# *illumina*<sup>®</sup>

# iSeq 100

Наръчник на системата за секвениране

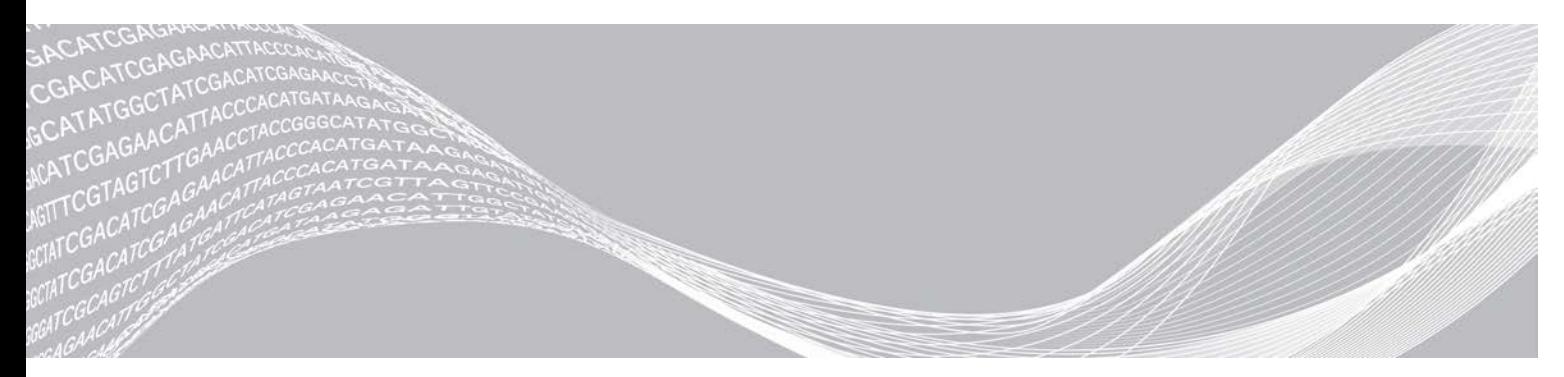

ПАТЕНТОВАНА ИНФОРМАЦИЯ НА ILLUMINA

Документ № 1000000036024 v05 BUL Март 2019 г. Само за изследователска употреба. Не е предназначено за употреба в диагностични процедури. Настоящият документ и съдържанието му са собственост на Illumina, Inc. и нейните филиали ("Illumina") и са предназначени само за употреба по силата на договор от страна на клиента й във връзка с използването на продукта(ите), описан(и) в настоящия документ, и с никаква друга цел. Този документ и съдържанието му не трябва да се използват или разпространяват за никаква друга цел и/или по друг начин да бъдат съобщавани, разкривани или възпроизвеждани по какъвто и да е начин без предварителното писмено съгласие от страна на Illumina. Illumina не предоставя посредством този документ никакъв лиценз за свой патент, търговска марка, авторско право или права по силата на общото право, нито подобни права на която и да е трета страна.

Инструкциите в този документ трябва да се следват строго и изрично от страна на квалифициран и правилно обучен персонал, за да се гарантират правилната и безопасната употреба на продукта(ите), описан(и) в настоящия документ. Цялото съдържание на този документ трябва да бъде прочетено и разбрано напълно, преди да се използва(т) такъв(такива) продукт(и).

АКО ВСИЧКИ ИНСТРУКЦИИ, СЪДЪРЖАЩИ СЕ В НАСТОЯЩИЯ ДОКУМЕНТ, НЕ БЪДАТ НАПЪЛНО ПРОЧЕТЕНИ И ИЗРИЧНО СПАЗВАНИ, ТОВА МОЖЕ ДА ДОВЕДЕ ДО ПОВРЕДА НА ПРОДУКТ(ИТЕ), НАРАНЯВАНЕ НА ЛИЦАТА, ВКЛЮЧИТЕЛНО НА ПОТРЕБИТЕЛИТЕ ИЛИ ДРУГИ ЛИЦА, И УВРЕЖДАНЕ НА ДРУГО ИМУЩЕСТВО, И ЩЕ ОТМЕНИ ВСЯКАКВА ГАРАНЦИЯ, ПРИЛОЖИМА ЗА ПРОДУКТ(ИТЕ).

ILLUMINA НЕ ПОЕМА НИКАКВА ОТГОВОРНОСТ В РЕЗУЛТАТ НА НЕПРАВИЛНАТА УПОТРЕБА НА ПРОДУКТА (ИТЕ), ОПИСАН(И) В НАСТОЯЩИЯ ДОКУМЕНТ (ВКЛЮЧИТЕЛНО ТЕХНИ ЧАСТИ ИЛИ СОФТУЕР).

© 2019 Illumina, Inc. Всички права запазени.

Всички търговски марки са собственост на Illumina, Inc. или съответните си притежатели. За специфична информация относно търговските марки посетете [www.illumina.com/company/legal.html](http://www.illumina.com/company/legal.html).

# Хронология на редакциите

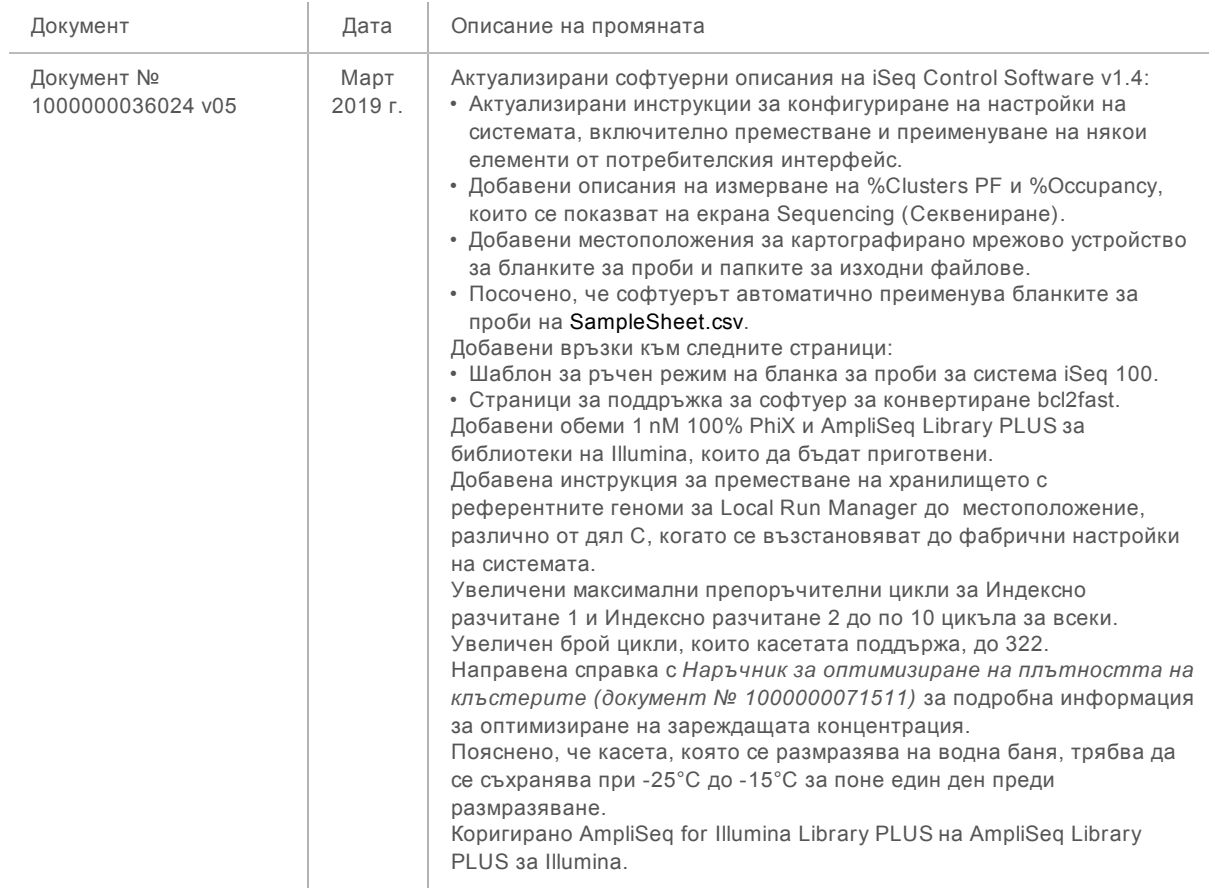

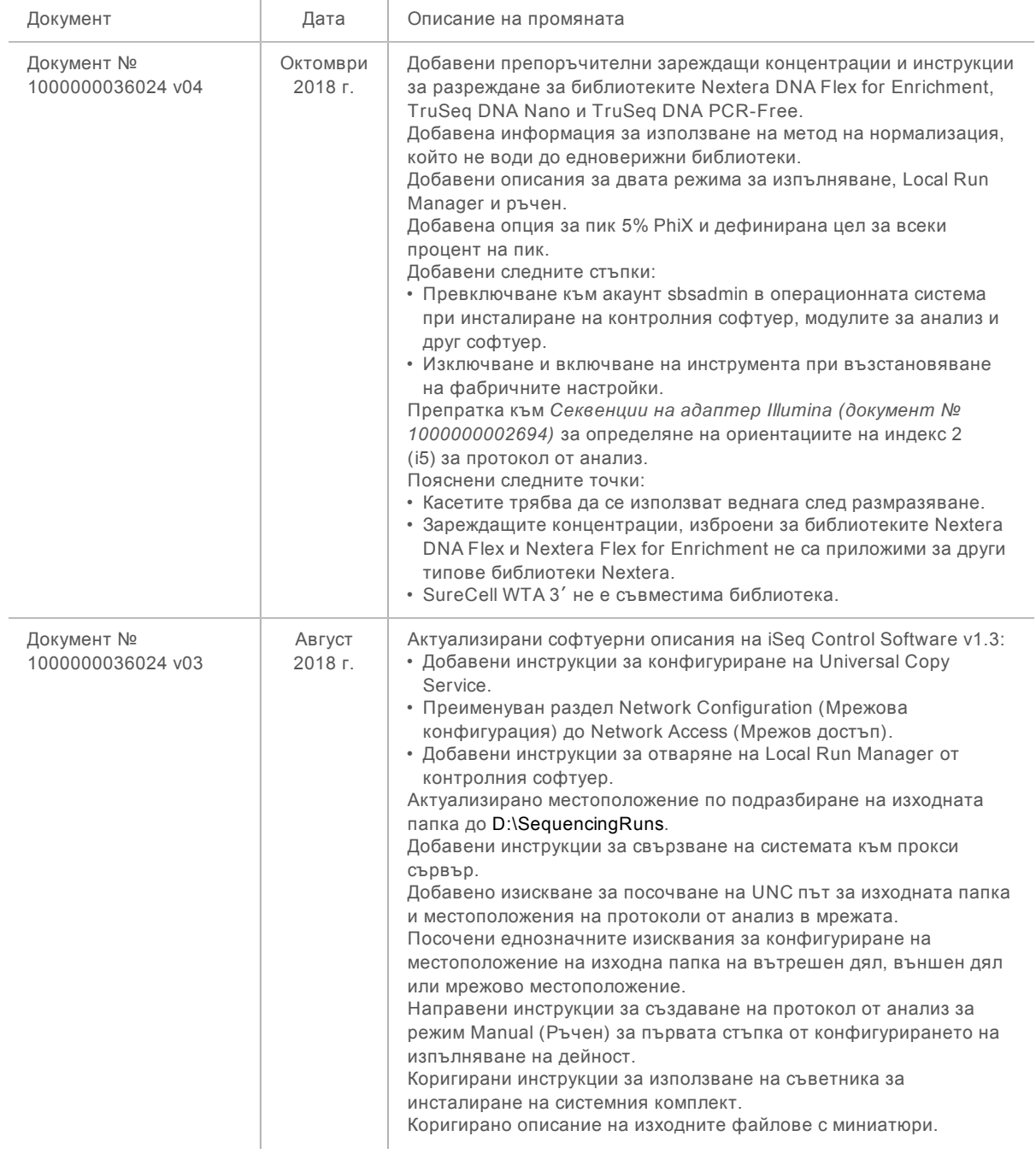

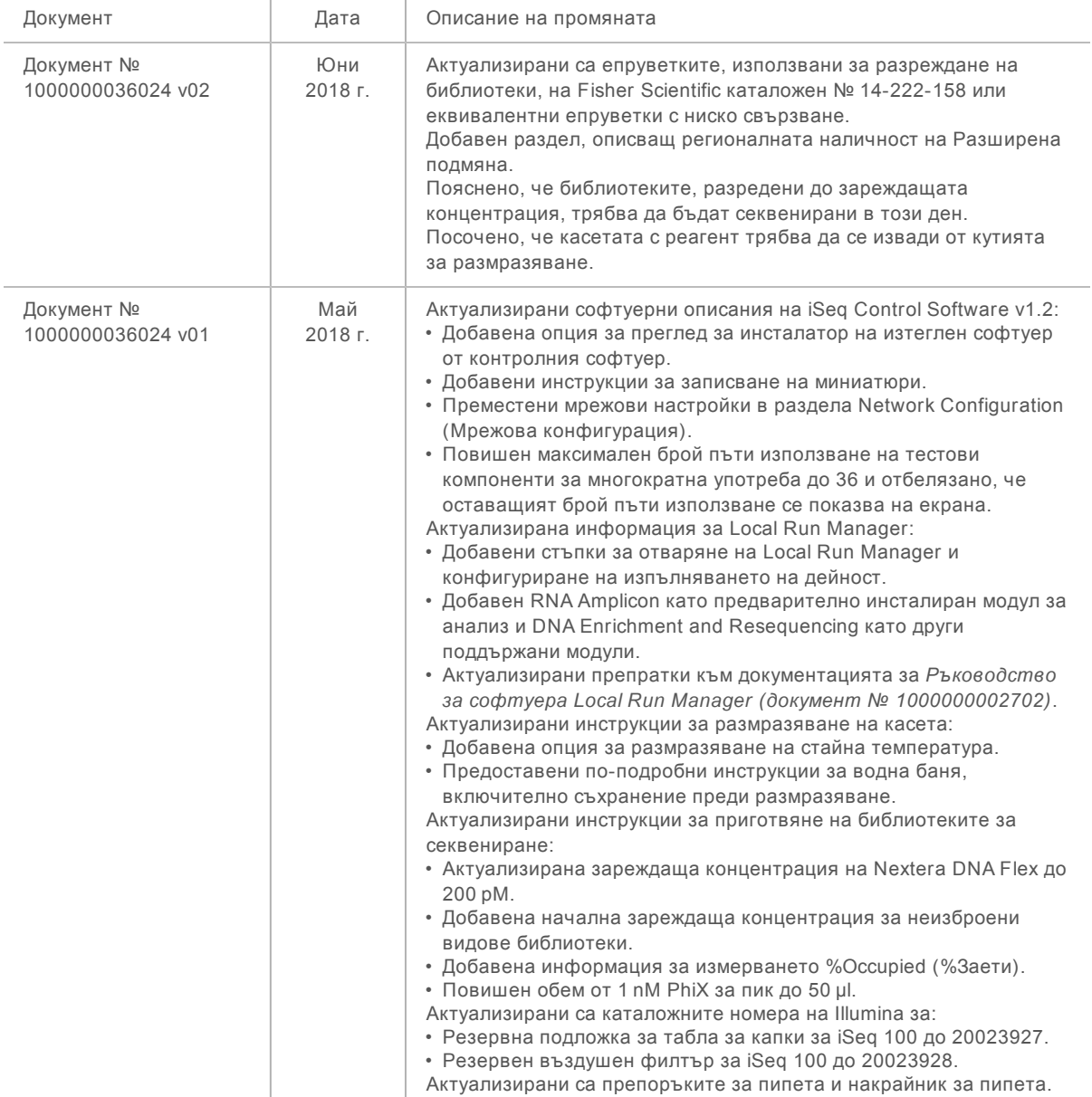

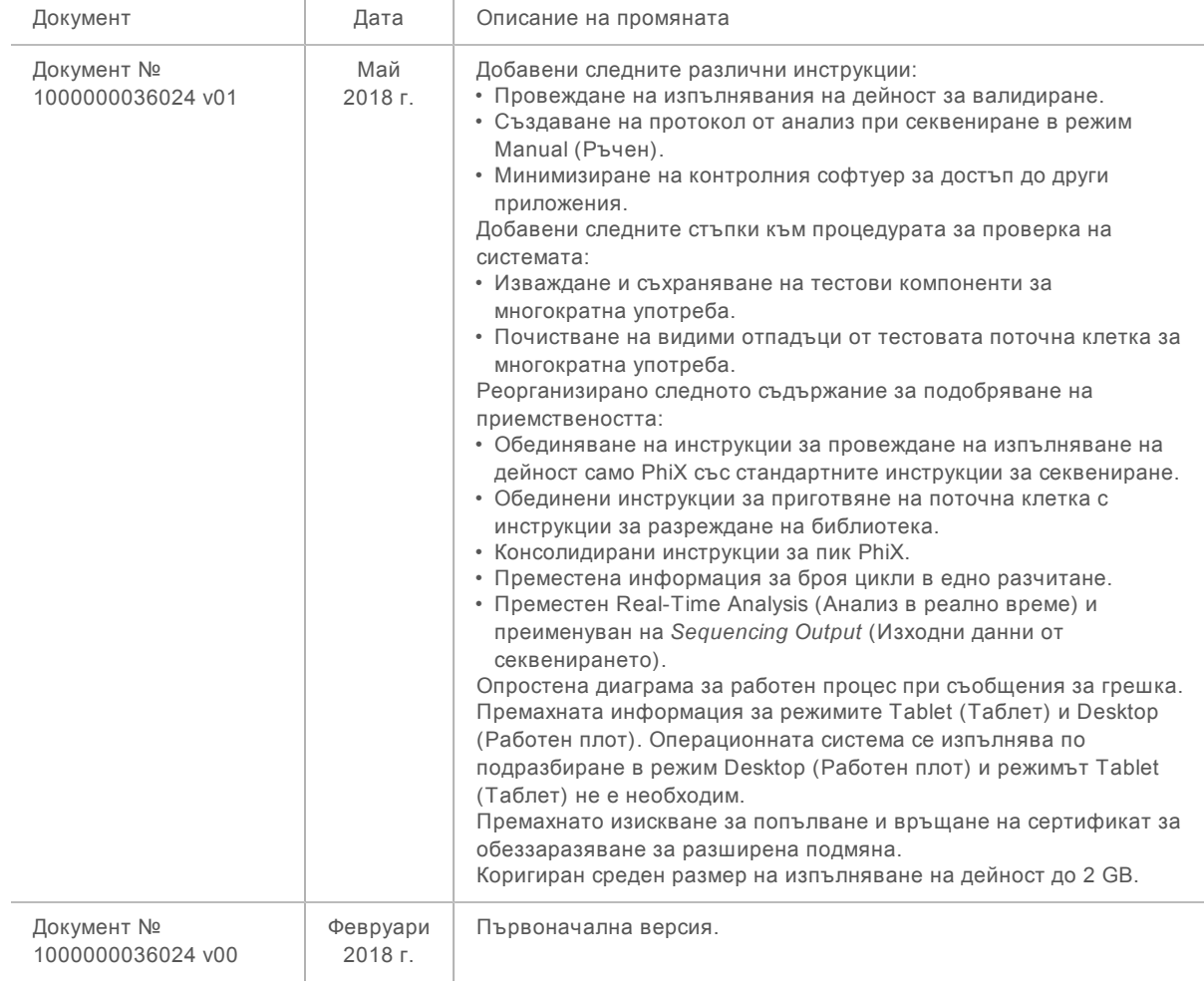

# Съдържание

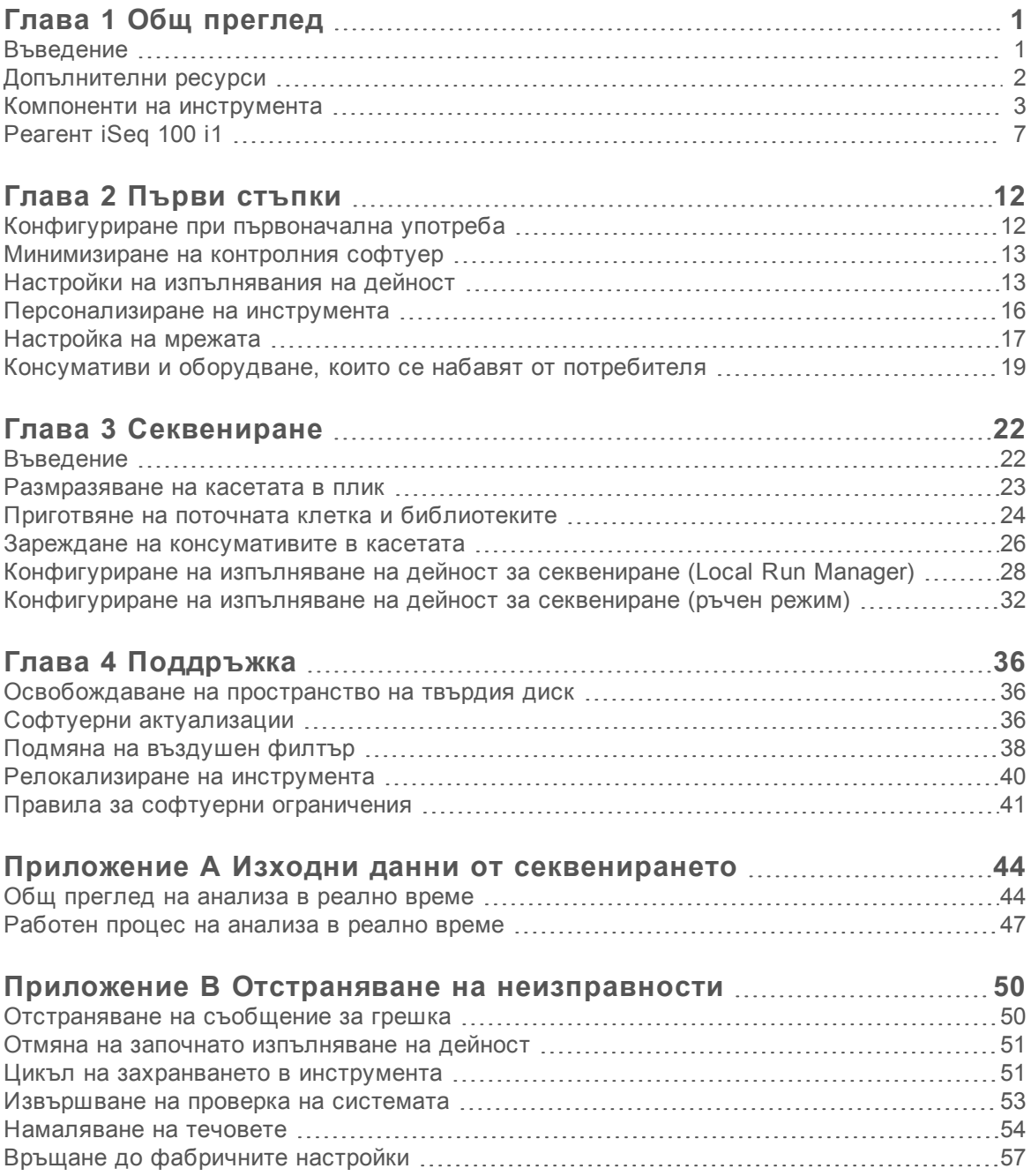

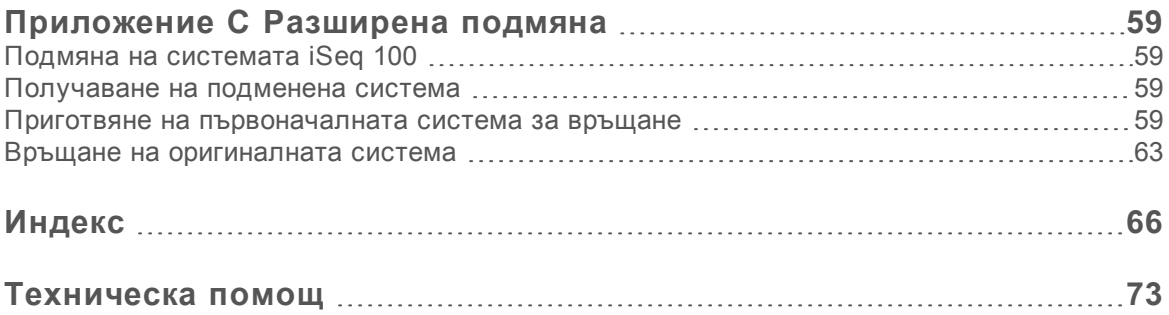

# <span id="page-8-0"></span>Глава 1 Общ преглед

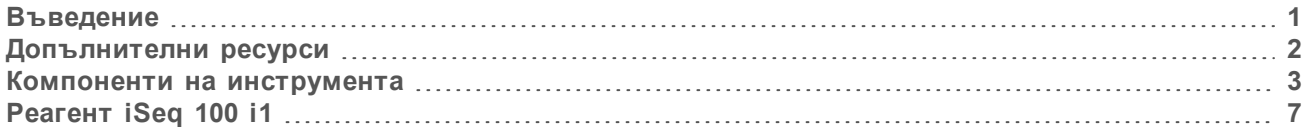

# <span id="page-8-1"></span>Въведение

Системата за секвениране Illumina® iSeq™ 100 предоставя таргетиран подход към секвенирането от следващо поколение (NGS). Тази система с фокус върху приложението комбинира технологията за секвениране на Illumina в рентабилен инструмент за работния плот.

### Функции

- <sup>u</sup> **Достъпност и надеждност** Системата iSeq 100 е малка по размер и е лесна за инсталация и употреба. Флуидиката и компонентите за изобразяване са вградени в консумативите, което опростява поддръжката на инструмента.
- <sup>u</sup> **Едноетапно зареждане на консумативите** Касетата за еднократна употреба е предварително напълнена с всички реагенти, необходими за изпълняване на дейност. Библиотеката и оборудваната със сензор поточна клетка се зареждат директно в касетата, която след това се зарежда в инструмента. Интегрираното идентифициране позволява точно проследяване.
- **► Софтуер на системата iSeq 100 Пакет интегриран софтуер контролира работата на** инструмента, обработва изображенията и генерира обозначаванията с бази. Този пакет включа анализ на данните на инструмента и инструменти за прехвърляне на данни за външен анализ.
	- <sup>u</sup> **Анализ на инструмента** Local Run Manager въвежда информация за пробата, след което анализира данните от изпълняването на дейност чрез модула за анализ, посочен за изпълняването на дейност. Софтуерът включва пакет модули за анализ.
	- <sup>u</sup> **Анализ, базиран в облака** Работният процес за секвениране е интегриран в BaseSpace Sequence Hub, средата за изчислителни операции в облака за наблюдение на изпълняването на дейност на Illumina, анализ на данни, съхранение и сътрудничество. Изходните файлове се предават поточно в реално време към BaseSpace Sequence Hub за анализ.

# Проба за анализ

Следната диаграма илюстрира пълния работен процес за секвениране, от експериментален дизайн до анализиране на данни. За всяка стъпка са включени инструменти и документация. Този наръчник покрива стъпката за библиотеки за секвениране. За допълнителна документация посетете [support.illumina.com](https://support.illumina.com/).

#### Анализ на дизайна (незадължително) Създаване на персонализирани прицелни панели за поддържани типове библиотеки. Инструмент: софтуер DesignStudio Документация: онлайн помощ за DesignStudio

**Фигура 1** Работен процес от проба до анализ

#### Въвеждане на информация за пробата

Попълване на таблица с пробите, избор на индекси и конфигуриране на изпълняване на дейност за секвениране. Инструмент: софтуер Local Run Manager

Документация: Наръчник на софтуера Local Run Manager

#### Приготвяне на библиотеки

Приготвяне на готови за секвениране библиотеки от входна ДНК или РНК. Инструмент: комплект за лабораторна подготовка Документация: референтният наръчник за вашия комплект за лабораторна подготовка и Наръчник за обединяване на индексни адаптери

#### Библиотеки със секвенции

Разреждане на библиотеки, приготвяне на консумативи за секвениране и извършване на изпълняване на дейност. Инструмент: система iSeq 100 и реагенти за iSeq 100 i1 Документация: този наръчник за системата

#### Анализиране на данни

Анализиране на извеждането на секвениране - локално или в облака. Инструмент: Local Run Manager (локален софтуер) или BaseSpace Sequence Hub (базиран в облака софтуер) Документация: Наръчник на софтуера Local Run Manager или онлайн помощ за BaseSpace Sequence Hub

# <span id="page-9-0"></span>Допълнителни ресурси

Можете да намерите допълнителни ресурси за системата на [страниците за поддръжка на](https://support.illumina.com/sequencing/sequencing_instruments/iseq-100.html) [системата за секвениране iSeq 100](https://support.illumina.com/sequencing/sequencing_instruments/iseq-100.html) на уеб сайта на Illumina. Тези ресурси включват софтуер, обучение, съвместими продукти и посочената по-долу документация. Винаги проверявайте страниците за поддръжка за най-актуалните версии.

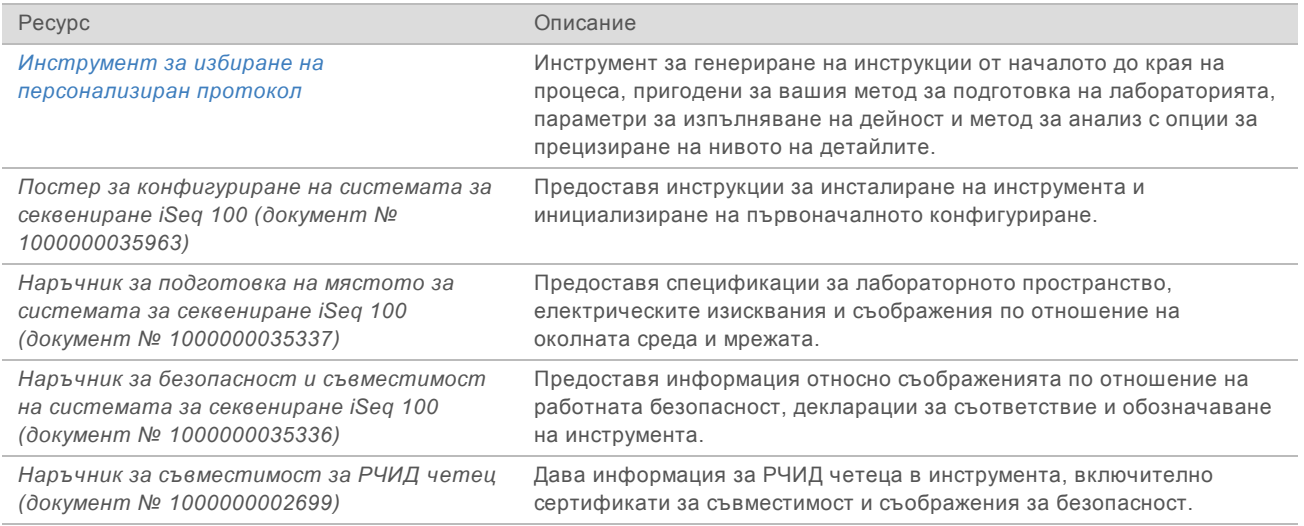

Документ № 1000000036024 v05 BUL

Само за изследователска употреба. Не е предназначено за употреба в диагностични процедури.

## <span id="page-10-0"></span>Компоненти на инструмента

Системата за секвениране iSeq 100 се състои от бутон за захранване, монитор, лента за състояние, отделение за консумативи и табла за капки.

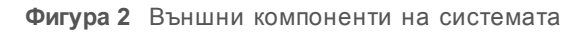

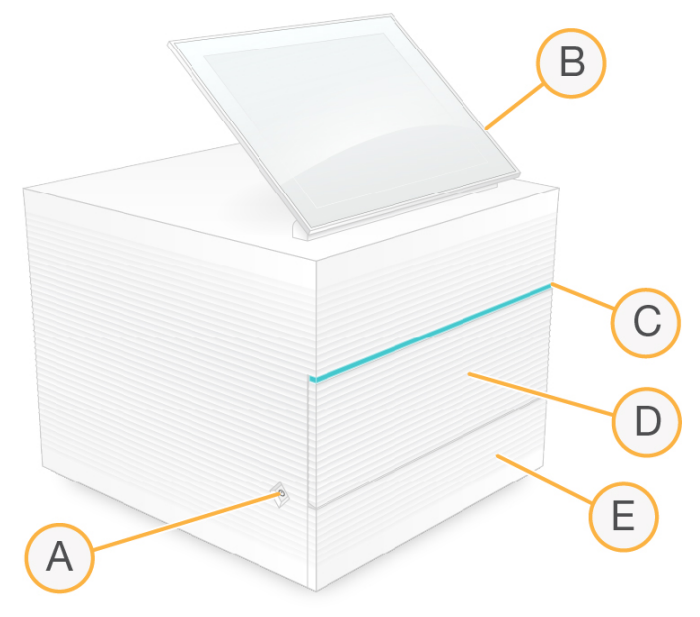

- A **Бутон за захранване** управлява захранването на инструмента и посочва дали системата е включена (свети), изключена (не свети), или изключена, но захранвана с променлив ток (премигва).
- B **Монитор със сензорен екран** позволява настройването и конфигурирането на инструмента чрез интерфейса на контролния софтуер.
- C **Лента за състояние** посочва състоянието на системата като готово за секвениране (зелено), обработка (синьо) или нуждаещо се от внимание (оранжево).
- D **Отделение за консумативи** съдържа консумативите по време на изпълняване на дейност.
- E **Вратичка на таблата за капки** предоставя достъп до таблата за капки, която улавя изтекли течности.

#### Захранване и помощни връзки

Можете да местите инструмента, за да получите достъп до USB портовете и други компоненти на задния панел.

На гърба на инструмента са разположени превключвателят и контактът, които контролират захранването на инструмента, както и Ethernet порт за незадължителна Ethernet връзка. Два USB порта предоставят възможност за свързване на мишка и клавиатура или за качване и изтегляне на данни чрез портативно устройство.

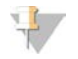

#### ЗАБЕЛЕЖКА

Свързването на системата към клавиатура и мишка отменя екранната клавиатура.

Документ № 1000000036024 v05 BUL Само за изследователска употреба. Не е предназначено за употреба в диагностични процедури.

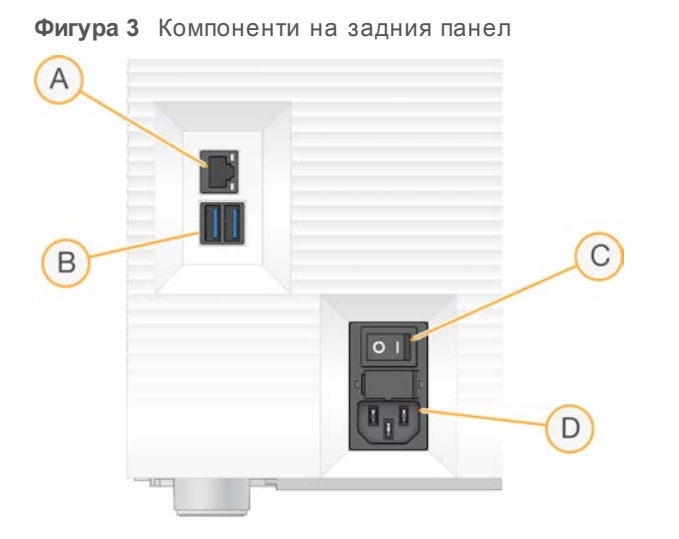

- A **Ethernet порт** незадължителна връзка с Ethernet кабел.
- B **USB портове** два порта за свързване на помощни компоненти.
- C **Превключвател** включва и изключва захранването на инструмента.
- D **Вход за AC захранване** Връзка на захранващия кабел.

#### Отделение за консумативи

Отделението за консумативи съдържа касетата за изпълняване на дейност за секвениране.

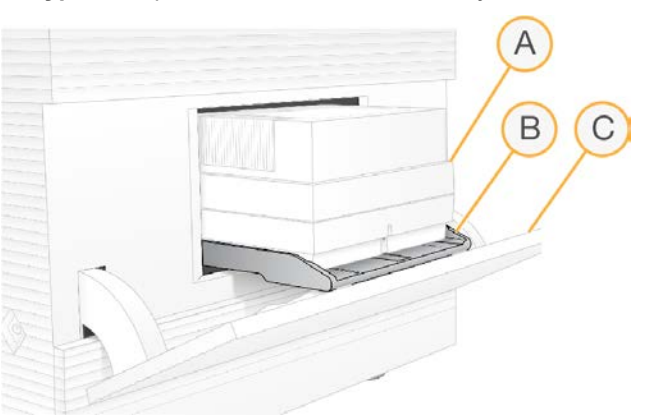

**Фигура 4** Заредено отделение за консумативи

- A **Касета** Съдържа поточната клетка, библиотеката и реагентите и събира използваните реагенти по време на изпълняването на дейност.
- B **Табла** Придържа касетата по време на секвенирането.
- C **Вратичка** Отваря се под ъгъл от 60 градуса, за да предостави достъп до отделението за консумативи.

Софтуерът отваря и затваря вратичката на отделението и позиционира касетата за изобразяване. Вратичката се отваря чрез панти в посока към основата на инструмента. Не поставяйте предмети върху отворената вратичка, тъй като тя не е предназначена да се използва като рафт.

Документ № 1000000036024 v05 BUL Само за изследователска употреба. Не е предназначено за употреба в диагностични процедури.

## Тестова поточна клетка и касета за многократна употреба

Инструментът се доставя с тестова поточна клетка за многократна употреба iSeq 100 и тестова касета за многократна употреба iSeq 100, които да се използват за проверките на системата.

- **Съхранявайте в оригиналната опаковка при стайна температура.**
- Използвайте повторно до 36 пъти или за 5 години от датата на производство, което настъпи по-рано.
	- По време на системна проверка софтуерът показва оставащия брой използвания.
	- Подменете изтеклите тестови компоненти за многократна употреба с тестовия комплект на системата iSeq 100.

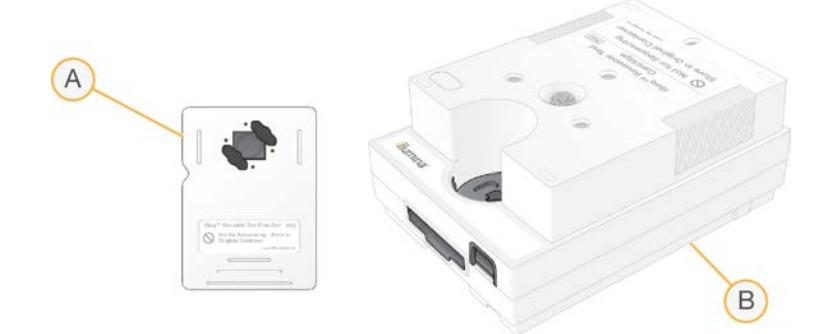

**Фигура 5** Тестови компоненти за многократна употреба

- A Тестова поточна клетка за многократна употреба
- B Тестова касета за многократна употреба

Тестовите компоненти за многократна употреба са подобни на вид на компонентите за секвениране, които се предоставят в реагента iSeq 100 i1, и ориентациите на зареждане са същите. Въпреки това тестовата касета не разполага с резервоар за библиотеки и никой от тестовите компоненти не разполага с необходимите химични компоненти за изпълняване на дейност.

# Софтуер на системата

Софтуерният пакет на системата включва интегрирани приложения, които извършват изпълнявания на дейности за секвениране и анализ в инструмента.

- <sup>u</sup> **Контролен софтуер iSeq** контролира операциите в инструмента и предоставя интерфейс за конфигуриране на системата, задаване на изпълняване на дейност за секвениране и наблюдение на статистическите данни относно изпълняването на дейност в хода на секвенирането.
- <sup>u</sup> **Local Run Manager** дефинира параметрите на изпълняването и метода на анализ преди секвениране. След секвенирането анализът на данните в инструмента започва автоматично.
	- $\triangleright$  Системата се доставя с инсталирани модули за анализ DNA Amplicon, RNA Amplicon и Generate FASTQ.
	- $\triangleright$  Системата също така поддръжка модулите за анализ DNA Enrichment and Resequencing, които са налични на страниците за поддръжка на [Local Run Manager](https://support.illumina.com/sequencing/sequencing_software/local-run-manager.html).
	- <sup>u</sup> За повече информация за Local Run Manager и модулите за анализ вижте *Ръководство за софтуера Local Run Manager (документ № 1000000002702)*.

- <sup>u</sup> **Real-Time Analysis (RTA2)** извършва анализ на изображението и извикване на бази по време на изпълняването. За повече информация вижте *[Изходни данни от секвенирането](#page-51-0)* на [страница 44.](#page-51-0)
- <sup>u</sup> **Universal Copy Service** копира изходните файлове от секвенирането от папката за изпълняване на дейност до BaseSpace Sequence Hub (ако е наличен) и папката за изходни файлове, където можете да получите достъп до тях.

Real-Time Analysis и Universal Copy Service изпълняват само фонови процеси. Local Run Manager и контролният софтуер може да изискват въвеждане от страна на потребителя.

## Информация за системата

Менюто на контролния софтуер съдържа раздел About (Относно), в който можете да видите информация за контакт с Illumina и следната системна информация:

- Сериен номер
- Име и IP адрес на компютъра
- Версия на фрагмента от рецептата
- Брой изпълнявания на дейност

#### Уведомления и известия

До името на инструмента се показва икона, която посочва наличие на уведомления. Изберете иконата, за да прегледате списък с уведомленията, който включва предупреждения и грешки.

- Предупрежденията изискват внимание, но не спират изпълняването на дейност и не изискват действие, различно от това да ги вземете предвид.
- Грешките изискват действие преди стартирането или продължаването на изпълняване на дейност.

От лявата страна на екраните за конфигуриране на изпълняването на дейност в панел се показват известия, специфични за зареждането на касетите и проверките преди изпълняване на дейност.

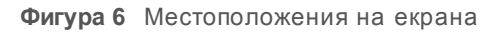

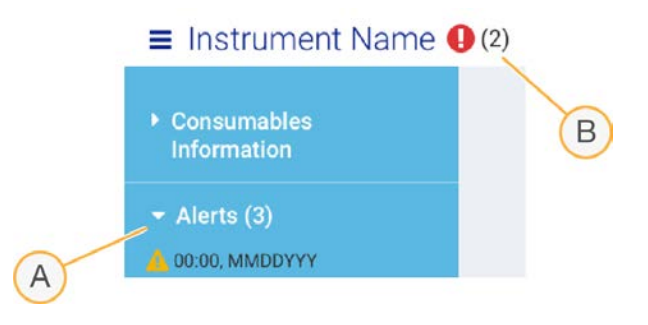

- A Известия за конфигуриране на изпълняване на дейност
- B Други уведомления

### Управление на процеси

На екрана Process Management (Управление на процеси) се показват пространството на твърдия диск (дял D) и състоянието на изпълняването на дейност с идентифициране на всяко изпълняване на дейност по име, ИД и дата. Екранът автоматично се обновява на всеки три минути.

Документ № 1000000036024 v05 BUL

Само за изследователска употреба.

Не е предназначено за употреба в диагностични процедури.

Колоната Status (Състояние) посочва дали дадено изпълняване на дейност продължава в момента, или е завършено, на базата на обработката на файлове BCL. За всяко изпълняване на дейност Process Management (Управление на процеси) показва и състоянието на фоновите процеси Universal Copy Service, BaseSpace Sequence Hub и Local Run Manager.

Неприложимите процеси не се показват на екрана. Ако дадено изпълняване на дейност например не е свързано към BaseSpace Sequence Hub, Process Management (Управление на процеси) не показва състоянието в BaseSpace за това изпълняване на дейност.

- <sup>u</sup> За отстраняване на неизправности при проблеми със състоянието вижте *[Състояние на](#page-57-2) [управление на процеси](#page-57-2)* на страница 50.
- <sup>u</sup> За да изтриете изпълнявания на дейност и да освободите пространство, вижте *[Освобождаване](#page-43-1) [на пространство на твърдия диск](#page-43-1)* на страница 36.

# Състояние на Universal Copy Service

Universal Copy Service показва състоянието на файловете, които се копират в папката за изходни файлове:

- <sup>u</sup> **In Progress** (Изпълнява се) Universal Copy Service копира файловете в папката за изходни файлове.
- **Complete** (Завършено) Universal Copy Service успешно е копирала всички файлове в папката за изходни файлове.

## Състояние на BaseSpace Sequence Hub

BaseSpace Sequence Hub показва състоянието на качването на файлове:

- <sup>u</sup> **In Progress** (Извършва се) контролният софтуер качва файлове в BaseSpace Sequence Hub.
- <sup>u</sup> **Complete** (Завършен) всички файлове са качени успешно в BaseSpace Sequence Hub.

# Състояние на Local Run Manager

Local Run Manager показва състоянието на анализа в контролния софтуер:

- <sup>u</sup> **Not Started** (Не е стартиран) анализът изчаква стартиране или Local Run Manager изчаква Real-Time Analysis да приключи.
- <sup>u</sup> **In Progress** (Изпълнява се) Local Run Manager анализира файловете. Проверете софтуера Local Run Manager за по-подробно състояние.
- **Stopped** (Спрян) анализът е спрян, но не е завършен.
- **Complete** (Завършен) Local Run Manager успешно завърши анализа.

<span id="page-14-0"></span>За повече информация за състоянието на анализа проверете софтуера Local Run Manager.

# Реагент iSeq 100 i1

Изпълняването на дейност на системата iSeq 100 изисква един комплект с реагенти iSeq 100 i1 за еднократна употреба. Комплектът се предлага в един размер (за 300 цикъла) и две разновидности:

- <sup>u</sup> **Единичен** включва консумативи за едно изпълняване на дейност.
- Пакет от четири включва консумативи за четири изпълнявания на дейност.

Документ № 1000000036024 v05 BUL Само за изследователска употреба.

Не е предназначено за употреба в диагностични процедури.

## Съдържание и съхранение

Комплектът с реагенти iSeq 100 i1 предоставя касетата и поточната клетка за секвениране. Когато получите комплекта:

- $\blacktriangleright$  Не отваряйте бялата опаковка от фолио, докато не бъдете инструктирани да го направите по време на процедурите за размразяване на касетата и приготвяне на поточната клетка. Касетата се размразява в опаковката.
- Съхранявайте своевременно компонентите при означените температури, за да гарантирате правилното им функциониране.
- Съхранявайте касетите, така че етикетите на опаковките да са с лицето нагоре.
- Съхранявайте касетите в продължение на най-малко един ден, преди да ги размразите на водна баня.

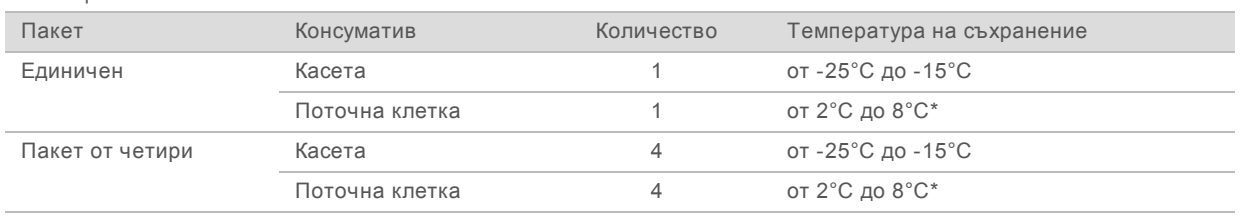

Таблица 1 Компоненти на комплектите

\*Доставя се при стайна температура.

И двата консуматива имат идентификатори за проследяване и гарантиране на съвместимостта. Касетата използва радиочестотна идентификация (РЧИД). Поточната клетка използва електрически интерфейс: електрически изтриваема програмируема памет само за четене (EEPROM).

# Поточна клетка

Поточната клетка iSeq 100 i1 представлява разграфена поточна клетка с една пътека, изградена върху оптичен сензор на базата на комплементарен полупроводник от метален оксид (CMOS). Поточната клетка на базата на стъкло е обвита в пластмасова касета. Повдигнатите точки за захващане на пластмасата осигуряват безопасна работа.

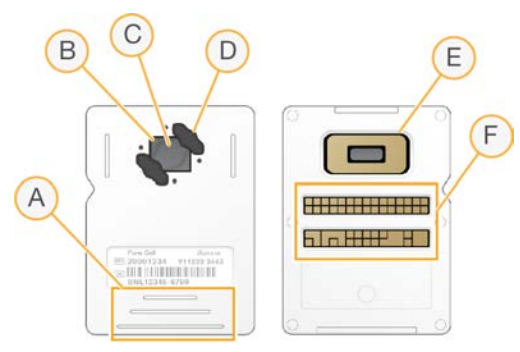

- A Точки за захващане
- B CMOS сензор (отгоре)
- C Област за изобразяване
- D Уплътнение (едно от чифт)

- E CMOS сензор (отдолу)
- F Електрически интерфейс

Милиони нанокладенчета покриват повърхността на поточната клетка. Клъстерите се генерират в нанокладенчетата, от които след това се извършва реакцията за секвениране. Определената подредба на нанокладенчетата повишава изходните разчитания и данни. По време на секвенирането CMOS сензорът заснема изображенията за анализ.

## Касета

Касетата iSeq 100 i1 е предварително напълнена с реагенти за клъстериране, секвениране, сдвояване на краища и индексиране. За библиотеките е наличен отделен, запечатен с фолио резервоар, а в предната част има отделен слот за поточната клетка. Светлината от илюминатора достига до поточната клетка през прозорче за достъп в горната част на касетата.

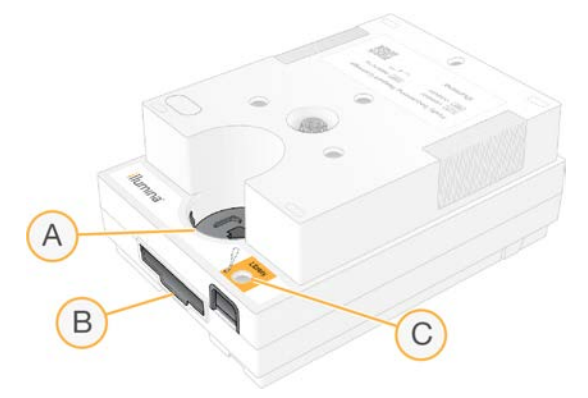

- A Прозорче за достъп
- B Слот на поточната клетка
- C Резервоар за библиотека

Касетата съдържа всички консумативи за изпълняване на дейност: реагенти, библиотека и поточна клетка. Библиотеката и поточната клетка се зареждат в размразената касета, която след това се зарежда в инструмента. След започване на изпълняването на дейност реагентите и библиотеката се прехвърлят автоматично от касетата в поточната клетка.

Резервоар от долната страна събира използваните реагенти. Касетата също така съдържа помпи, клапи и всякакви други течности за системата. Тъй като касетата се изхвърля след изпълняване на дейност, измивания на инструмента не са необходими.

# Поддържан брой цикли

Етикетът от 300 цикъла на касетата посочва колко цикъла са анализирани, а не колко цикъла са извършени. Поточната клетка е съвместима с всякакъв брой цикли и всякакъв тип разчитане.

Касетата предоставя достатъчно реагенти за до 322 цикъла на секвениране. 322-те цикъла включват по 151 цикъла за Read 1 (Разчитане 1) и Read 2 (Разчитане 2), както и до 10 цикъла за Index 1 (Индекс 1) и Index 2 (Индекс 2). За информация относно това колко цикъла да се секвенират вижте *[Препоръчителен брой цикли](#page-30-1)* на страница 23.

Документ № 1000000036024 v05 BUL Само за изследователска употреба. Не е предназначено за употреба в диагностични процедури.

# Описания на символите

В следната таблица са описани символите на консумативите или опаковките на консумативите.

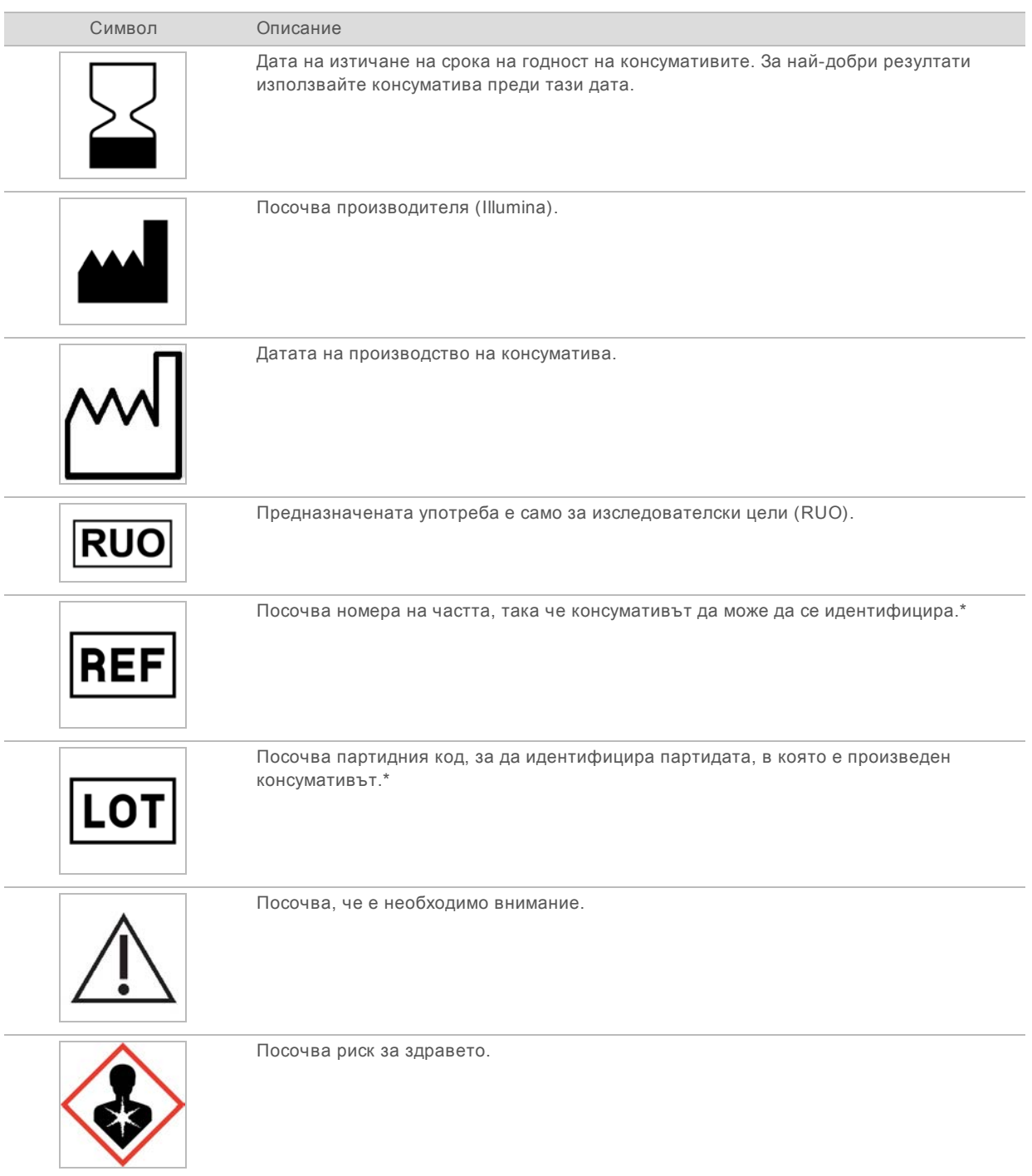

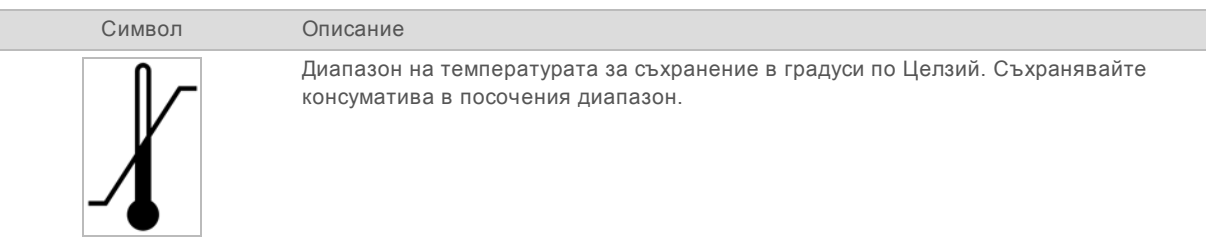

\* REF идентифицира отделния компонент, а LOT идентифицира партидата, към която принадлежи компонентът.

# <span id="page-19-0"></span>Глава 2 Първи стъпки

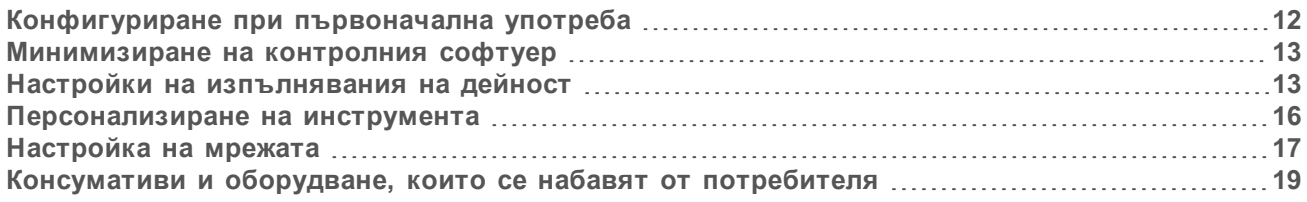

# <span id="page-19-1"></span>Конфигуриране при първоначална употреба

При първото включване на системата се стартира контролният софтуер с поредица от екрани, които да ви преведат през процеса на конфигуриране при първоначална употреба. Конфигурирането при първоначална употреба включва проверка на системата, за да се потвърди функционалността на инструмента и конфигуриране на настройките на системата.

Ако желаете да промените настройките на системата след конфигуриране при първоначална употреба, изберете командата System Settings (Настройки на системата) в контролния софтуер. Командата отваря разделите Settings (Настройки), Network Access (Мрежов достъп) и Customization (Персонализиране), в които можете да получите достъп до всички настройки на контролния софтуер и мрежовите настройки на Windows.

### Акаунти в операционната система

Операционната система Windows има два акаунта: администраторски (sbsadmin) и потребителски (sbsuser).

Администраторският акаунт е предназначен за ИТ употреба, системни актуализации и инсталиране на контролния софтуер, модули за анализ на Local Run Manager и друг софтуер. Извършвайте всички други функции, включително секвенирането, от потребителския акаунт.

## Изисквания за парола

При първото влизане операционната система изисква промяна на паролата за двата акаунта (sbsadmin и sbsuser). Актуализирайте всяка от паролите на всеки 180 дни, когато това се изисква от вас.

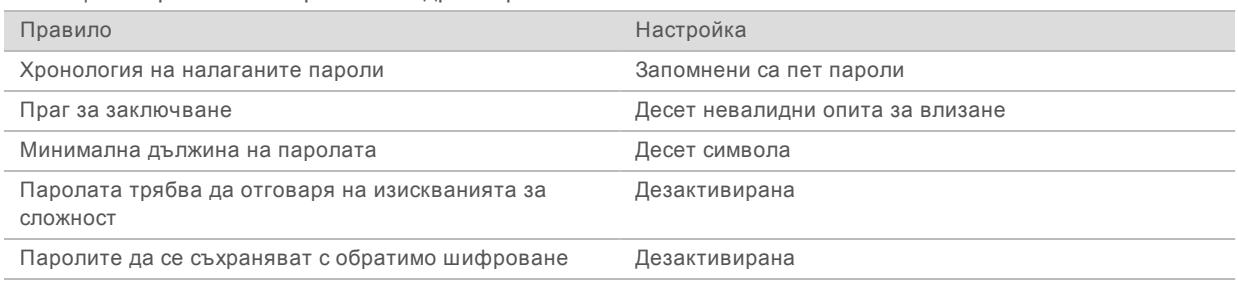

#### Таблица 2 Правила за пароли по подразбиране

## Изпълнявания за валидиране

По избор можете да извършите изпълняване за валидиране, преди да секвенирате експериментални библиотеки за пръв път. Изпълняване за валидиране секвенира 100% PhiX, който функционира като контролна библиотека за потвърждаване на работата на системата. За инструкции вижте *Секвениране* [на страница 22](#page-29-0).

# <span id="page-20-0"></span>Минимизиране на контролния софтуер

Минимизирайте контролния софтуер, за да получите достъп до други приложения. Например, за да достигнете до изходната папка във File Explorer или да намерите протокол от анализ.

- 1 Плъзнете нагоре на сензорния екран, за да отворите лентата на задачите на Windows.
- 2 Изберете иконата на системата **iSeq 100** или друго приложение. Контролният софтуер се минимизира.
- 3 **[Незадължително]** Прикрепете клавиатура и мишка към инструмента, за да улесните навигацията и въвеждането извън контролния софтуер.
- <span id="page-20-1"></span>4 За да максимизирате контролния софтуер, плъзнете нагоре и изберете системата **iSeq 100**.

# Настройки на изпълнявания на дейност

Конфигурирайте опциите за настройка на изпълняването на дейност, мониториране на изпълняването на дейност и анализа на данните в раздела Settings (Настройки) в System Settings (Настройки на системата). В този раздел са показани препоръчителните експресни настройки, които можете да приложите, като изберете опцията за експресна настройка. Като алтернатива изберете опцията за ръчно конфигуриране, за да персонализирате настройките.

Избирането на експресни настройки прилага следните настройки и изпраща файлове от InterOp, файлове с хронология, данни за работата на системата и данни от изпълняванията на дейност към BaseSpace Sequence Hub:

- <sup>u</sup> **Проактивна поддръжка на Illumina** Улесняване на отстраняването на неизправности и откриване на потенциални повреди, позволяващо проактивна поддръжка и максимално увеличаване на времето на работа на инструмента. Включването на проактивната поддръжка на Illumina изпраща данни от работата на инструмента (не данни от секвенирането) до BaseSpace Sequence Hub. За повече информация вижте *Проактивна техническа бележка на Illumina (документ № 1000000052503)*.
- ► Local Run Manager Използвайте софтуера Local Run Manager за създаване на изпълнявания на дейност и анализиране на данни от изпълняването на дейност за един опростен и съкратен работен процес. Отделни протоколи от анализ и приложения за анализ не са необходими.
- **Remote Run Monitoring** (Дистанционно мониториране на изпълняване на дейност) Използвайте BaseSpace Sequence Hub за дистанционно мониториране на изпълняване на дейност.
- <sup>u</sup> **Run Analysis, Collaboration, and Storage** (Анализ, сътрудничество и съхранение за изпълняване на дейност) – Използвайте BaseSpace Sequence Hub за съхраняване и анализиране на данни от изпълняването на дейност и сътрудничество с колеги.

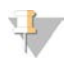

#### ЗАБЕЛЕЖКА

Local Run Manager автоматично стартира анализа, когато изпълняването на дейност завърши. Въпреки това можете също така да анализирате данни в BaseSpace Sequence Hub.

## Прилагане на експресни настройки

Експресната настройка заменя настройките на текущото изпълняване на дейност с препоръчителни настройки за изпълняване на дейност и локализирани настройки за BaseSpace Sequence Hub. Тези настройки изискват връзка с интернет и акаунт в BaseSpace Sequence Hub.

Документ № 1000000036024 v05 BUL Само за изследователска употреба. Не е предназначено за употреба в диагностични процедури. За инструкции за конфигуриране на акаунт вижте онлайн помощната информация за *BaseSpace Sequence Hub (документ № 1000000009008)*.

- 1 От менюто на контролния софтуер изберете **System Settings** (Настройки на системата).
- 2 В раздела Settings (Настройки) изберете **Use Express Settings** (Използване на експресни настройки).
- 3 В списъка Set Region (Задаване на регион) изберете географската област, в която се намира системата, или областта, която е най-близо до там, където се намира системата. Тази настройка гарантира, че данните се съхраняват на правилното местоположение за BaseSpace Sequence Hub.
- 4 Ако имате корпоративен абонамент, в полето Enter Private Domain (Въвеждане на частен домейн) въведете името на домейна (URL) , използван за еднократно влизане в BaseSpace Sequence Hub.

Например: https://**yourlab**.basespace.illumina.com.

- 5 Изберете **Next** (Напред).
- 6 Прегледайте настройките. За промяна на настройка:
	- a Изберете **Edit** (Редактиране), за да отворите настройката.
	- b Променете настройката, както е необходимо, и след това изберете **Next** (Напред).
	- c Изберете **Next** (Напред), за да продължите през следващите екрани.

На екрана Settings Review (Преглед на настройки) зелената отметка посочва активирани настройки.

- 7 Изберете **Save** (Записване).
- 8 За да затворите System Settings (Настройки на системата), изберете **Exit** (Изход).

## Ръчно конфигуриране на настройки

Ръчната настройка ви насочва през всеки екран на раздела Settings (Настройки), за да конфигурирате настройките на изпълняването, които имат следните изисквания:

- Включването на проактивната поддръжка на Illumina и BaseSpace Sequence Hub изисква връзка с интернет. BaseSpace Sequence Hub също така изисква акаунт. За инструкции за конфигуриране на акаунт вижте онлайн помощната информация за *BaseSpace Sequence Hub (документ № 1000000009008)*.
- $\blacktriangleright$  Използването на BaseSpace Sequence Hub за анализ на данни, когато системата е конфигурирана в режим Manual (Ръчен), изисква бланка за проби. За подробности вижте *[Изисквания на бланка за проба](#page-23-1)* на страница 16.
- 1 От менюто на контролния софтуер изберете **System Settings** (Настройки на системата).
- 2 Изберете **Set Up Manually** (Ръчно настройване).
- 3 Изберете дали да активирате услугата за проактивна поддръжка на Illumina:
	- <sup>u</sup> За да я включите, изберете полето за отметка **Turn on Illumina Proactive Support** (Включване на проактивна поддръжка на Illumina).
	- <sup>u</sup> За да я изключите, махнете отметката от полето **Turn on Illumina Proactive Support** (Включване на проактивна поддръжка на Illumina).

Услугата изпраща на Illumina данни за работата на инструмента, като температура и време на изпълняване. Тези данни помагат на Illumina да открие потенциални повреди и да улесни отстраняването на неизправности. Данни от изпълняването не се изпращат. За повече информация вижте *Проактивна техническа бележка на Illumina (документ № 1000000052503)*.

- 4 Изберете **Next** (Напред).
- 5 Изберете дали да свързвате изпълняванията към BaseSpace Sequence Hub:
	- За да свържете изпълняванията, изберете едно от следните полета за отметка:
		- **Turn on run monitoring from anywhere only** (Включване само на мониторирането от всяка точка) – Използване на BaseSpace Sequence Hub за дистанционно мониториране.
		- **Turn on run analysis, collaboration, and storage also** (Включване също на анализ, сътрудничество и съхраняване за изпълняване) – Използване на BaseSpace Sequence Hub за дистанционно мониториране и анализ.
	- **За да прекъснете връзката с изпълнявания, махнете отметката от полетата Turn on run monitoring from anywhere only** (Включване само на мониторирането от всяка точка) и **Turn on run analysis, collaboration, and storage also** (Включване също на анализ, сътрудничество и съхраняване за изпълняване).

Когато е свързан, контролният софтуер изпраща InterOp и файлове с хронология до BaseSpace Sequence Hub. Опцията за анализ, сътрудничество и съхраняване за изпълняване също така изпраща данни от изпълняването.

- 6 В списъка Set Region (Задаване на регион) изберете географската област, в която се намира системата, или областта, която е най-близо до там, където се намира системата. Тази настройка гарантира, че данните се съхраняват на правилното местоположение за BaseSpace Sequence Hub.
- 7 Ако имате корпоративен абонамент, в полето Enter Private Domain (Въвеждане на частен домейн) въведете името на домейна (URL) , използван за еднократно влизане в BaseSpace Sequence Hub.

Например: https://**yourlab**.basespace.illumina.com.

- 8 Изберете **Next** (Напред).
- 9 Изберете дали да се интегрира контролният софтуер с Local Run Manager:
	- За създаване на изпълнявания и анализиране на данни в Local Run Manager изберете **Use Local Run Manager** (Използване на Local Run Manager).
	- $\triangleright$  За създаване на изпълнявания в контролния софтуер и анализиране на данни в друго приложение изберете **Use Manual Mode** (Използване на ръчен режим).

Local Run Manager предоставя най-съкратен работен процес, но не е функция на контролния софтуер. Той представлява интегриран софтуер за отчитане на проби за секвениране, създаване на изпълнявания и анализиране на данни. Преди секвениране прегледайте *Ръководство за софтуера Local Run Manager (документ № 1000000002702)*.

- 10 Изберете **Next** (Напред).
- 11 Прегледайте настройките. За промяна на настройка:
	- a Изберете **Edit** (Редактиране), за да отворите настройката.
	- b Променете настройката, както е необходимо, и след това изберете **Next** (Напред).
	- c Изберете **Next** (Напред), за да продължите през следващите екрани.

На екрана Settings Review (Преглед на настройки) зелената отметка посочва активирани настройки.

- 12 Изберете **Save** (Записване).
- <span id="page-23-1"></span>13 За да затворите System Settings (Настройки на системата), изберете **Exit** (Изход).

## Изисквания на бланка за проба

Когато системата е конфигурирана за режим Manual (Ръчен) и анализирате данни в BaseSpace Sequence Hub, всяко изпълняване на дейност изисква протокол от анализ. Създайте протокол от анализ, като редактирате *Шаблона на протокол от анализ за ръчен режим за системата iSeq 100*, след което го импортирайте в контролния софтуер по време на конфигурирането на изпълняване на дейност. След импортиране софтуерът автоматично преименува бланката за проба на SampleSheet.csv.

Изтеглете шаблона на бланката за проба от страниците за поддръжка на системата за секвениране iSeq 100: [Шаблон на бланка за проба за ръчен режим на система iSeq 100](https://support.illumina.com/downloads/iseq-100-sample-sheet-template.html).

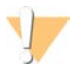

ВНИМАНИЕ

Въведете секвенциите на адаптера Индекс 2 (i5) в правилната ориентация за системата за секвениране iSeq 100. За индексни ориентации вижте *Секвенции на адаптера Illumina (документ № 1000000002694)*.

Протокол от анализ също е необходим, когато системата е конфигурирана за режим Local Run Manager. Въпреки това Local Run Manager създава протокола от анализ за вас и го запазва на подходящо място. При всички други обстоятелства протоколът от анализ е по избор.

### <span id="page-23-0"></span>Персонализиране на инструмента

Задайте име за своя инструмент и конфигурирайте настройките за звук, изображения за миниатюри и софтуерни актуализации в раздела Customization (Персонализиране) в System Settings (Настройки на системата).

#### Задаване на име на инструмента

- 1 От менюто на контролния софтуер изберете **System Settings** (Настройки на системата).
- 2 Изберете раздела Customization (Персонализиране).
- 3 В полето Instrument Nickname (Псевдоним на инструмента) въведете предпочитаното от вас име за инструмента.

Името се показва в горната част на всеки екран.

- 4 Изберете **Save** (Записване).
- 5 За да затворите System Settings (Настройки на системата), изберете **Exit** (Изход).

#### Включване или изключване на звука

- 1 От менюто на контролния софтуер изберете **System Settings** (Настройки на системата).
- 2 Изберете раздела Customization (Персонализиране).
- 3 Изберете дали да заглушите системата:
	- **3**а да изключите звука, изберете **Off** (Изкл.).
	- **3а да включите звука, изберете On (Вкл.).**
- 4 Изберете **Save** (Записване).

5 За да затворите System Settings (Настройки на системата), изберете **Exit** (Изход).

#### Записване на миниатюри

- 1 От менюто на контролния софтуер изберете **System Settings** (Настройки на системата).
- 2 Изберете раздела Customization (Персонализиране).
- 3 Изберете дали да се запазват изображения с миниатюри:
	- <sup>u</sup> За да запазите всички миниатюри, изберете полето за отметка **Save all thumbnail images** (Записване на всички изображения за миниатюри).
	- <sup>u</sup> За да не запазвате миниатюри, премахнете отметката от полето **Save all thumbnail images** (Записване на всички изображения за миниатюри).

Записването на изображенията за миниатюри помага с отстраняването на неизправности, но минимално повишава размера на изпълняването на дейност. По подразбиране всички изображения за миниатюри се записват.

- 4 Изберете **Save** (Записване).
- 5 За да затворите System Settings (Настройки на системата), изберете **Exit** (Изход).

## Конфигуриране на софтуерни актуализации

Системата може автоматично да провери и да изтегли софтуерни актуализации, които да инсталирате, или можете да проверите ръчно. За повече информация вижте *[Софтуерни](#page-43-2) актуализации* [на страница 36](#page-43-2).

- 1 От менюто на контролния софтуер изберете **System Settings** (Настройки на системата).
- 2 Изберете раздела Customization (Персонализиране).
- 3 Изберете дали системата автоматично да проверява за софтуерни актуализации:
	- За да проверява автоматично, маркирайте полето за отметка Autocheck for software **updates** (Автоматична проверка за софтуерни актуализации).
	- **B** 3а ръчна проверка махнете отметката от полето Autocheck for software updates (Автоматична проверка за софтуерни актуализации).

Автоматичната проверка изисква връзка с интернет.

- 4 Изберете **Save** (Записване).
- <span id="page-24-0"></span>5 За да затворите System Settings (Настройки на системата), изберете **Exit** (Изход).

# Настройка на мрежата

Работата със системата и прехвърлянето на данни изисква само връзка през WiFi или Ethernet с мрежови настройки по подразбиране. Не се налага тези настройки да се актуализират, освен ако вашата организация няма персонализирани мрежови изисквания. Ако това е така, се консултирайте с вашия ИТ представител за помощ при промяната на мрежовите настройки по подразбиране.

*Наръчникът за подготовка на центъра за системата за секвениране iSeq 100 (документ № 1000000035337)* предоставя насоки за мрежовите настройки и сигурността на контролния компютър.

Документ № 1000000036024 v05 BUL Само за изследователска употреба. Не е предназначено за употреба в диагностични процедури.

## Посочване на местоположение на папката за изходни файлове

Universal Copy Service копира изходните файлове от секвенирането от папката за изпълняване на дейност до BaseSpace Sequence Hub (ако е наличен) и папката за изходни файлове, където можете да получите достъп до тях.

Не се изисква изходна папка, освен ако системата не е конфигурирана за мониториране, анализ, сътрудничество и съхранение на изпълнявания на дейност чрез BaseSpace Sequence Hub. Ако местоположение на изходна папка не бъде посочено, Universal Copy Service копира файловете в D:\SequencingRuns.

- 1 От менюто на контролния софтуер изберете **System Settings** (Настройки на системата).
- 2 Изберете раздела Network Access (Мрежов достъп).
- 3 В полето Output Folder (Папка за изходни файлове) въведете местоположение по подразбиране за папката за изходни файлове или изберете **Browse** (Преглед), за да прегледате и посочите местоположение.
	- **Internal drive** (Вътрешен дял) Въведете съществуващо местоположение на дял D. На дял C няма достатъчно пространство.
	- **External drive** (Външен дял) Въведете местоположението на USB устройство, свързано с инструмента.
	- **Network location** (Мрежово местоположение) Въведете мрежово местоположение.

Можете да променяте местоположението по подразбиране при всяко изпълняване на дейност.

- 4 Процедирайте по следния начин.
	- Ако сте посочили местоположение на вътрешно или външно устройство за съхранение, изберете **Save** (Запазване) и след това **Exit** (Изход), за да запазите местоположението и да затворите System Settings (Настройки на системата.
	- $\blacktriangleright$  Ако сте посочили мрежово местоположение, продължете през стъпки [5](#page-25-0)[–8](#page-25-1), за да свържетеUniversal Copy Service с акаунт, който има достъп до посоченото местоположение.
- <span id="page-25-0"></span>5 В Universal Copy Service изберете вид на акаунта:
	- ► Local System Account (Локален системен акаунт) Папката за изходни файлове се намира в директория, до която можете да получите достъп чрез локален акаунт, който има достъп до повечето локални местоположения.
	- **Network Account** (Мрежов акаунт) Папката за изходни файлове се намира в директория, която изисква данни за вход.

Тази настройка се отнася за местоположението по подразбиране на папката за изходни файлове и всяко посочено местоположение по време на конфигурирането на изпълняването.

- 6 Ако сте избрали Network Account (Мрежов акаунт), въведете потребителското име и паролата за акаунта.
- <span id="page-25-1"></span>7 Изберете **Save** (Записване).
- 8 За да затворите System Settings (Настройки на системата), изберете **Exit** (Изход).

## Свързване с интернет

Конфигурирайте връзка с интернет през WiFi или Ethernet в Windows Network & Internet settings (Настройки за мрежа и интернет на Windows), които можете да отворите от контролния софтуер. Връзката през Ethernet по подразбиране прехвърля данните по-надеждно.

Документ № 1000000036024 v05 BUL

Не е предназначено за употреба в диагностични процедури.

- 1 От менюто на контролния софтуер изберете **System Settings** (Настройки на системата).
- 2 Изберете раздела Network Access (Мрежов достъп).
- 3 Изберете **Network Configuration** (Мрежова конфигурация), което минимизира контролния софтуер и отваря Windows Network & Internet settings (Настройки за мрежа и интернет на Windows).
- 4 Конфигурирайте връзка през WiFi или Ethernet.
	- **EXECTS** AKO КОНФИГУРИРАТЕ WIFI, променете опцията на адаптера на Wi-Fi.
	- За подробни инструкции за конфигуриране вижте помощната информация за Windows 10 на уебсайта на Microsoft.
- 5 Когато конфигурирането приключи, затворете настройките на Windows и максимизирайте контролния софтуер.
- 6 От раздела Network Access (Мрежов достъп) изберете **Save** (Записване).
- 7 За да затворите System Settings (Настройки на системата), изберете **Exit** (Изход).

#### Свързване с прокси сървър

- 1 Минимизирайте контролния софтуер.
- 2 От Start на Windows отворете диалоговия прозорец Run (Изпълняване).
- 3 Въведете **cmd** и изберете **OK**.
- 4 Въведете следната команда:

```
C:\windows\System32\bitsadmin.exe /Util /SetIEProxy LocalSystem Manual_
proxy http://<proxyserver>:<proxy port> NULL
```
- 5 Заменете http://<proxyserver>:<proxy port> с вашите адрес на прокси сървър и прокси порт и NULL с възможните прескачания.
- 6 Натиснете Enter, за да въведете командата.
- 7 Задайте цикъл на захранването на инструмента. За инструкции вижте *[Цикъл на захранването](#page-58-1) [в инструмента](#page-58-1)* на страница 51.

# <span id="page-26-0"></span>Консумативи и оборудване, които се набавят от потребителя

Изложените по-долу консумативи и оборудване, които се набавят от потребителя, се използват за секвениране, поддръжка и отстраняване на неизправности.

#### Консумативи за секвениране

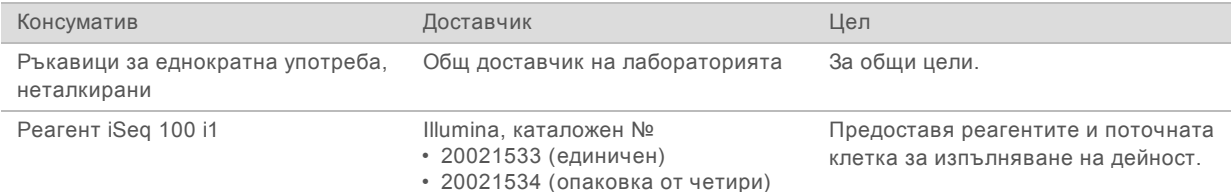

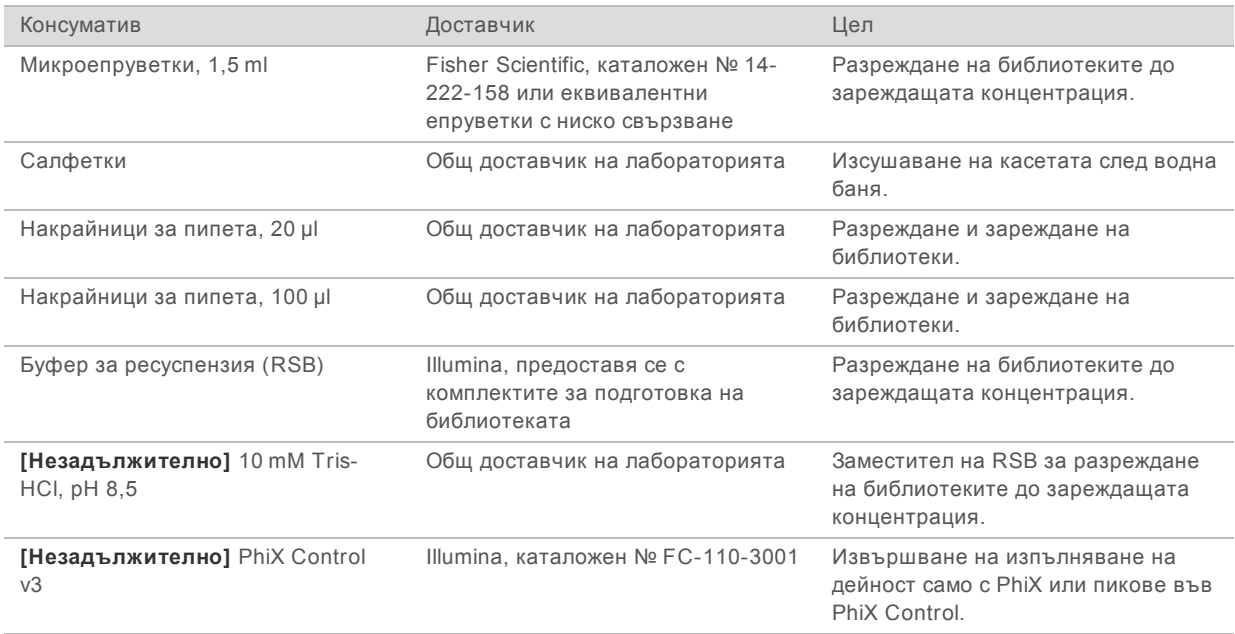

# Консумативи за поддръжка и отстраняване на неизправности

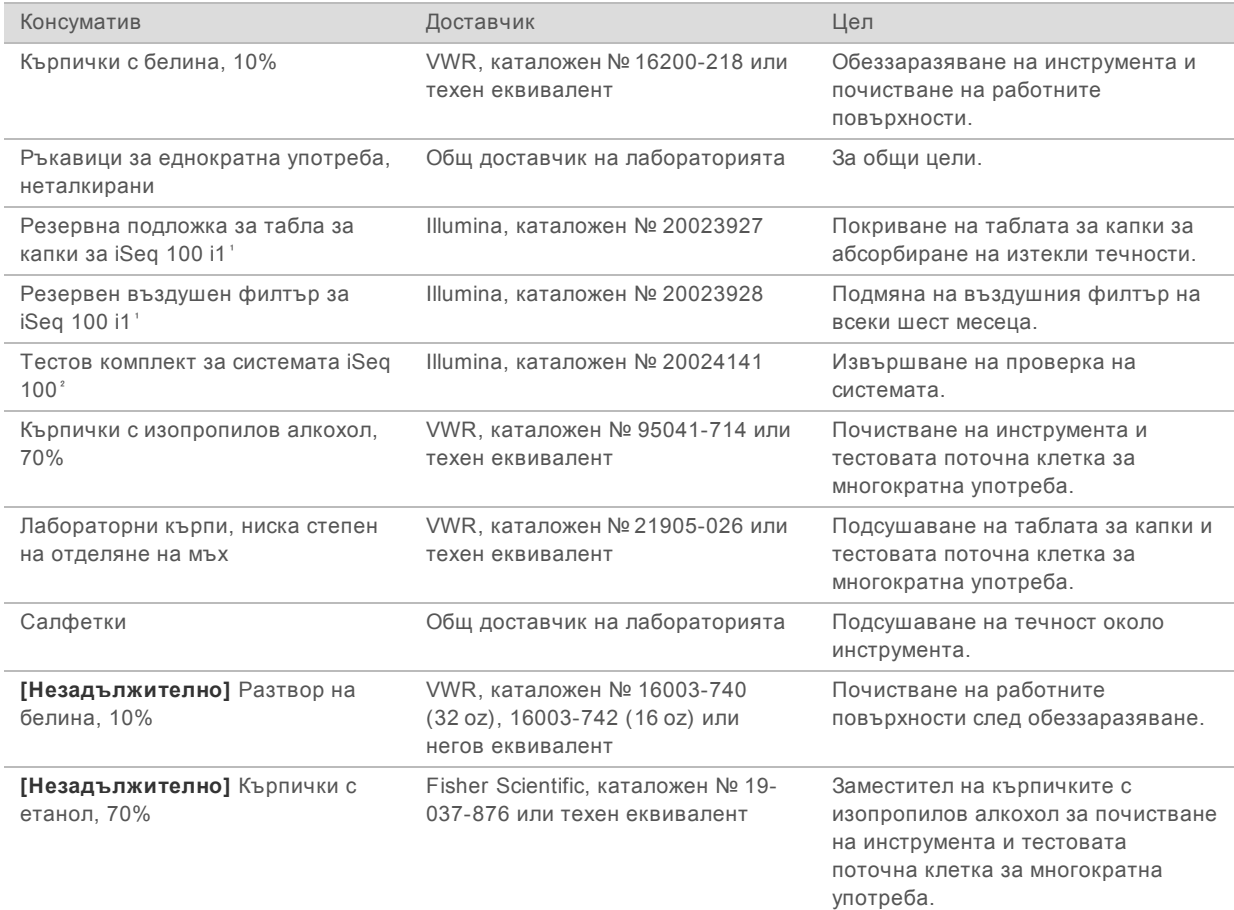

<sup>1</sup> Инструментът се доставя с един/една инсталиран/а и един/една резервен/на. След изтичане на гаранцията консумативите се набавят от потребителя. Дръжте в опаковката до момента на употреба.

² Заменя тестовите компоненти за многократна употреба, доставени с инструмента, когато срокът им на годност изтече след 5 години или 36 пъти употреба.

# Оборудване

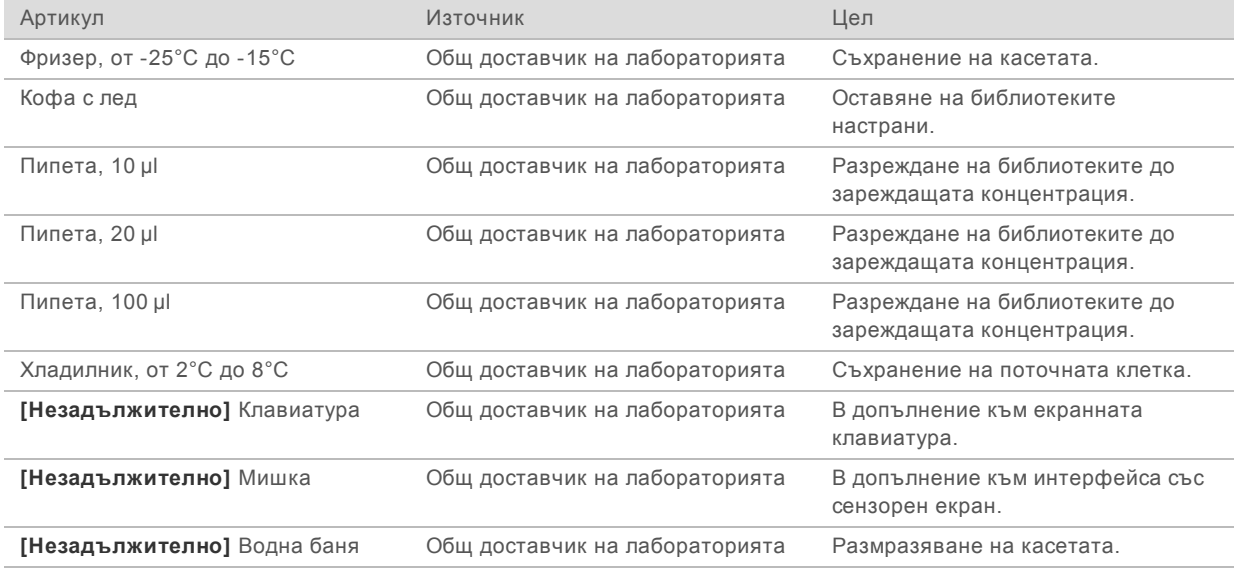

# <span id="page-29-0"></span>Глава 3 Секвениране

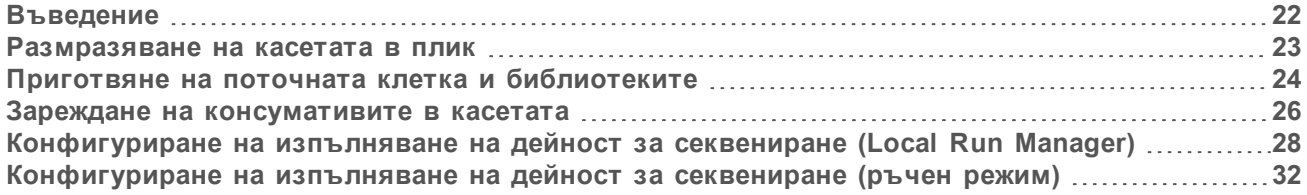

# <span id="page-29-1"></span>Въведение

Генерирането на клъстер, секвенирането и анализът съставляват секвенирането на системата за секвениране iSeq 100. Всяка стъпка се извършва автоматично в едно изпълняване на дейност за секвениране. В зависимост от конфигурацията на системата се извършва допълнителен анализ извън инструмента след завършване на изпълняването на дейност.

- **► Генериране на клъстери**—Библиотеката се денатурира автоматично до единични вериги и след това се разрежда допълнително в инструмента. По време на генерирането на клъстери единичните молекули ДНК се свързват с повърхността на поточната клетка и се амплифицират, за да се сформират клъстери.
- **Секвениране** Клъстерите се изобразяват чрез химичен процес с едно багрило, който използва едно флуоресцентно отбелязване и два цикъла на изобразяване, за да кодира данни за четирите нуклеотида. Първият цикъл на изобразяване открива аденин (А) и тимин (Т). След това химичният цикъл премахва багрилото от А и едновременно с това добавя подобна боя към цитозина (С). Вторият цикъл на изобразяване открива C и T. След втория цикъл на изобразяване софтуерът Real-Time Analysis извършва обозначаване с база, филтриране и отчитане на качеството. Този процес се повтаря за всеки цикъл на секвенирането. За повече информация за химичния процес с едно багрило вижте *[Означаване с база](#page-54-1)* на страница 47.
- <sup>u</sup> **Анализ** В хода на изпълняването на дейност контролният софтуер автоматично прехвърля файловете за обозначаване с бази (\*.bcl) към посочената папка за изходни файлове за анализ на данните. Методът за анализ на данните зависи от приложението и конфигурацията на системата.

# Обем и концентрация на зареждане

Обемът на зареждане е 20 µl. Зареждащата концентрация варира по тип библиотека.

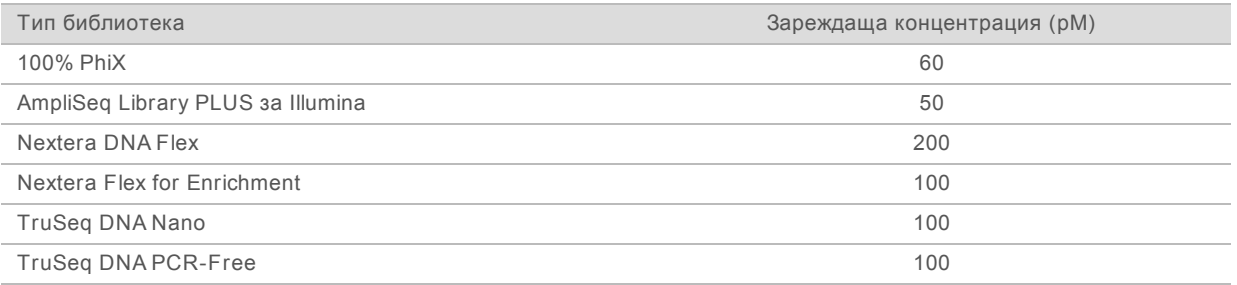

За други типове библиотеки Illumina препоръчва 50 pM като начална концентрация на зареждане. Оптимизирайте концентрацията в последващите изпълнявания на дейност, за да идентифицирате концентрация на зареждане, която непрекъснато управлява данни, които отговарят на спецификациите.

Документ № 1000000036024 v05 BUL Само за изследователска употреба. Не е предназначено за употреба в диагностични процедури. Концентрации на зареждане, които са твърде високи или твърде ниски, водят до субоптимално клъстериране и измерване при изпълняването на дейност. За повече информация вижте *Наръчник с общ преглед за оптимизиране на клъстер (документ № 1000000071511)*.

# <span id="page-30-1"></span>Препоръчителен брой цикли

За всяко отчитане въвеждането на минимум 26 цикъла и максимум 151 цикъла помага за гарантиране на качеството на данните. Общият брой цикли зависи от вашия експеримент.

Минималният и максималният брой на циклите включват един допълнителен цикъл. Винаги добавяйте по един цикъл към желаната дължина на разчитането, за да коригирате ефектите от фазирането и префазирането. Дължината на разчитане представлява броят цикли на *секвениране* в Read 1 (Разчитане 1) и Read 2 (Разчитане 2), които включват допълнителни цикли и индексни цикли.

Примерна конфигурация за изпълняване на дейност:

- <sup>u</sup> За дължина на разчитането 36 (единично разчитане) въведете **37** в полето Read 1 (Разчитане 1).
- <sup>u</sup> За дължина на разчитането 150 за дадено разчитане (сдвояване на краища) въведете **151** в полето Read 1 (Разчитане 1) и **151** в полето Read 2 (Разчитане 2).

# Най-добри практики

- Когато работите с реагенти и други химикали, носете предпазни очила, лабораторна престилка и неталкирани ръкавици. Сменяйте ръкавиците, когато получите инструкция за това, за да предотвратите кръстосана контаминация.
- Уверете се, че разполагате с необходимите консумативи и оборудване, преди да стартирате протокол. Вижте *[Консумативи и оборудване, които се набавят от потребителя](#page-26-0)* на страница [19](#page-26-0).
- Следвайте протоколите в показания ред, като използвате посочените обеми, температури и продължителности.
- <span id="page-30-0"></span>• Освен ако не бъде посочена точка на спиране, продължете незабавно със следващата стъпка.

## Размразяване на касетата в плик

1 Ако размразявате касетата на водна баня, съхранявайте касетата при -25°C до -15°C за поне 1 ден преди размразяването.

Водната баня е най-бързият от трите метода за размразяване, които са описани в стъпка [5](#page-31-1).

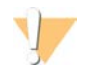

#### ВНИМАНИЕ

Размразяването на касета във водна баня директно след доставка, когато е била съхранявана върху сух лед, може нежелано да повлияе функционалността на касетата.

- 2 Сложете нов чифт неталкирани ръкавици.
- 3 Извадете касетата от мястото на съхранение при температура от -25°C до -15°C.
- 4 Ако касетата е в кутия, извадете я от кутията, но *не отваряйте бялата торбичка от фолио.*

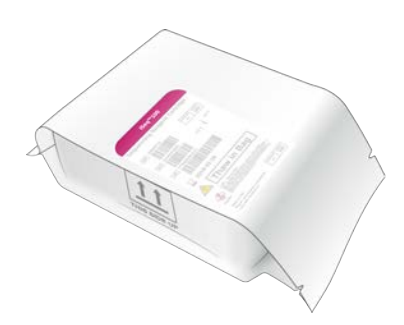

<span id="page-31-1"></span>5 Размразете опакованата касета чрез един от описаните по-долу методи. Използвайте веднага след размразяване, без повторно замразяване или съхраняване по друг начин.

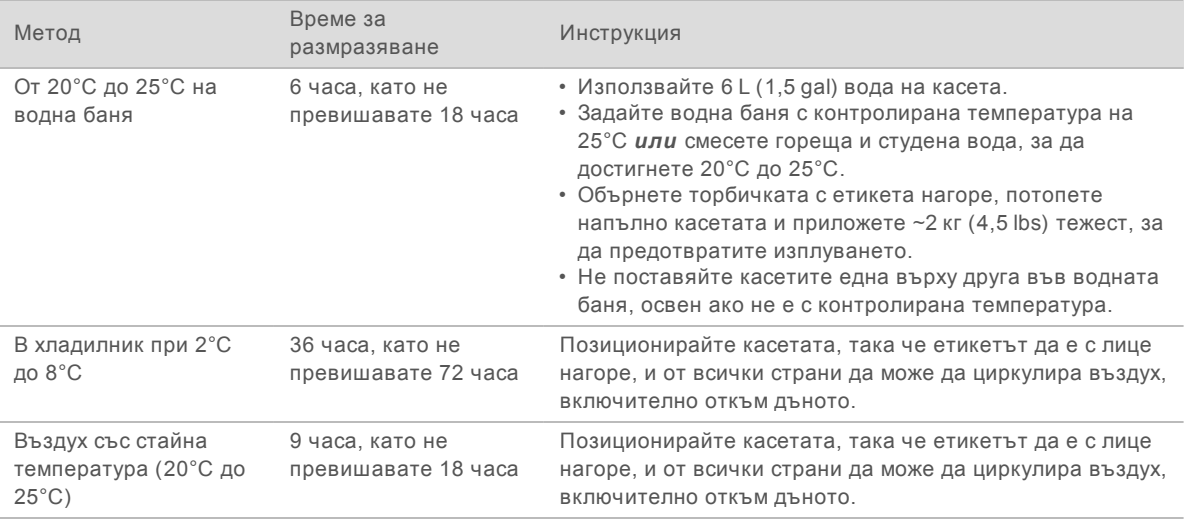

<span id="page-31-0"></span>6 Ако е мокра от водната баня, подсушете със салфетки.

## Приготвяне на поточната клетка и библиотеките

Преди да заредите поточната клетка и библиотеките в касетата, темперирайте поточната клетка до стайна температура, разредете библиотеките и с незадължителен пик в PhiX. Библиотеките се денатурират автоматично в инструмента.

Следните инструкции за разреждане се прилагат за поддържаните библиотеки Illumina, които са двойно-верижни. Винаги изпълнявайте анализ за контрол на качеството, оптимизирайте зареждащата концентрация за вашата библиотека и използвайте метод за нормализиране, който генерира двойно-верижни библиотеки. Нормализирането, базирано на микросфери, което генерира едноверижни библиотеки, не е съвместимо с денатурирането в инструмента.

# Разреждане на библиотеката до 1 nM

- 1 Пригответе поточната клетка, както следва.
	- a Извадете нова поточна клетка от мястото на съхранение при температура от 2°C до 8°C.
	- b Оставете неотворената опаковка да престои при стайна температура за 10 15 минути, за да предотвратите кондензация.

Приготвянето на поточната клетка сега гарантира, че ще достигне стайна температура навреме.

- 2 Извадете буфера за ресуспензия (RSB) от мястото на съхранение при температура от -25°C до -15°C. Като алтернатива използвайте 10 mM Tris-HCl, pH 8.5 вместо RSB.
- 3 **[Незадължително]** Извадете фабричен 10 nM PhiX от мястото за съхранение при -25°C до  $15^{\circ}$ C.

PhiX е необходим само за незадължителен пик или изпълняване на дейност само във PhiX.

- 4 Размразете RSB и незадължителния PhiX при стайна температура за 10 минути.
- 5 Като използвате RSB за разредител, пригответе подходящия обем от 1 nM библиотека в микроепруветка с *ниско свързване*:

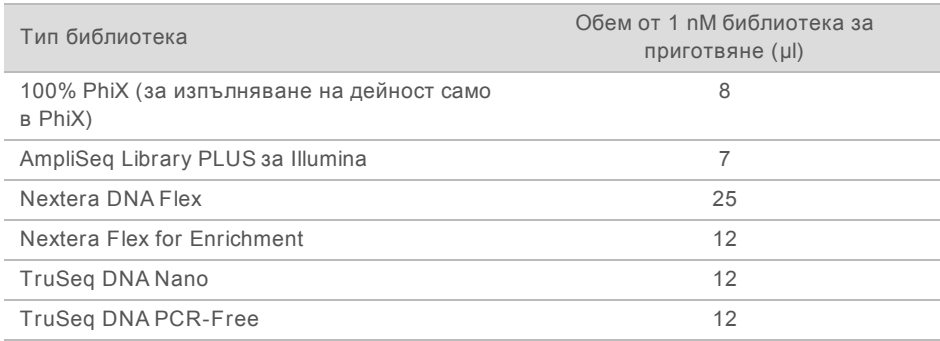

Разреждането на библиотеките в микроепруветки с ниско свързване е изключително важно за успешното секвениране.

- 6 Вортексирайте за кратко, след което центрофугирайте при 280 ×g за 1 минута.
- 7 **[Незадължително]** Съхранявайте библиотеката от 1 nM при температура от -25°C до -15°C в продължение на до 1 месец.

# Разреждане на библиотека от 1 nM до зареждащата концентрация

1 Комбинирайте следните обеми в микроепруветка с ниско свързване, за да приготвите 100 µl библиотека, разредена до подходящата зареждаща концентрация:

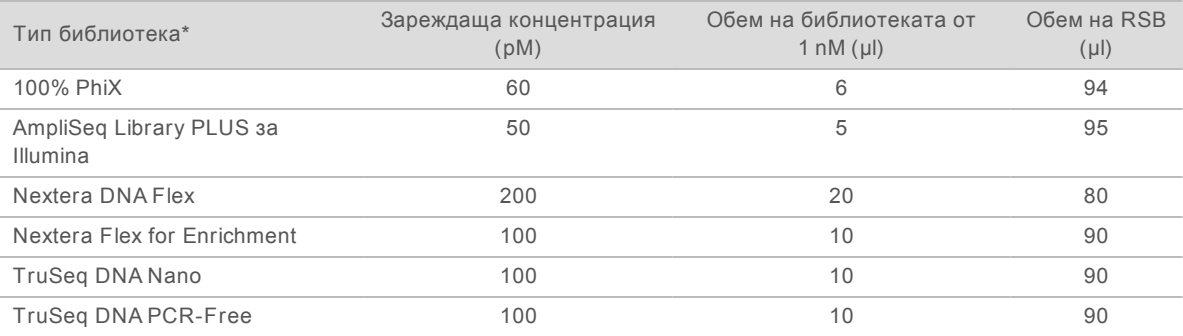

\* За неизброени видове библиотека, включително други библиотеки Nextera, започнете със зареждаща концентрация от 50 pM и оптимизирайте в последващите изпълнявания на дейност.

В тази таблица са предоставени примерни зареждащи концентрации. Системата iSeq 100 е съвместима с всички комплекти за приготвяне на библиотека на Illumina освен SureCell WTA 3′, но оптималната зареждаща концентрация може да варира.

2 Вортексирайте за кратко, след което центрофугирайте при 280 ×g за 1 минута.

Документ № 1000000036024 v05 BUL

Само за изследователска употреба.

Не е предназначено за употреба в диагностични процедури.

- 3 Оставате настрана разредената библиотека върху лед за секвениране. Секвенирайте библиотеките, разредени до зареждащата концентрация, в същия ден, в който са били разредени.
- 4 Ако *не* добавяте PhiX или изпълнявате дейност само във PhiX, прескочете следващия раздел и продължете към *[Зареждане на консумативите в касетата](#page-33-0)* на страница 26.

# Добавяне на контрола PhiX (незадължително)

PhiX е малка готова за употреба библиотека на Illumina с балансирано представяне на нуклеотидите. Добавяне на пик 2% PhiX към вашата библиотека предоставя допълнителни измервания. За библиотеки с малко разнообразие се препоръчва пик 5% за повишаване на разнообразието на базата.

### ЗАБЕЛЕЖКА

Пик с малки размери, като 1%, е ефективен за предоставяне на допълнителни измервания, но прави пипетирането трудно.

- 1 Комбинирайте следните обеми в микроепруветка с ниско свързване, за да приготвите 50 µl 1 nM PhiX:
	- $\blacktriangleright$  10 nM PhiX (5 ul)
	- $\triangleright$  RSB (45 µl)
- 2 Вортексирайте за кратко, след което центрофугирайте при 280 ×g за 1 минута.
- 3 **[Незадължително]** Съхранявайте PhiX от 1 nM при температура от -25°C до -15°C в продължение на до 1 месец.
- 4 Комбинирайте следните обеми в микроепруветка с ниско свързване, за да разредите PhiX до същата зареждаща концентрация като библиотеката, например:

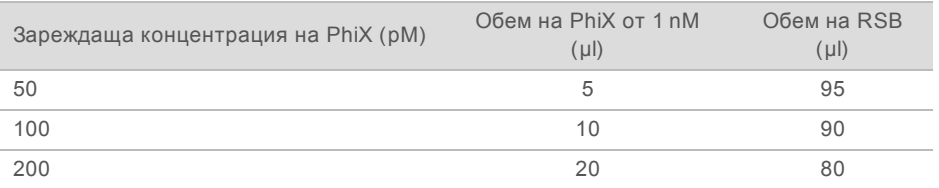

- 5 Комбинирайте PhiX и библиотека:
	- $\triangleright$  За пик 2% добавете 2 µl разреден PhiX към 100 µl разредена библиотека.
	- <sup>u</sup> За пик 5% добавете 5 µl разреден PhiX към 100 µl разредена библиотека.

Реалните проценти PhiX варират в зависимост от качеството и количеството на библиотеката.

- 6 Вортексирайте за кратко, след което центрофугирайте при 280 ×g за 1 минута.
- <span id="page-33-0"></span>7 Оставете настрана библиотеката с пик PhiX върху лед.

### Зареждане на консумативите в касетата

- 1 **[Незадължително]** За да видите видео с инструкции за приготвяне и зареждане на касетата, изберете **Sequence** (Секвенция).
- 2 Отворете опаковката на касетата от означените за това места.
- 3 Като избягвате прозорчето за достъп от горната страна на касетата, извадете касетата от опаковката. Изхвърлете опаковката.

- 4 Обърнете касетата пет пъти, за да смесите реагентите. Възможно е вътрешните компоненти да издават шум по време на обръщането, което е нормално.
- 5 Почукайте с касетата (с етикет нагоре) върху масата или друга твърда повърхност пет пъти, за да се уверите в аспирирането на реагентите.

## Зареждане на библиотеката

1 Като използвате нов накрайник за пипета, пробийте резервоара за библиотека и избутайте фолиото към краищата, за да уголемите отвора.

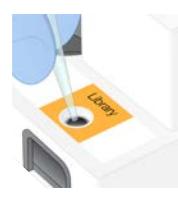

- 2 Изхвърлете накрайника за пипета, за да предотвратите заразяване.
- 3 Добавете 20 µl разредена библиотека на *дъното* на резервоара. Избягвайте да докосвате фолиото.

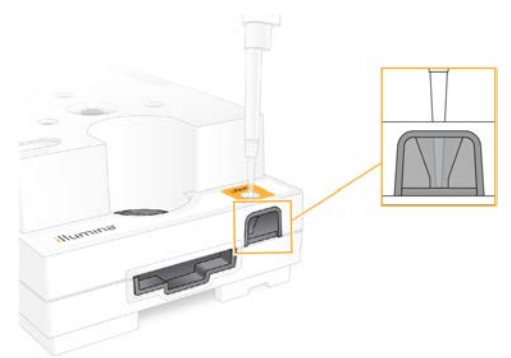

### Зареждане на поточната клетка

- 1 Отворете опаковката от бяло фолио от означените за това места. Използвайте в рамките на 24 часа от отварянето.
- 2 Извадете поточната клетка от опаковката.

Докосвайте само пластмасата, когато работите с поточната клетка. Избягвайте да докосвате електрическия интерфейс, CMOS сензора, стъклото и уплътненията от страните на стъклото.

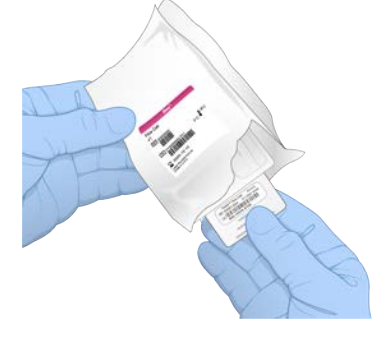

- 3 Хванете поточната клетка за точките за захващане с етикета нагоре.
- 4 Поставете поточната клетка в слота в предната част на касетата.

Чува се щракване, което посочва, че поточната клетка е на мястото си. Когато е правилно заредена, точката за захващане леко стърчи от касетата, а стъклото се вижда от прозорчето за достъп.

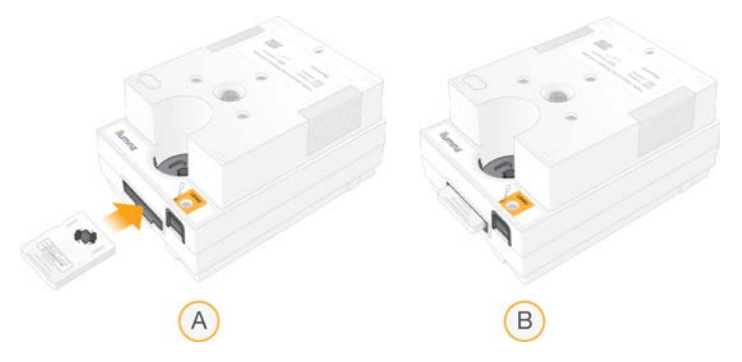

- A Зареждане на поточната клетка
- B Заредена поточна клетка
- 5 Изхвърлете опаковката, както е описано по-долу.
	- а Извадете кутията тип "мида" от опаковката от фолио.
	- b Извадете десиканта от кутията тип "мида".
	- c Предайте кутията тип "мида" за рециклиране и изхвърлете опаковката от фолио и десиканта.
- 6 Продължете в зависимост от това дали системата е интегрирана с Local Run Manager:
	- <sup>u</sup> Ако използвате Local Run Manager, следвайте инструкциите в *[Конфигуриране на](#page-35-0) [изпълняване на дейност за секвениране \(Local Run Manager\)](#page-35-0)* на страница 28.
	- <sup>u</sup> Ако не използвате Local Run Manager, следвайте инструкциите в *[Конфигуриране на](#page-39-0) [изпълняване на дейност за секвениране \(ръчен режим\)](#page-39-0)* на страница 32.

# <span id="page-35-0"></span>Конфигуриране на изпълняване на дейност за секвениране (Local Run Manager)

Настройването на изпълняване на дейност чрез Local Run Manager предполага създаване и запазване на изпълняването на дейност в Local Run Manager, след това връщане в контролния софтуер за зареждане на консумативи и избиране на изпълняването на дейност. Данните се запазват в посочената изходна папка за анализ, който Local Run Manager изпълнява автоматично, когато изпълняването на дейност приключи.

1 Отворете Local Run Manager локално на монитора на инструмента или отдалечено от друг компютър:

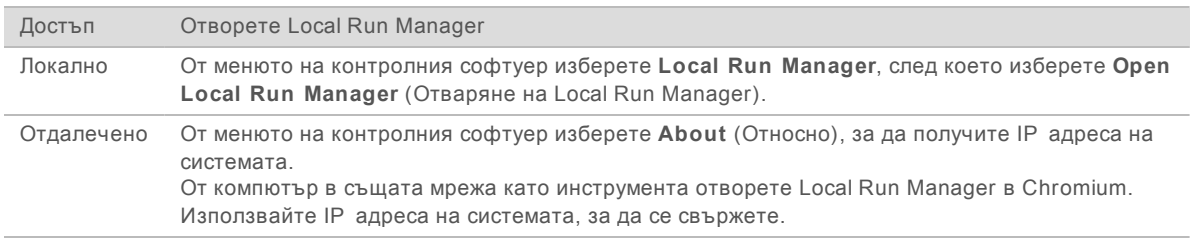

Документ № 1000000036024 v05 BUL

Само за изследователска употреба. Не е предназначено за употреба в диагностични процедури.
- 2 Ако Chromium изглежда празен на монитора на инструмента, изпълнете цикъл на захранване на инструмента и рестартирайте конфигурирането на изпълняване на дейност. За инструкции вижте *[Цикъл на захранването в инструмента](#page-58-0)* на страница 51.
- 3 В Local Run Manager създайте и запазете изпълняването на дейност.
	- <sup>u</sup> Вижте *Ръководство за софтуера Local Run Manager (документ № 1000000002702)* за инструкции.
	- Конфигурирайте изпълняването на дейност само PhiX, така че да не се индексира.

Local Run Manager автоматично изпраща запазените изпълнявания на дейност в контролния софтуер.

- 4 В контролния софтуер изберете **Sequence** (Секвенция). Софтуерът отваря вратичката под ъгъл, изважда таблата и инициализира серия от екрани за конфигуриране на изпълняването на дейност.
- 5 **[Незадължително]** Изберете **Help** (Помощ), за да прегледате пояснение на екрана. На всеки екран се показват предложения за помощ, които да предоставят допълнителни насоки.

#### Зареждане на касетата в инструмента

- 1 Уверете се, че касетата е размразена и съдържа поточната клетка и разредената библиотека.
- 2 Поставете тестовата касета на таблата, така че прозорчето за достъп да е с лицето нагоре, а поточната клетка да е в инструмента. Не избутвайте касетата или таблата в инструмента.

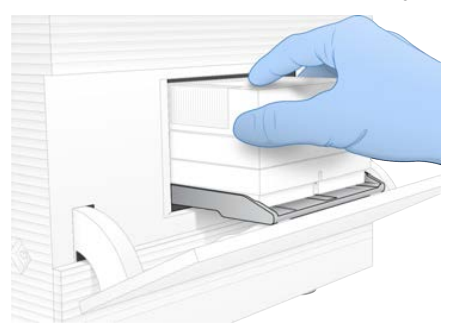

3 Изберете **Close Door** (Затваряне на вратичката), за да приберете касетата и затворите вратичката.

Показва се панел от лявата страна на екрана, в който има информация от сканираните консумативи.

# Влизане в BaseSpace Sequence Hub

Екранът на BaseSpace Sequence Hub се показва, когато системата е конфигурирана за наблюдение на изпълняване на дейност или наблюдение и съхранение на изпълняване на дейност.

1 За да прекъснете връзката на текущото изпълняване на дейност от BaseSpace Sequence Hub, изберете **Skip BaseSpace Sequence Hub Sign In** (Прескачане на влизането в BaseSpace Sequence Hub).

Данните за работата на апарата въпреки това се изпращат на Illumina.

- 2 За да промените свързаността с за текущото изпълняване на дейност, изберете опция за конфигуриране:
	- **Run Monitoring** (Само наблюдение на изпълняването на дейност) изпращане само на файловете InterOp само до BaseSpace Sequence Hub с цел отдалечено наблюдение.
	- <sup>u</sup> **Run Monitoring and Storage** (Наблюдение и съхранение на изпълняване на дейност) изпращане на данните от изпълняването на дейност до BaseSpace Sequence Hub с цел отдалечено наблюдение и анализ.
- 3 Въведете вашите данни за вход в BaseSpace Sequence Hub (имейл адрес и парола) и след това изберете **Sign In** (Влизане).
- 4 Ако се покаже списъкът Available Workgroups (Налични работни групи), изберете работната група, в която да качите данните от изпълняването на дейност. Списъкът се показва, когато сте част от множество работни групи.
- 5 Изберете **Run Setup** (Конфигуриране на изпълняването на дейност).

## Избор на изпълняване на дейност

- 1 Ако се появи екранът Log In (Влизане) на Local Run Manager, въведете своите потребителско име и парола, след което изберете **Log In** (Влизане). Екранът се показва, когато Local Run Manager е конфигуриран да изисква влизане. По подразбиране не се изисква влизане.
- 2 Изберете изпълняване на дейност от списъка Run Name (Име на изпълняване на дейност), който изброява изпълнявания на дейност, запазени в Local Run Manager.
	- **За да прегледате актуализиран списък, изберете Refresh (Обновяване).**
	- <sup>u</sup> Ако списъкът е празен, изберете **Open Local Run Manager** (Отваряне на Local Run Manager), за да създадете изпълняване на дейност.

Избирането на Open Local Run Manager (Отваряне на Local Run Manager) минимизира контролния софтуер и отваря Local Run Manager в Chromium.

- 3 Ако сте излезли от контролния софтуер, за да създадете изпълняване на дейност, се върнете и изберете изпълняването на дейност. Щракнете върху **Refresh** (Обновяване), за да прегледате актуализиран списък.
- 4 **[Незадължително]** Изберете **Edit** (Редактиране) и променете параметрите на изпълняването на дейност:
	- a За да промените Read Type (Вид разчитане), изберете **Single Read** (Единично разчитане) или **Paired End** (Разчитане със сдвояване на краища).
	- b За да промените Read Cycle (Цикъл на разчитане), въведете **26**–**151**цикъла за Read 1 (Разчитане 1) и Read 2 (Разчитане 2). Добавете един цикъл към желания брой цикли.
	- c За да промените изходната папка за текущото изпълняване на дейност, въведете пътя за местоположението или изберете **Browse** (Преглед) и го потърсете.
	- d Изберете **Save** (Записване), което актуализира изпълняването на дейност в контролния софтуер и Local Run Manager.
- 5 Изберете **Start Run** (Начало на изпълняване на дейност), за да стартирате проверката преди изпълняване на дейност.

## Преглед на проверки преди изпълняване на дейност

Проверките преди изпълняване на дейност включват проверка на инструмента и проверка на потока. Проверката на потока пробива запечатванията на касетата и придвижва реагент през поточната клетка, така че консумативите не могат да се използват повторно след началото на проверката на потока.

1 Изчакайте около 15 минути, за да завършат проверките, преди изпълняване на дейност. Изпълняването на дейност се стартира автоматично след успешно завършване. Освен ако системата не е заглушена, се чува звук, който посочва, че изпълняването на дейност е стартирало.

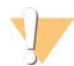

#### ВНИМАНИЕ

Отварянето на вратичката по време на проверка преди изпълняване на дейност или на самото изпълняване на дейност може да доведе до неуспех на изпълняването на дейност.

- 2 Ако настъпи грешка по време на проверката на инструмента, изберете **Retry** (Повторен опит), за да извършите отново проверката. Проверката на инструмента предшества проверката на потока. Когато се изпълнява дадена проверка, лентата за тази проверка е анимирана.
- 3 Ако дадена грешка възникне отново, вижте *[Отстраняване на съобщение за грешка](#page-57-0)* на [страница 50](#page-57-0) за отстраняване на неизправност.

## Следене на напредъка на изпълняването на дейност

Можете да следите напредъка и измерванията в изпълняването на дейност, както се показват на екрана Sequencing (Секвениране) след цикъл 26.

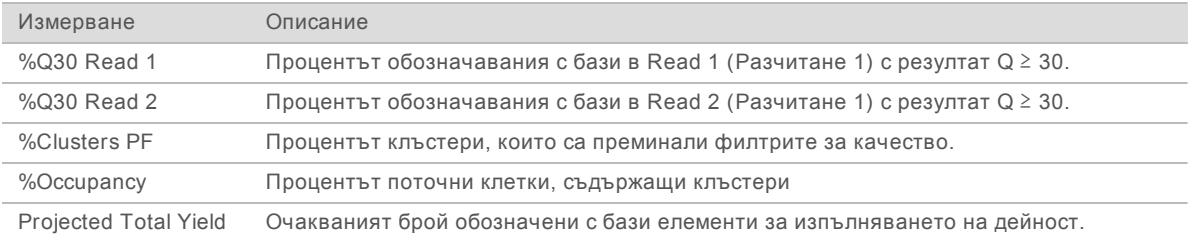

2 За да следите копирането на файлове и други процеси за изпълняване на дейност, изберете менюто на контролния софтуер, след което изберете **Process Management (Управление на процеси).**

#### Изваждане на консумативите

- 1 Когато секвенирането е завършено, изберете **Eject Cartridge** (Изваждане на касета). Софтуерът изважда използваната касета от инструмента.
- 2 Отстранете касетата от таблата.
- 3 Извадете поточната клетка от касетата.
- 4 Изхвърлете поточната клетка, която съдържа електронни компоненти, съгласно приложимите стандарти за вашето местоположение.
- 5 Изхвърлете касетата, която съдържа използвани реагенти, съгласно приложимите стандарти за вашето местоположение.

Измиване след изпълняването на дейност не се изисква, защото елементите от флуидиката се изхвърлят с касетата.

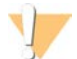

#### ПРЕДУПРЕЖДЕНИЕ

**Този набор от реагенти съдържа потенциално опасни химикали. Може да възникнат наранявания в резултат на вдишване, поглъщане, контакт с кожата и контакт с очите. Носете предпазно оборудване, включително защита за очи, ръкавици и лабораторна престилка, подходящи за риска от експозиция. Третирайте използваните реагенти като химичен отпадък и ги изхвърляйте съгласно приложимите регионални, национални и местни закони и нормативни разпоредби.** За допълнителна информация относно околната среда, здравето и безопасността вижте SDS на адрес [support.illumina.com/sds.html](http://support.illumina.com/sds.html).

6 Изберете **Close Door** (Затваряне на вратичката), за да заредите повторно таблата и да се върнете към екрана Home (Начало). Софтуерът автоматично презарежда таблата и сензорите потвърждават отстраняването на касетата.

## Конфигуриране на изпълняване на дейност за секвениране (ръчен режим)

Настройването на изпълняване на дейност в режим Manual (Ръчен) означава посочване на параметри на изпълняване на дейност в контролния софтуер и извършване на анализ извън инструмента чрез приложение по ваш избор. Софтуерът запазва данните в посочената изходна папка за анализа. Генерирането на файлове FASTQ изисква допълнителна стъпка.

- 1 Ако системата е конфигуриране за анализ, сътрудничество и съхранение на изпълняване на дейност чрез BaseSpace Sequence Hub, създайте бланка за проби за изпълняването на дейност:
	- a Изтеглете *Шаблона на бланка за проби за ръчен режим на система iSeq 100* от [страниците](https://support.illumina.com/sequencing/sequencing_instruments/iseq-100.html) [за поддръжка на системата за секвениране iSeq 100](https://support.illumina.com/sequencing/sequencing_instruments/iseq-100.html).
	- b Модифицирайте шаблона, както е необходимо, и го запазете във файлов формат CSV. Уверете се, че:
		- Секвенциите на адаптер Индекс 2 (i5) са в правилната ориентация. За ориентациите вижте *Секвенции на адаптера Illumina (документ № 1000000002694)*.
		- Стойностите от протокола от анализ съвпадат със стойностите на контролния софтуер. Например въведете 151 в полето Read 1 (Отчитане 1) на протокола от анализ и екрана Run Setup (Конфигуриране на изпълняване на дейност).
- 2 В контролния софтуер изберете **Sequence** (Секвенция). Софтуерът отваря вратичката под ъгъл, изважда таблата и инициализира серия от екрани за конфигуриране на изпълняването на дейност.
- 3 **[Незадължително]** Изберете **Help** (Помощ), за да прегледате пояснение на екрана. На всеки екран се показват предложения за помощ, които да предоставят допълнителни насоки.

#### Зареждане на касетата в инструмента

1 Уверете се, че касетата е размразена и съдържа поточната клетка и разредената библиотека.

2 Поставете тестовата касета на таблата, така че прозорчето за достъп да е с лицето нагоре, а поточната клетка да е в инструмента. Не избутвайте касетата или таблата в инструмента.

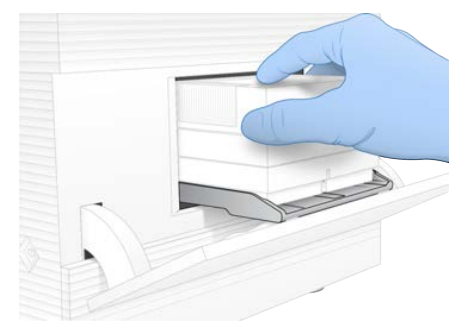

3 Изберете **Close Door** (Затваряне на вратичката), за да приберете касетата и затворите вратичката.

Показва се панел от лявата страна на екрана, в който има информация от сканираните консумативи.

# Влизане в BaseSpace Sequence Hub

Екранът на BaseSpace Sequence Hub се показва, когато системата е конфигурирана за наблюдение на изпълняване на дейност или наблюдение и съхранение на изпълняване на дейност.

1 За да прекъснете връзката на текущото изпълняване на дейност от BaseSpace Sequence Hub, изберете **Skip BaseSpace Sequence Hub Sign In** (Прескачане на влизането в BaseSpace Sequence Hub).

Данните за работата на апарата въпреки това се изпращат на Illumina.

- 2 За да промените свързаността за текущото изпълняване на дейност, изберете опция за конфигуриране:
	- **Run Monitoring** (Само наблюдение на изпълняването на дейност) изпращане само на файловете InterOp само до BaseSpace Sequence Hub с цел отдалечено наблюдение.
	- **Run Monitoring and Storage** (Наблюдение и съхранение на изпълняване на дейност) изпращане на данните от изпълняването на дейност до BaseSpace Sequence Hub с цел отдалечено наблюдение и анализ (изисква протокол от анализ).
- 3 Въведете вашите данни за вход в BaseSpace Sequence Hub (имейл адрес и парола) и след това изберете **Sign In** (Влизане).
- 4 Ако се покаже списъкът Available Workgroups (Налични работни групи), изберете работната група, в която да качите данните от изпълняването на дейност. Списъкът се показва, когато сте част от множество работни групи.
- 5 Изберете **Run Setup** (Конфигуриране на изпълняването на дейност).

#### Въвеждане на параметри на изпълняването на дейност

1 В полето Run Name (Име на изпълняването на дейност) въведете уникално име по ваше предпочитание, чрез което да идентифицирате текущото изпълняване на дейност. Името на изпълняването на дейност може да съдържа цифрено-буквени знаци, дефиси и долни черти.

- 2 За Read Type (Тип разчитане) изберете една от следните опции:
	- **Single Read** (Еднократно разчитане) извършване на едно разчитане на секвениране, което е по-бързата и по-опростена опция.
	- **Paired End** (Разчитане със сдвояване на краища) извършване на две разчитания на секвениране, което генерира данни с по-високо качество и предоставя по-точно подравняване.
- 3 За Read Cycle (Цикъл на разчитане) въведете броя цикли, които да се извършват при всяко разчитане.
	- ► За Read 1 (Разчитане 1) и Read 2 (Разчитане 2) добавете по един цикъл към желания брой цикли.
	- **За изпълняване на дейност само в PhiX въведете 0 в двете индексни полета.**

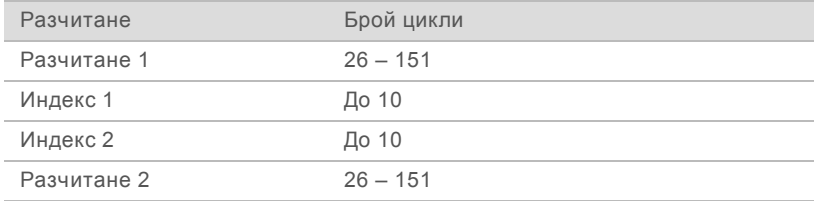

Read 2 (Разчитане 2) обикновено е със същата стойност като Read 1 (Разчитане 1), включително допълнителният цикъл. Index 1 (Индекс 1) секвенира адаптера за индекс i7, а Index 2 (Индекс 2) секвенира адаптера за индекс i5.

- 4 За да посочите местоположение на папката за изходни файлове за текущото изпълняване на дейност или да качите протокол от анализ, изберете **Advanced** (Разширени).
	- **В полето Output Folder (Изходна папка) въведете път към местоположението на изходната** папка или изберете **Browse** (Преглед) и я потърсете.
	- ► В полето Sample Sheet (Протокол от анализ) въведете път към местоположението на протокола от анализа или изберете **Browse** (Преглед) и я потърсете.
- 5 Изберете **Start Run** (Начало на изпълняване на дейност), за да стартирате проверката преди изпълняване на дейност.

## Преглед на проверки преди изпълняване на дейност

Проверките преди изпълняване на дейност включват проверка на инструмента и проверка на потока. Проверката на потока пробива запечатванията на касетата и придвижва реагент през поточната клетка, така че консумативите не могат да се използват повторно след началото на проверката на потока.

1 Изчакайте около 15 минути, за да завършат проверките, преди изпълняване на дейност. Изпълняването на дейност се стартира автоматично след успешно завършване. Освен ако системата не е заглушена, се чува звук, който посочва, че изпълняването на дейност е стартирало.

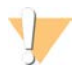

#### ВНИМАНИЕ

Отварянето на вратичката по време на проверка преди изпълняване на дейност или на самото изпълняване на дейност може да доведе до неуспех на изпълняването на дейност.

2 Ако настъпи грешка по време на проверката на инструмента, изберете **Retry** (Повторен опит), за да извършите отново проверката.

Проверката на инструмента предшества проверката на потока. Когато се изпълнява дадена проверка, лентата за тази проверка е анимирана.

3 Ако дадена грешка възникне отново, вижте *[Отстраняване на съобщение за грешка](#page-57-0)* на [страница 50](#page-57-0) за отстраняване на неизправност.

#### Следене на напредъка на изпълняването на дейност

1 Можете да следите напредъка и измерванията в изпълняването на дейност, както се показват на екрана Sequencing (Секвениране) след цикъл 26.

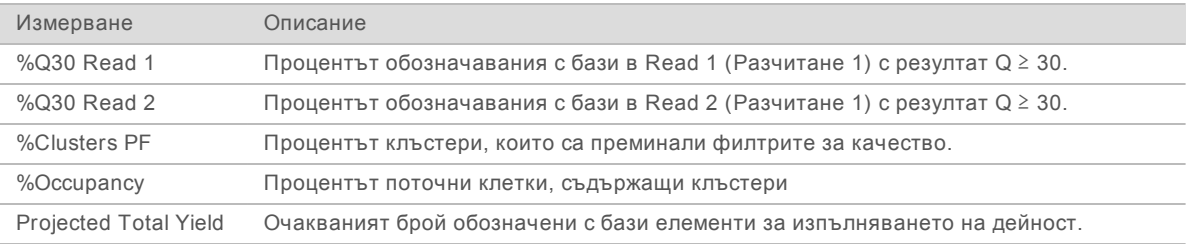

2 За да следите копирането на файлове и други процеси за изпълняване на дейност, изберете менюто на контролния софтуер, след което изберете **Process Management (Управление на процеси).**

## Изваждане на консумативите

- 1 Когато секвенирането е завършено, изберете **Eject Cartridge** (Изваждане на касета). Софтуерът изважда използваната касета от инструмента.
- 2 Отстранете касетата от таблата.
- 3 Извадете поточната клетка от касетата.
- 4 Изхвърлете поточната клетка, която съдържа електронни компоненти, съгласно приложимите стандарти за вашето местоположение.
- 5 Изхвърлете касетата, която съдържа използвани реагенти, съгласно приложимите стандарти за вашето местоположение.

Измиване след изпълняването на дейност не се изисква, защото елементите от флуидиката се изхвърлят с касетата.

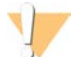

#### ПРЕДУПРЕЖДЕНИЕ

**Този набор от реагенти съдържа потенциално опасни химикали. Може да възникнат наранявания в резултат на вдишване, поглъщане, контакт с кожата и контакт с очите. Носете предпазно оборудване, включително защита за очи, ръкавици и лабораторна престилка, подходящи за риска от експозиция. Третирайте използваните реагенти като химичен отпадък и ги изхвърляйте съгласно приложимите регионални, национални и местни закони и нормативни разпоредби.** За допълнителна информация относно околната среда, здравето и безопасността вижте SDS на адрес [support.illumina.com/sds.html](http://support.illumina.com/sds.html).

6 Изберете **Close Door** (Затваряне на вратичката), за да заредите повторно таблата и да се върнете към екрана Home (Начало). Софтуерът автоматично презарежда таблата и сензорите потвърждават отстраняването на касетата.

# Глава 4 Поддръжка

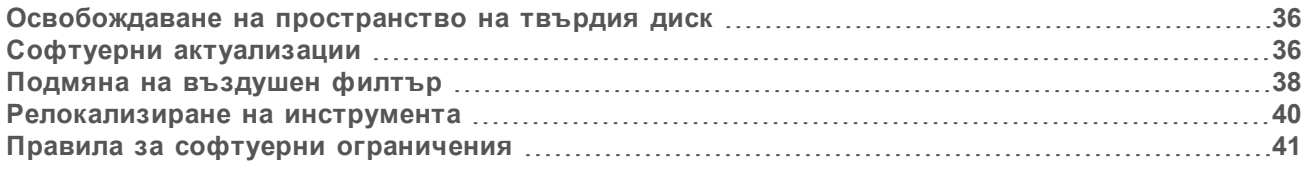

## <span id="page-43-0"></span>Освобождаване на пространство на твърдия диск

Едно изпълняване на дейност за секвениране изисква около 2 GB пространство на твърдия диск. Когато пространството е намаляло, използвайте следните стъпки, за да изтриете завършените изпълнявания на дейност и да освободите пространство.

- 1 От менюто на контролния софтуер изберете **Process Management** (Управление на процесите). Показва се екранът Process Management (Управление на процесите) със списък с изпълнявания на дейности, записани на твърдия диск.
- <span id="page-43-2"></span>2 Изберете **Delete** (Изтриване) за изпълняването на дейност, което желаете да изтриете. Изтриването на изпълняване на дейност изтрива и локалната папка за изпълняване на дейност. Папката за изходни файлове, която представлява копие на папката за изпълняване на дейност, се запазва.
- <span id="page-43-3"></span>3 В диалоговия прозорец изберете **Yes** (Да), за да потвърдите изтриването на изпълняването на дейност.
- 4 Повторете стъпки [2](#page-43-2) и [3](#page-43-3) за всяко изпълняване на дейност, което желаете да изтриете.
- 5 Когато приключите, затворете Process Management (Управление на процесите), за да се върнете към екрана Sequence (Секвенция).

## <span id="page-43-1"></span>Софтуерни актуализации

Актуализирането на софтуера гарантира, че вашата система разполага с последните функции и поправки. Софтуерните актуализации са включени в системен комплект, който включва следния софтуер:

- **EX Контролен софтуер на iSeq**
- **Рецепти за система iSeq 100**
- $\blacktriangleright$  Universal Copy Service
- $\blacktriangleright$  Real-Time Analysis
- $\triangleright$  Local Run Manager (само за рамка)

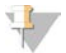

#### ЗАБЕЛЕЖКА

Макар Local Run Manager да е включен в системния комплект, модулите за анализ не са. Инсталирайте ги поотделно, както е необходимо, като използвате акаунта sbsadmin. Получете достъп до софтуера в модула за анализ от страниците за поддръжка на Local Run Manager.

Системата е конфигурирана да изтегля софтуерни актуализации автоматично или ръчно:

<sup>u</sup> **Automatic updates** (Автоматични актуализации) – Актуализациите се изтеглят автоматично от BaseSpace Sequence Hub, за да ги инсталирате. Тази опция изисква връзка с интернет, но не и акаунт в BaseSpace Sequence Hub.

**Manual updates** (Ръчни актуализации) – Актуализациите се изтеглят от мрежата ръчно, запазват се локално или на портативно устройство и се инсталират от запазеното местоположение. Тази опция не изисква връзка с интернет.

#### Инсталиране на автоматична софтуерна актуализация

- 1 Превключете към акаунта sbsadmin в операционната система.
- 2 Изберете менюто на контролния софтуер, след което изберете **Software Update** (Софтуерна актуализация), за да отворите диалоговия прозорец Software Update (Софтуерна актуализация).

Системите, конфигурирани за автоматични актуализации, показват известие, когато е налична софтуерна актуализация.

- 3 За да проверите за актуализация, изберете една от следните опции:
	- **Check for Update** (Проверка за актуализация) проверява за софтуерна актуализация.
	- <sup>u</sup> **Autocheck for Updates** (Автоматична проверка за актуализации) проверява за наличие на софтуерна актуализация и конфигурира системата, така че да проверява автоматично за бъдещи актуализации.

Тези опции са видими на системи, които са свързани с интернет, но не са конфигурирани за автоматични актуализации.

- 4 Изберете **Update** (Актуализиране), за да изтеглите новата версия на софтуера. Когато изтеглянето завърши, контролният софтуер се затваря и се отваря съветникът за инсталация.
- 5 В съветника за инсталация изберете **Install** (Инсталиране).

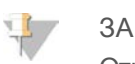

#### ЗАБЕЛЕЖКА

Отказването на актуализация преди завършване на инсталацията спира актуализирането на текущия етап. Всякакви промени, направени до момента на отказ, се отменят до предходната версия или не се инсталират.

6 Когато актуализацията е завършена, изберете **Close** (Затваряне). Контролният софтуер автоматично се рестартира. Всяка актуализация на фърмуера настъпва автоматично след рестартирането.

## Инсталиране на ръчна софтуерна актуализация

- 1 Превключете към акаунта sbsadmin в операционната система.
- 2 Когато е налична софтуерна актуализации, изтеглете инсталиращата програма на пакета (\*.exe) от страницата за поддръжка на системата за секвениране [iSeq 100](https://support.illumina.com/sequencing/sequencing_instruments/iseq-100.html). Запишете инсталиращата програма на локално или портативно устройство.
- 3 Ако сте запазили инсталиращата програма на портативно устройство, включете устройството в USB порт на гърба на инструмента. Преместете инструмента, както е необходимо, за да получите достъп до гърба му.
- 4 В контролния софтуер изберете **Software Update** (Софтуерна актуализация) от менюто на контролния софтуер.
- 5 В диалоговия прозорец Software Update (Софтуерна актуализация) разширете **Install from local or portable drive** (Инсталиране от локално или портативно устройство).
- 6 Изберете **Browse** (Преглед), за да прегледате и посочите инсталиращата програма.

- 7 Изберете **Update** (Актуализиране), за да стартирате инсталацията. Контролният софтуер се затваря и се показва съветникът за инсталация.
- 8 В съветника за инсталация изберете **Install** (Инсталиране).

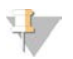

#### ЗАБЕЛЕЖКА

Отказването на актуализация преди завършване на инсталацията спира актуализирането на текущия етап. Всякакви промени, направени до момента на отказ, се отменят до предходната версия или не се инсталират.

9 Когато актуализацията е завършена, изберете **Close** (Затваряне). Контролният софтуер автоматично се рестартира. Всяка актуализация на фърмуера настъпва автоматично след рестартирането.

## <span id="page-45-0"></span>Подмяна на въздушен филтър

Въздушният филтър е парче пяна за еднократна употреба, което покрива двата вентилатора на гърба на инструмента. Той осигурява правилното охлаждане и предотвратява навлизането на замърсявания в системата. Инструментът се доставя с един инсталиран въздушен филтър и един резервен. В гаранцията са включени допълнителни резервни филтри, като можете също да закупите още от Illumina.

Софтуерът отправя подкана за подмяна на въздушен филтър на всеки шест месеца от момента на стартиране на конфигурирането при първоначална употреба. Използвайте изброените по-долу инструкции, за да подмените въздушен филтър с изтекъл срок на годност.

- 1 Позиционирайте инструмента, така че да имате лесен достъп до гърба му.
- 2 На гърба на инструмента натиснете дясната страна на горния панел, за да го разглобите, както е показано на илюстрацията по-долу.

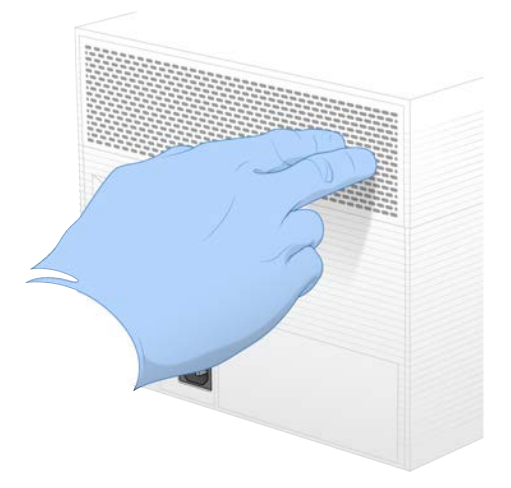

3 Отстранете панела от инструмента.

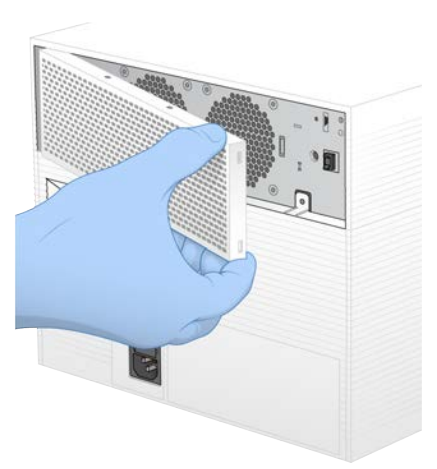

4 Отстранете въздушния филтър от пяна от центъра на панела и го изхвърлете.

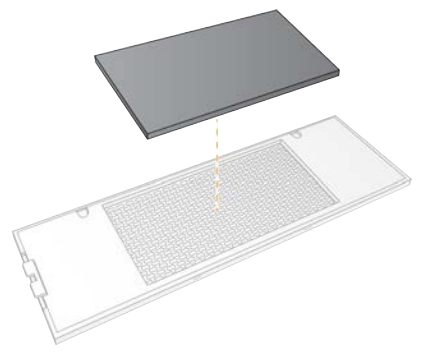

- 5 Поставете нов въздушен филтър в панела и го натиснете, за да се фиксира.
- 6 Поставете двете куки на панела в отворите на инструмента и притиснете панела, докато влезе на мястото си.

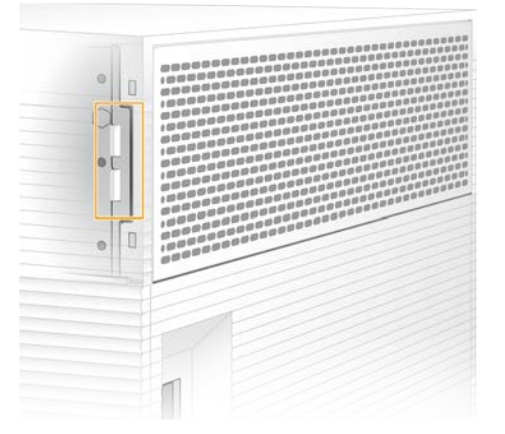

- 7 Върнете инструмента до първоначалната позиция.
- 8 Изберете **Filter Changed** (Сменен филтър), за да продължите.

## <span id="page-47-0"></span>Релокализиране на инструмента

Използвайте изброените по-долу инструкции, за да релокализирате безопасно инструмента. Уверете се, че новото местоположение отговаря на изискванията, описани в ръководството за подготовка на центъра за системата за секвениране *iSeq 100 (документ № 1000000035337)*.

Ако връщате инструмент, прескочете този раздел и вижте *[Разширена подмяна](#page-66-0)* на страница 59.

- 1 От менюто изберете **Shut Down System** (Изключване на системата).
- 2 Ако системата не се изключи, задръжте бутона за захранване от лявата страна на инструмента, докато светлините не изгаснат.
- 3 Когато бутонът за захранване премигне, натиснете превключвателя за изключване на позиция (**Ο**) на задния панел.

Бутонът за захранване може да продължи да премигва след изключване на захранването.

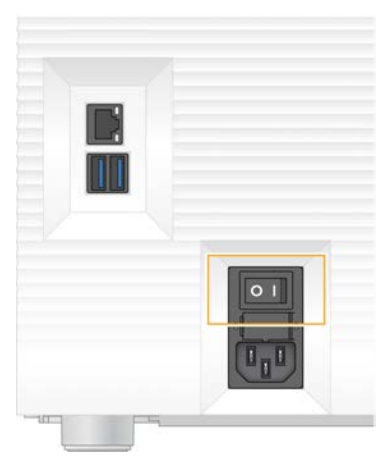

#### **Фигура 7** Местоположение на превключвателя

- 4 Изключете захранващия кабел от контакта от електрическата мрежа, след което от извода за променливотоково захранване на задния панел.
- 5 Ако е приложимо, изключете Ethernet кабела от контакта на стената, след което от Ethernet порта на задния панел.
- 6 Приберете монитора.
- 7 Релокализирайте инструмента на желаното местоположение. Инструментът тежи 15,9 кг (35 фунта) и изисква повдигане от двама души.
- 8 Вдигнете монитора.
- 9 Ако инструментът е свързан към мрежа, свържете Ethernet кабела към Ethernet порт.
- 10 Свържете захранващия кабел към входа за променлив ток на задния панел и след това към контакт от електрическата мрежа.
- 11 Натиснете страната за включване (**I**) на превключвателя.

12 Когато бутонът за захранване премигне, го натиснете.

**Фигура 8** Местоположение на бутона за захранване

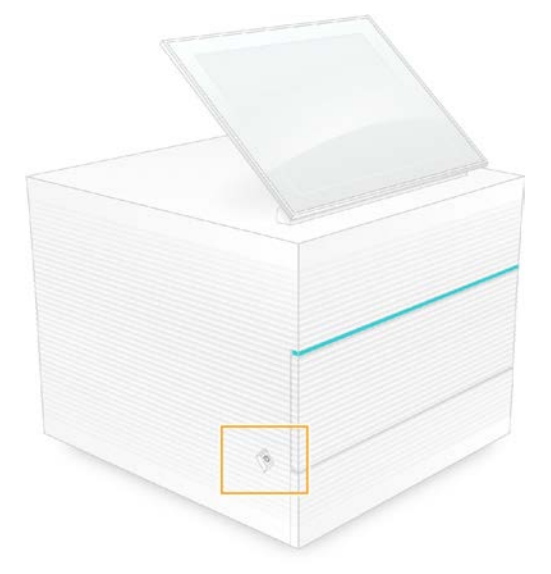

13 Когато операционната система се зареди, влезте в Windows. Контролният софтуер се стартира и инициализира системата. Когато инициализирането завърши, се показва екранът Home (Начало).

#### <span id="page-48-0"></span>Правила за софтуерни ограничения

Правилата за софтуерни ограничения на Windows (SRP) използват правила, които да позволят само на конкретен софтуер да се изпълнява. За системата iSeq 100 правилата за SRP се базират на сертификати, имена и разширения на файлове и директории.

По подразбиране SRP са включени, за да се предотврати изпълняването на нежелан софтуер на контролния компютър. ИТ представител или системен администратор може да добавя или премахва правила, за да персонализира нивото на сигурност. Ако системата бъде добавена към домейн, локалният обект от груповите правила (GPO) може автоматично да промени правилата и да изключи SRP.

## Позволени правила за SRP

На системата за секвениране iSeq 100 SRP по подразбиране позволява следните правила.

Сертификати Сертификат на приложението iSeq Изпълними файлове Portmon.exe Procmon.exe Procmon64.exe Tcpview.exe Файлови разширения \*.cfg \*.lnk \*.png \*.tif

Документ № 1000000036024 v05 BUL

Само за изследователска употреба. Не е предназначено за употреба в диагностични процедури.

Файлови разширения \*.txt \*.xml Директории %HKEY\_LOCAL\_MACHINE\SOFTWARE\Microsoft\Windows\CurrentVersion\ProgramFilesDir% %HKEY\_LOCAL\_MACHINE\SOFTWARE\Microsoft\Windows NT\CurrentVersion\SystemRoot% C:\CrashDumps\\* C:\Illumina Maintenance Logs\\* C:\Illumina Manufacturing Test Results\\* C:\Illumina\\* C:\Program Files (x86)\Chromium\Application\\* C:\Program Files (x86)\Illumina\\* C:\Program Files (x86)\Internet Explorer\\* C:\Program Files\Illumina\\* C:\Program Files\Internet Explorer\\* C:\Program Files\Jenoptik\\* C:\Program Files\Ophir Optronics\\* C:\ProgramData\Illumina\\* C:\ProgramData\Package Cache\\* C:\ProgramData\webex\\* C:\Users\\*\AppData\Local\GoToAssist Corporate\\* C:\Users\\*\AppData\Local\Temp\Citrix\\* C:\Users\\*\AppData\Local\Temp\CitrixLogs\\* C:\Users\\*\AppData\Local\Temp\LogMeIn\\* C:\Users\\*\AppData\Local\Temp\LogMeInLogs\\* D:\Recovery\\* Преминаване към Assist Corporate Opener\*.exe Връщане към customer.bat

# Добавяне и премахване на правила за SRP

Добавяйте или премахвайте правила за SRP, за да персонализирате сигурността на системата. Промяната на правилата изисква временно изключване на SRP.

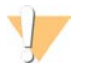

#### ВНИМАНИЕ

Изключването на SRP презаписва защитите по подразбиране.

- 1 Влезте в операционната система с администраторския акаунт. Администраторският акаунт има правата, необходими за промяна на правилата за SRP.
- 2 Изключете SRP:
	- a Изберете директорията C:\Illumina\Security.
	- b Щракнете двукратно върху Disable.reg.
	- c Изберете **Yes** (Да), за да потвърдите промените.

Когато използвате интерфейс със сензорен екран, докосването и задържането за около 2 секунди е еквивалентно на щракване с десен бутон на мишката.

- 3 Изберете **Start** (Начало), след което изберете **Run** (Изпълняване на дейност).
- 4 В полето Open (Отваряне) въведете **secpol.msc**.
- 5 В диалоговия прозорец Local Security Policy (Правила за локална сигурност) разширете опцията **Software Restriction Policies** (Правила за ограничаване на софтуера), след което изберете **Additional Rules** (Допълнителни правила).

- 6 За да добавите правило:
	- a В менюто Action (Действие) изберете **New Path Rule** (Ново правило за път).
	- b В полето Path (Път) въведете сертификата, името на файла, разширението на файла или директорията, която желаете да позволите.
	- c В списъка Security level (Ниво на сигурността) изберете **Unrestricted** (Неограничено).
	- d **[Незадължително]** В полето Description (Описание) въведете причина за създаване на правилото.
	- e Изберете **OK**, за да добавите правилото.
- 7 За да изтриете правило:
	- a Изберете правилото, което желаете да изтриете, след което изберете **Delete** (Изтриване).
	- b Изберете **Yes** (Да), за да потвърдите изтриването.
- 8 Затворете диалоговия прозорец Local Security Policy (Правила за локална сигурност).
- 9 *Веднага* активирайте отново SRP:
	- a Изберете директорията C:\Illumina\Security.
	- b Щракнете двукратно върху Enable.reg.
- 10 Ако променяте правилата за SRP за първи път, излезте и влезте отново, за да влязат в сила.

# Приложение A Изходни данни от секвенирането

<span id="page-51-0"></span>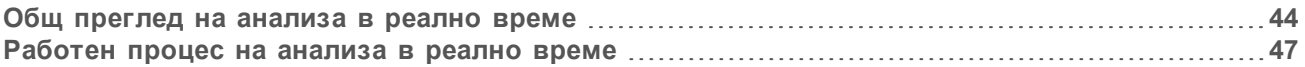

## Общ преглед на анализа в реално време

Софтуерът Real-Time Analysis се изпълнява на контролния компютър на инструмента. По време на изпълняване на дейност за секвениране той екстрахира интензитетите от изображенията, за да извърши обозначаване с бази, след което задава резултат за качество към обозначаването с база.

Системата за секвениране iSeq 100 използва RTA2 въвеждане на Real-Time Analysis. RTA2 и контролният софтуер комуникират чрез HTTP уеб интерфейс и споделени файлове с памет. Ако RTA2 се прекрати, обработката не продължава и данните от изпълняването на дейност не се записват.

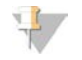

#### ЗАБЕЛЕЖКА

Демултиплексната функционалност не се изчислява, така че разделът Index (Индекс) в Sequencing Analysis Viewer не се попълва.

## Входни файлове

RTA2 изисква следните входни файлове за обработка:

- изображенията на плочките, които се съдържат в паметта на локалната система;
- <sup>u</sup> Файл с конфигурация за Real-Time Analysis (Анализ в реално време) във формат XML.
- RunInfo.xml, който контролният софтуер генерира автоматично в началото на изпълняването на дейност.

RTA2 приема команди от контролния софтуер, които включват информация за местоположението на RunInfo.xml и дали е посочена папка за изходни файлове. От RunInfo.xml RTA2 разчита името на изпълняването на дейност, броя цикли, дали е индексирано разчитане и броя плочки в поточната клетка.

## Изходни файлове

Изображенията се препращат в паметта в RTA2 като плочки, които представляват малки области за изобразяване на поточната клетка, дефинирани като изглед от една камера. Поточната клетка iSeq 100 i1 е с 16 плочки.

От тези изображения RTA2 извежда набор от класифицирани по качество файлове за обозначаване с база и файлове за филтър като основни изходни данни. Другите файлове позволяват генериране на основите изходни данни.

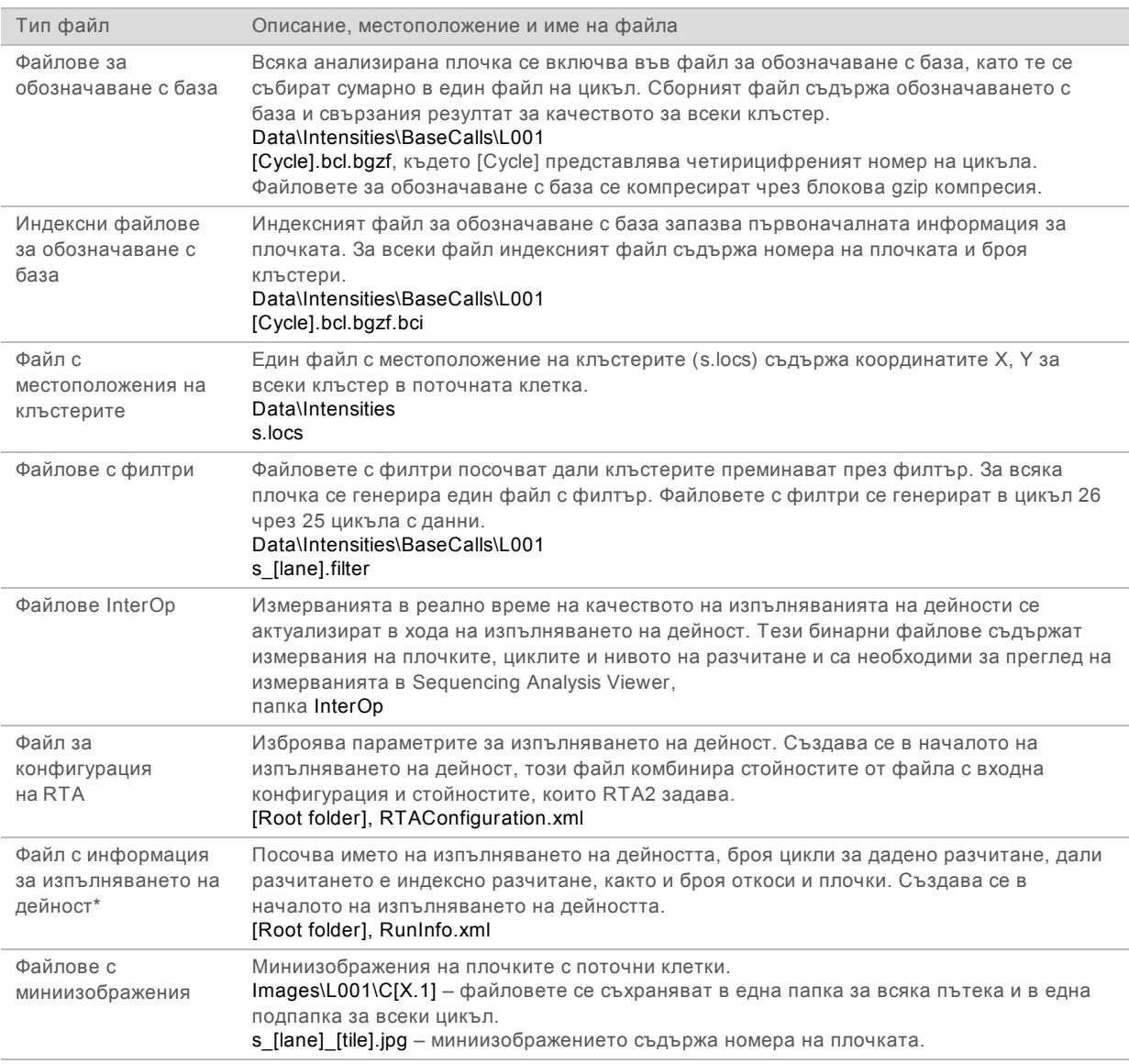

\*Създава се от контролния софтуер. RTA2 създава всички други файлове, изброени в таблицата.

Local Run Manager и BaseSpace Sequence Hub автоматично конвертирате файловете за обозначаване с база във FASTQ файлове. Когато секвенирате в режим Manual (Ръчен), използвайте последната версия на софтуера за конвертиране bcl2fastq2, за да конвертирате FASTQ файлове. Изтеглете софтуера от [страниците за поддръжка на софтуера за конвертиране](https://support.illumina.com/sequencing/sequencing_software/bcl2fastq-conversion-software.html) [bcl2fastq](https://support.illumina.com/sequencing/sequencing_software/bcl2fastq-conversion-software.html) на уебсайта на Illumina.

# Име и път на папката за изходни файлове

За всяко изпълняване на дейност контролният софтуер автоматично генерира папка за изходни файлове и папка за изпълняване на дейност. Достъп до данните за изпълняване на дейност можете да получите от папката за изходни файлове, която е копие на папката за изпълняване на дейност. Папката за изпълняване на дейност е за системна употреба.

Пътят до папката за изходни файлове се задава от потребителя, но по подразбиране е D:\. Контролният софтуер задава името на папката за изходни файлове, като използва посочения подолу формат.

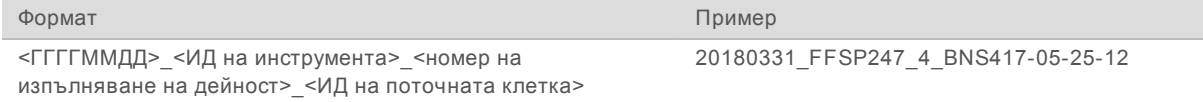

Номерът на изпълняване на дейност се увеличава с едно при всяко изпълняване на дейност от страна на системата. Серийните номера идентифицират инструмента и поточната клетка.

## Структура на папката за изходни файлове

**Recipe** (Рецепта) – изпълняване на конкретен файл с рецепта.

**Logs** (Хронологии) – файлове с хронологии, описващи анализи на инструмента, работни стъпки и други събития.

**Config** (Конфигурация) – настройки за конфигуриране за изпълняването на дейност.

### RunParameters.xml

 $\boxed{\exists}$  RunInfo.xml

- **E** CopyComplete.txt
- **E** RunCompletionStatus.txt
- **E** RTAComplete.txt
- $\Box$  RTAC on figuration. xml
- **Data**

**Intensities**

**BaseCalls** 

**L001**

 $\boxed{\exists}$  s. locs

**InterOp**

**Images**

 $\blacksquare$  SampleSheet.csv – протокол от анализ или заявление от анализ.

**RTALogs** – файлове с хронология, описващи събитията RTA2.

## Обработка на грешки

RTA2 създава файлове с хронология и ги записва в папката RTALogs. Грешките се записват във файл с грешки във файлов формат TSV.

Следните файлове с хронология и грешки се прехвърлят към крайното изходно местоположение в края на обработката:

- $\blacktriangleright$  \*GlobalLog\*.tsv обобщава важните събития от изпълняването на дейността.
- \*Error\*.tsv изброява грешките, настъпили по време на изпълняване на дейност.
- \*WarningLog\*.tsv изброява предупрежденията, настъпили по време на изпълняване на дейност.

Документ № 1000000036024 v05 BUL

Само за изследователска употреба. Не е предназначено за употреба в диагностични процедури.

## <span id="page-54-0"></span>Работен процес на анализа в реално време

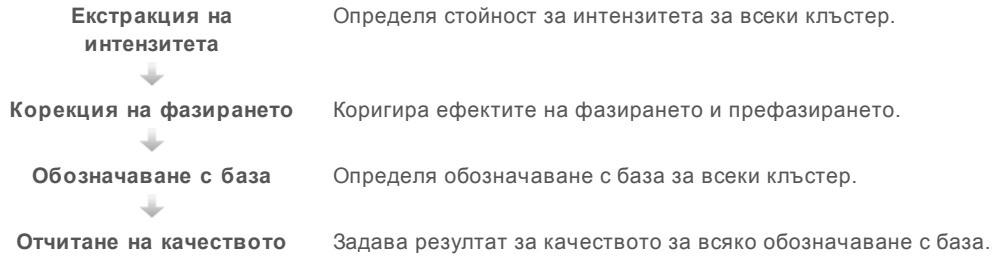

# Екстракция на интензитета

Екстракцията на интензитета изчислява стойността на интензитета за всяко нанокладенче в дадено изображение.

# Корекция на фазирането

По време на реакцията на секвениране всяка верига ДНК в даден клъстер се увеличава с по една база на цикъл. Фазирането и префазирането настъпват, когато дадена верига излезе извън фазата с текущия цикъл на внедряване.

- Фазирането настъпва, когато дадена база изостане.
- Префазирането настъпва, когато дадена база прескочи напред.

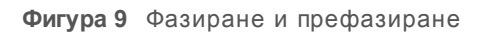

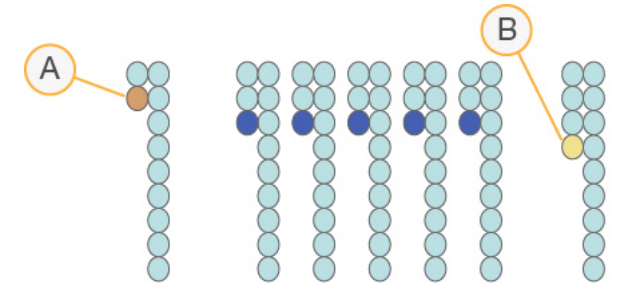

- A Разчитане с база, която се фазира
- B Разчитане с база, която се префазира

RTA2 коригира ефектите от фазирането и префазирането, което увеличава максимално качеството на данните във всеки цикъл в хода на изпълняването на дейност.

# Означаване с база

Означаването с база определя база (A, C, G или T) за всеки клъстер на дадена плочка в определен цикъл. Системата iSeq 100 използва секвениране с едно багрило, което изисква едно багрило и две изображения за кодиране на данни за четирите бази.

Интензитетите, екстрахирани от едно изображение и сравнени с второ изображение, водят до четири различни популации, всяка от които отговаря на даден нуклеотид. Означаването с база определя към коя популация принадлежи всеки клъстер.

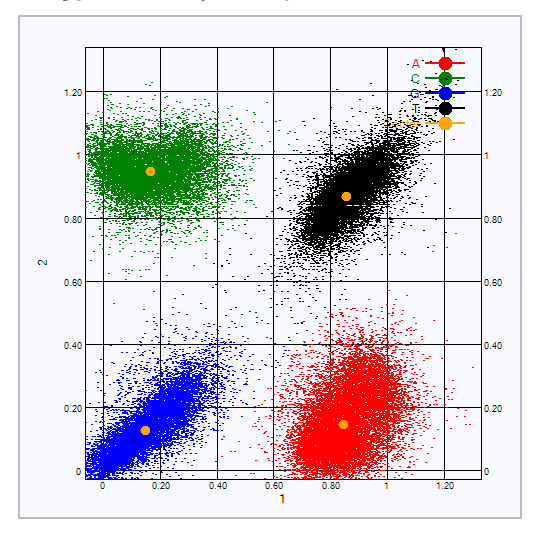

**Фигура 10** Визуализиране на интензитетите на клъстерите

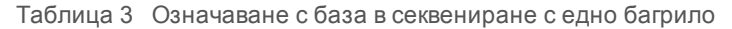

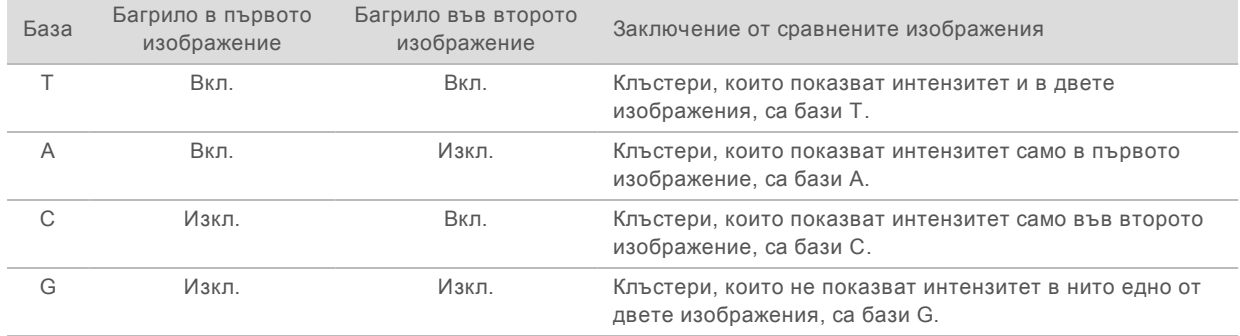

#### Филтър за преминаващи клъстери

По време на изпълняването на дейност RTA2 филтрира необработените данни, за да премахне разчитания, които не отговарят на прага за качество на данните. Припокриващите се клъстери и тези с ниско качество се отстраняват.

За секвениране с едно багрило RTA2 използва популационно-базирана система за определяне на задържането (измерване на чистотата на интензитета) на обозначаване с база. Клъстерите преминават филтъра (PF), когато не повече от едно обозначаване с база в първите 25 цикъла е имало задържане под фиксирания праг.

Подравняването с PhiX се извършва в цикъл 26 на поднабор от плочки за клъстери, преминали филтъра. Клъстерите, които не преминават през филтъра, не се обозначават с база и не се подравняват.

#### Индексни разчитания

Процесът за индексни разчитания с обозначаване с база се различава от разчитанията със секвениране с обозначаване с база. Първите два цикъла на индексно разчитане не могат да стартират с две бази G, в противен случай интензитетът не се генерира. За да се гарантира демултиплексна функционалност, интензитетът трябва да е налице в някой от първите два цикъла.

Уверете се, че *поне* една индексна секвенция на адаптер в обединена библиотека не стартира с две бази G. Изберете балансирани индексни секвенции на адаптер, така че да присъства сигнал в поне едно изображение (за предпочитане и в двете изображения) за всеки цикъл. Подредбата на плаката и секвенциите, предоставени в IDT за индексите Illumina TruSeq UD, са предназначени да са с правилен баланс.

За повече информация относно индексирането и обединяването вижте *наръчника за обединяване на индексен адаптер (документ № 1000000041074)*.

## Отчитане на качеството

Резултатът за качество, известен още като резултат за Q, представлява предвиждане на вероятността за неправилно обозначаване с база. По-висок резултат за Q предполага, че обозначаването с база е с по-високо качество и по-голяма вероятност за коректност.

Резултатът за Q е съкратен начин за съобщаване на вероятности за малки грешки. Q(X) представлява резултатите за качество, а X е резултатът. В таблицата по-долу е показана връзката между резултата за качество и вероятността за грешка.

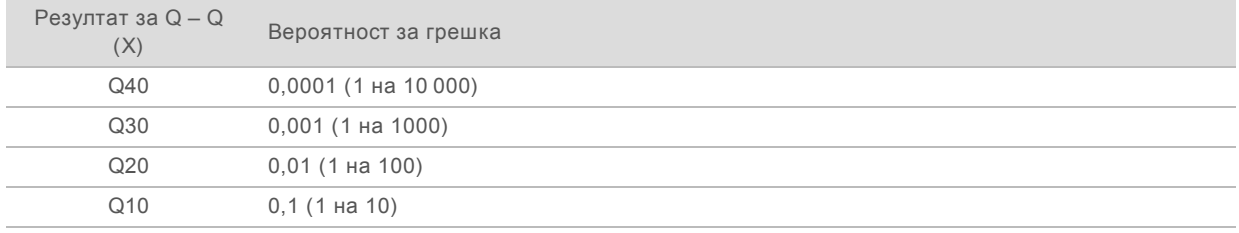

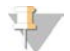

#### ЗАБЕЛЕЖКА

Изчисляването на резултата за качество се базира на модифицирана версия на алгоритъма на Phred.

Изчисляването на резултата за качество става чрез набор от предиктори за всяко обозначаване с база, след което стойностите от предиктора се използват за проверка на резултата за Q в таблица за качество. Таблиците за качество са създадени, за да предоставят оптимално точни предвиждания за качеството за изпълнявания на дейности, генерирани от специфична конфигурация на платформата за секвениране и версията на химичните компоненти.

След определяне на резултата за Q резултатите се записват във файлове за обозначаване с база.

# Приложение B Отстраняване на неизправности

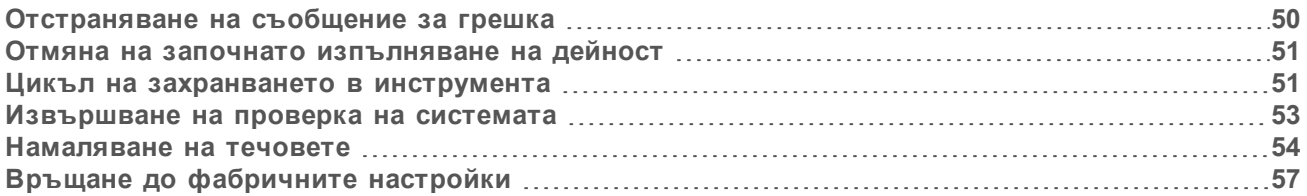

## <span id="page-57-0"></span>Отстраняване на съобщение за грешка

Това приложение предоставя подробни инструкции за различни процедури за отстраняване на неизправности. Следната блоксхема показва работния процес за отстраняване на неизправности в съобщения за грешка, които се показват по време на инициализирането, конфигурирането на изпълнявания на дейност; проверките преди изпълняване на дейност или секвенирането, които повторният опит не разрешава.

Много от грешките могат да бъдат разрешени чрез задаване на цикъл на захранване: изключване и рестартиране на инструмента. Други изискват проверка на системата с цел диагностика и отстраняване.

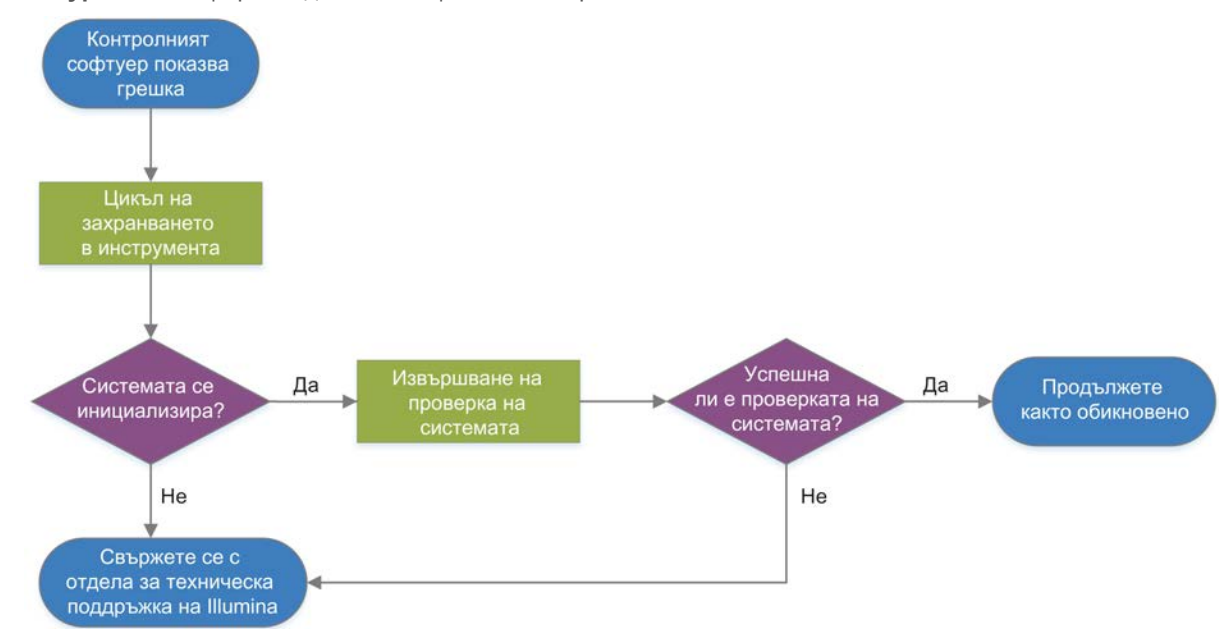

#### **Фигура 11** Общ преглед на съобщенията за грешка

#### Състояние на управление на процеси

За да отстраните проблем със състоянието на екрана Process Management (Управление на процеси):

Aко изпълняването на дейност се извършва, затворете екрана Process Management (Управление на процеси), изчакайте около пет минути, след което го отворете повторно.

Документ № 1000000036024 v05 BUL Само за изследователска употреба.

Не е предназначено за употреба в диагностични процедури.

Ако изпълняването на дейност не се извършва, задайте цикъл на захранване на инструмента, след което отворете отново екрана Process Management (Управление на процеси). Вижте *[Цикъл на захранването в инструмента](#page-58-0)* на страница 51.

## <span id="page-58-1"></span>Отмяна на започнато изпълняване на дейност

След като дадено изпълняване на дейност стартира, можете да го отмените, за да прекратите изпълняването на дейност, да извадите касетата и да се върнете към екрана Sequence (Секвенция).

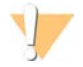

#### ВНИМАНИЕ

Отказването на изпълняване на дейност е *окончателно*. Софтуерът не може да продължи с изпълняването на дейност и консумативите не могат да бъдат използвани повторно след частта за проверка на инструмента за проверките преди изпълняване на дейност.

1 Изберете **Stop Run** (Спиране на изпълняване на дейност), след което изберете **Yes, cancel** (Да, отказ).

Показва се екранът Sequencing Canceled (Секвенирането е отказано) с маркери за време за дата и час на спиране на изпълняването на дейност.

- 2 Изберете **Eject Cartridge** (Изваждане на касета), за да отворите вратичката и да извадите таблата.
- 3 Отстранете касетата от таблата.
- 4 Съхранете или изхвърлете касетата в зависимост от момента, в който е настъпил отказът:

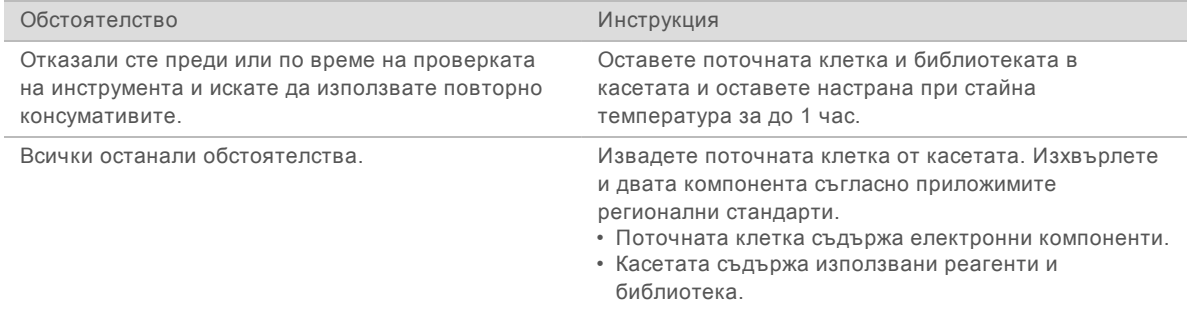

5 Изберете **Close Door** (Затваряне на вратичката), за да заредите повторно таблата и да се върнете към екрана Sequencing (Секвениране).

<span id="page-58-0"></span>Сензорите потвърждават отстраняването на касетата.

## Цикъл на захранването в инструмента

Цикълът на захранване в инструмента безопасно изключва и рестартира системата, за да възстанови прекъсната връзка, да извърши подравняване спрямо спецификация или да разреши проблем с неуспешно инициализиране. Съобщенията в софтуера посочват кога да извършите цикъл на захранване, за да разрешите грешка или предупреждение.

- 1 От менюто изберете **Shut Down System** (Изключване на системата).
- 2 Ако системата не се изключи, задръжте бутона за захранване от лявата страна на инструмента, докато светлините не изгаснат.

3 Когато бутонът за захранване премигне, натиснете превключвателя за изключване на позиция (**Ο**) на задния панел.

Бутонът за захранване може да продължи да премигва след изключване на захранването.

**Фигура 12** Местоположение на превключвателя

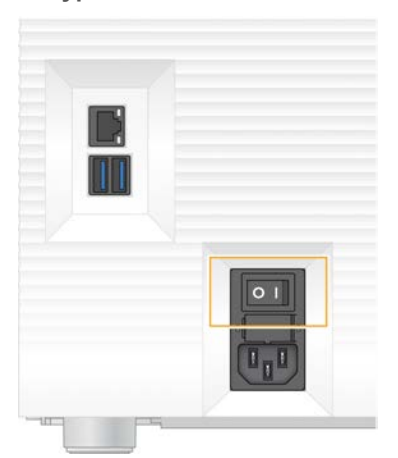

- 4 Изчакайте 30 секунди.
- 5 Натиснете страната за включване (**I**) на превключвателя.
- 6 Когато бутонът за захранване премигне, го натиснете.

**Фигура 13** Местоположение на бутона за захранване

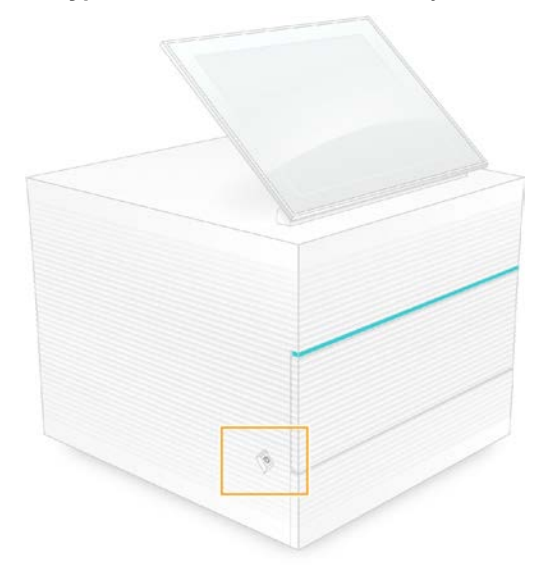

7 Когато операционната система се зареди, влезте в Windows. Контролният софтуер се стартира и инициализира системата. Когато инициализирането завърши, се показва екранът Home (Начало).

## <span id="page-60-0"></span>Извършване на проверка на системата

Проверката на системата отнема около 45 минути и използва тестовата поточна клетка за многократна употреба и тестовата касета за многократна употреба, за да отстранява неизправности при грешки в проверката преди изпълняване на дейност и други проблеми. Четири подсистемни теста потвърждават дали компонентите са правилно подравнени и функционират.

Нормалните работа и поддръжка не изискват проверка на системата.

- 1 Премахнете тестовата поточна клетка за многократна употреба и тестовата касета за многократна употреба от мястото за съхранение на стайна температура.
- 2 От менюто на контролния софтуер изберете **System Check** (Проверка на системата). Показва се диалоговият прозорец System Check (Проверка на системата) с избрани механични, термични, оптични и сензорни тестове.
- 3 Изберете **Unload** (Изваждане), за да отворите вратичката на отделението за касети и да извадите таблата.
- 4 Извадете използваната касета от таблата, ако е налична.
- 5 Прегледайте стъклената повърхност на поточната клетка за многократна употреба за видими отпадъци. Ако има отпадъци, почистете, както следва.
	- a Почистете стъклената повърхност с кърпичка със спирт.
	- b Подсушете с лабораторна кърпа без мъх.
	- c Уверете се, че поточната клетка не съдържа мъх или влакна.

При нормални обстоятелства тестовата поточна клетка за многократна употреба не изисква почистване.

- 6 Хванете тестовата поточна клетка за многократна употреба за точките за захващане с етикета нагоре.
- 7 Поставете тестовата поточна клетка за многократна употреба в слота в предната част на тестовата касета за многократна употреба.

Чува се щракване, което посочва, че поточната клетка е на мястото си. Когато е правилно заредена, точката за захващане леко стърчи от касетата, а стъклото се вижда от прозорчето за достъп.

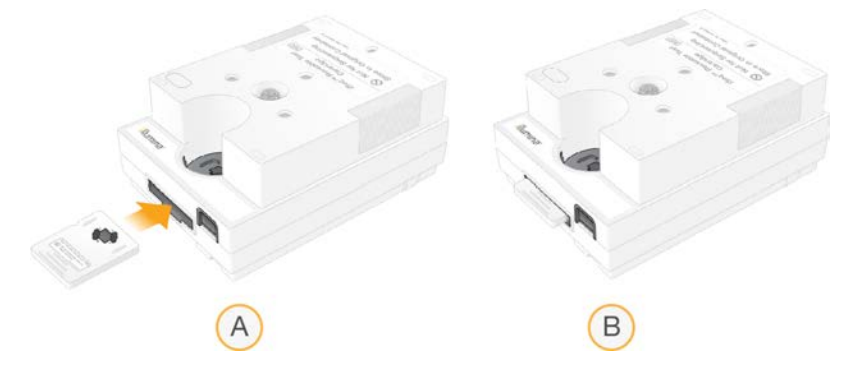

- a Зареждане на тестовата поточна клетка за многократна употреба
- b Заредена тестова поточна клетка за многократна употреба

Документ № 1000000036024 v05 BUL

Само за изследователска употреба. Не е предназначено за употреба в диагностични процедури. 8 Поставете тестовата касета за многократна употреба на таблата, така че прозорчето за достъп да е с лицето нагоре, а поточната клетка да е в инструмента.

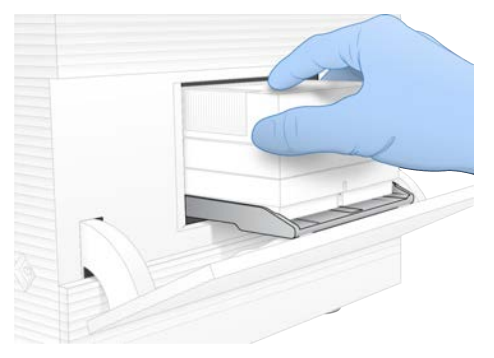

- 9 Изберете **Load** (Зареждане), за да заредите тестовата касета за многократна употреба, и затворете вратичката.
- 10 Изберете **Start** (Начало), за да започнете проверката на системата. По време на проверката на системата софтуерът изважда и прибира касетата веднъж.

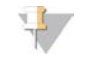

#### ЗАБЕЛЕЖКА

Тестовата поточна клетка и касетата за многократна употреба могат да се използват 36 пъти или 5 години от датата на производство, което настъпи първо. Оставащият брой използвания се показват на екрана.

11 Когато проверката на системата е завършена, прегледайте дали всеки един от тестовете е успешен, или неуспешен.

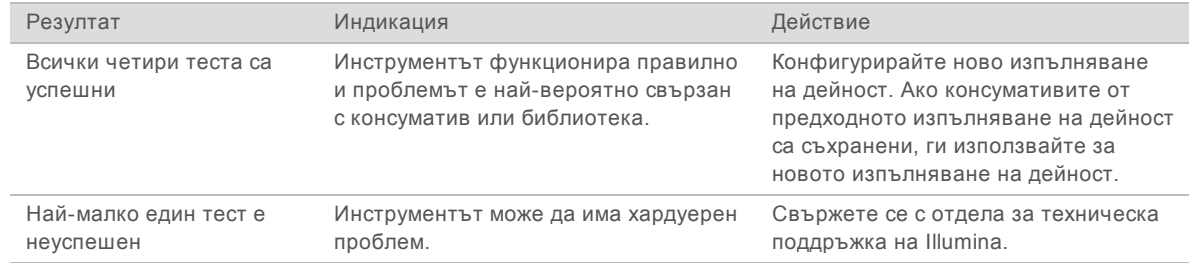

- 12 Изберете **Unload** (Изваждане), за да извадите тестовата касета за многократна употреба.
- 13 Отстранете тестовата касета за многократна употреба от таблата.
- 14 Извадете тестовата поточна клетка за многократна употреба от касетата.
- 15 Върнете тестовите компоненти за многократна употреба в оригиналната опаковка и съхранявайте при стайна температура.
- <span id="page-61-0"></span>16 Затворете диалоговия прозорец System Check (Проверка на системата).

### Намаляване на течовете

При откриване на недобра връзка на флуидиката, проблем с касетата или теч по време на проверка преди изпълняване на дейност или секвениране софтуерът прекратява изпълняването на дейност и ви уведомява. След оценка на теча и почистване на инструмента проверката на системата потвърждава, че нормалната работа може да продължи.

В основата на инструмента течностите, изтичащи от касетата, се улавят от табла за капки. Въпреки това изтеклите течности могат да достигнат други области на системата. При нормални обстоятелства таблата за капки е суха.

## Оценка на теча

- 1 Сложете нов чифт неталкирани ръкавици.
	-

ПРЕДУПРЕЖДЕНИЕ

**Този набор от реагенти съдържа потенциално опасни химикали. Може да възникнат наранявания в резултат на вдишване, поглъщане, контакт с кожата и контакт с очите. Носете предпазно оборудване, включително защита за очи, ръкавици и лабораторна престилка, подходящи за риска от експозиция. Третирайте използваните реагенти като химичен отпадък и ги изхвърляйте съгласно приложимите регионални, национални и местни закони и нормативни разпоредби.** За допълнителна информация относно околната среда, здравето и безопасността вижте SDS на адрес [support.illumina.com/sds.html](http://support.illumina.com/sds.html).

- 2 Следвайте инструкциите на екрана, за да извадите касетата.
- 3 Прегледайте касетата за видима наличност на течност. Малко количество течност (< 500 µl) по стъклената повърхност на поточната клетка е приемливо.
- 4 Ако не се вижда течност (или количеството на течността е приемливо), продължете към *[Почистване на инструмента](#page-62-0)*.

След почистването нормалната работа се потвърждава от системна проверка.

- 5 Ако се вижда значително количество течност на поточната клетка, касетата или инструмента, изключете и прекъснете захранването, както следва, и се свържете с отдела за техническа поддръжка на Illumina.
	- a От менюто изберете **Shut Down System** (Изключване на системата).
	- b Ако командата за изключване не отговаря, натиснете и задръжте бутона за захранване от лявата страна на инструмента, докато светлините не изгаснат.
	- c Когато бутонът за захранване премигне, натиснете превключвателя за изключване на позиция (**Ο**) на гърба на инструмента.
	- d Изчакайте 30 секунди.
	- e Изключете захранващия кабел от контакта от електрическата мрежа, след което от извода за променливотоково захранване на задния панел.
	- f Ако е приложимо, изключете Ethernet кабела от контакта на стената, след което от Ethernet порта на задния панел.

### <span id="page-62-0"></span>Почистване на инструмента

- 1 С оглед на безопасността изключете и прекъснете връзката на инструмента:
	- a От менюто изберете **Shut Down System** (Изключване на системата).
	- b Ако командата за изключване не отговаря, натиснете и задръжте бутона за захранване от лявата страна на инструмента, докато светлините не изгаснат.
	- c Когато бутонът за захранване премигне, натиснете превключвателя за изключване на позиция (**Ο**) на гърба на инструмента.

- d Изчакайте 30 секунди.
- e Изключете захранващия кабел от контакта от електрическата мрежа, след което от извода за променливотоково захранване на задния панел.
- f Ако е приложимо, изключете Ethernet кабела от контакта на стената, след което от Ethernet порта на задния панел.
- 2 Установете местоположението на вратичката на таблата за капки под отделението за касети отпред на инструмента, след което я отворете.

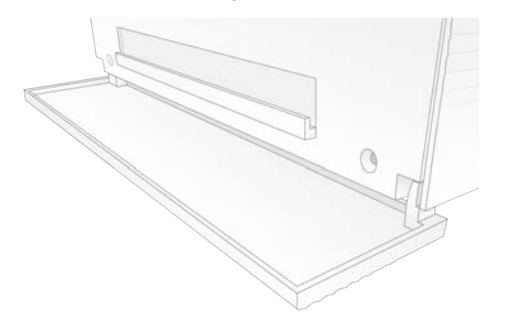

3 Отворете таблата за капки и отстранете подложката на таблата за капки.

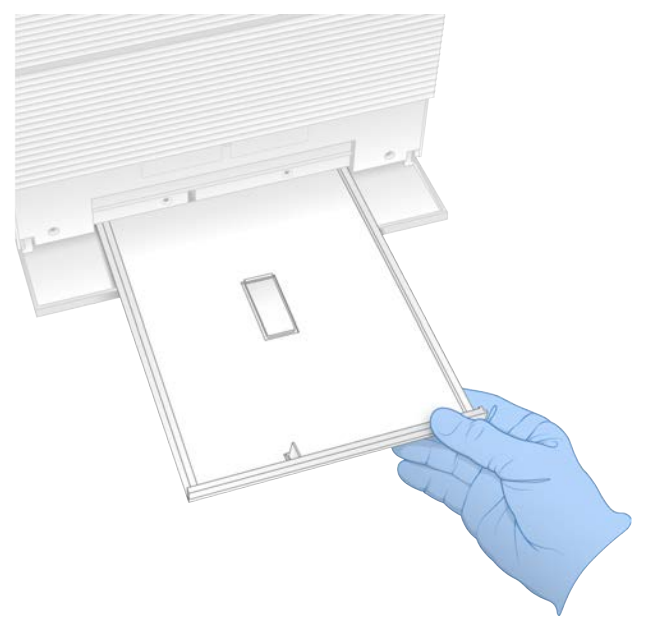

- 4 Изтрийте всякаква останала течност от дъното на таблата, като използвате салфетки.
- 5 Изхвърлете подложката и другите консумативи съгласно приложимите стандарти, които варират в зависимост от местоположението. За повече информация вижте информационния лист за безопасност (SDS) на адрес [support.illumina.com/sds.html](http://support.illumina.com/sds.html).
- 6 Поставете нова подложка на таблата за капки.
- 7 Затворете таблата за капки, след което затворете вратичката й.
- 8 Подсушете всякаква видима течност по или около инструмента, като използвате салфетки.

- 9 Включете и свържете повторно инструмента в съответната последователност.
	- a Ако е приложимо, свържете Ethernet кабела към Ethernet порт.
	- b Свържете захранващия кабел към входа за променлив ток на задния панел и след това към контакт от електрическата мрежа.
	- c Натиснете страната за включване (**I**) на превключвателя на задния панел.
	- d Когато бутонът за захранване премигне, го натиснете.
	- e Когато операционната система се зареди, влезте в Windows.

Контролният софтуер се стартира и инициализира системата. Когато инициализирането завърши, се показва екранът Home (Начало).

10 Извършете проверка на системата, за да потвърдите, че функционира нормално. Успешната проверка на системата посочва, че инструментът може да възобнови нормалната си работа. За инструкции вижте *[Извършване на проверка на системата](#page-60-0)* на страница 53.

## <span id="page-64-0"></span>Връщане до фабричните настройки

Върнете системата до фабричните настройки по подразбиране, за да върнете софтуера до постара версия, да осигурите възстановяване след нежелана конфигурация или за да изчистите потребителските данни преди връщане на инструмента на Illumina. Връщането на системата деинсталира контролния софтуер и изчиства дял C.

- 1 Ако хранилището за референтни геноми за Local Run Manager се намира в дял С:
	- a Преместете хранилището в D:\Illumina\Genomes или друга локална или мрежова папка, която не е на дял C.
	- b В Local Run Manager нулирайте пътя до хранилището до D:\Illumina\Genomes или друга локална или мрежова папка, която не е на дял C. За инструкции вижте *Наръчник на софтуера Local Run Manager (документ № 1000000002702)*.
- 2 Рестартирайте Windows.
- 3 Когато получите запитване за избор на операционна система, изберете **Restore to Factory Settings** (Връщане до фабричните настройки). Показват се за кратко опциите за операционна система преди автоматично продължаване към контролния софтуер iSeq.
- 4 Изчакайте около 30 минути, за да завърши връщането. Връщането може да включва няколко рестартирания. Когато приключи, системата се рестартира с първоначалните фабрични настройки, с изключение на контролния софтуер.
- 5 Инсталиране на контролния софтуер:
	- c Изтеглете инсталиращата програма на софтуера от страниците за поддръжка на системата за секвениране iSeq 100. Запишете инсталиращата програма на местоположение в мрежата или портативно USB устройство.
	- d Копирайте инсталиращата програма в директорията C:\Illumina.
	- e Отворете iSeqSuiteInstaller.exe, след което следвайте подканите, за да извършите инсталацията.
	- f Когато актуализацията е завършена, изберете **Finish** (Край).
	- g Задайте цикъл на захранването на инструмента. За инструкции вижте *[Цикъл на](#page-58-0) [захранването в инструмента](#page-58-0)* на страница 51.

- 6 Следвайте запитванията на екрана, за да извършите конфигуриране при първоначална употреба, включително проверка на системата с тестовата касета за многократна употреба и тестова поточна клетка за многократна употреба.
- 7 Инсталирайте всички модули за анализ на Local Run Manager:
	- a Превключете към акаунта sbsadmin в операционната система.
	- b Изтеглете инсталиращите програми на софтуера от страниците за поддръжка на Local Run Manager. Запишете инсталиращите програми на местоположение в мрежата или портативно USB устройство.
	- c Копирайте инсталиращата програма в директорията C:\Illumina.
	- d Отворете инсталиращата програма (\*.exe), след което следвайте подканите, за да извършите инсталацията.
	- e Когато актуализацията е завършена, изберете **Finish** (Край).

# <span id="page-66-0"></span>Приложение C Разширена подмяна

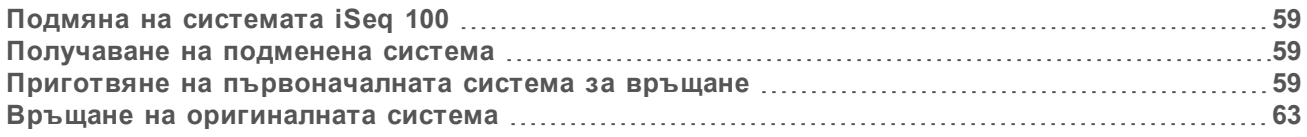

# <span id="page-66-1"></span>Подмяна на системата iSeq 100

Тъй като въздушният филтър и подложката на таблата за капки са единствените подлежащи на обслужване части, които има системата iSeq 100, Illumina използва разширена подмяна за коригиране на проблеми, които не могат да бъдат разрешени дистанционно.

Разширената подмяна подменя повредена или дефектна система с реновирана система. За да се намали максимално времето извън строя, получавате подменящата система, преди да изпратите обратно първоначалната.

## Регионална наличност

Разширената подмяна е налична в повечето региони. Други региони могат да продължат да разчитат на полеви сервизни инженери. Попитайте отдела за техническа поддръжка на Illumina за това кои модели за поддръжка са налични във вашия регион.

## <span id="page-66-2"></span>Получаване на подменена система

- 1 След неуспех на проверка на системата и други усилия за отстраняване на неизправности се свържете с отдела за техническа поддръжка на Illumina.
	- **Ако е възможно, извършете още една проверка на системата с различна тестова касета за** многократна употреба и тестова поточна клетка за многократна употреба.
	- <sup>u</sup> Уведомете отдела за техническа поддръжка за резултатите от проверката на системата.

Ако отделът за техническа поддръжка не може да разреши проблема дистанционно, се инициализира връщане и се задава поръчка за подмяна на системата.

- 2 Когато получите подменената система:
	- Разопаковайте я и я инсталирайте съгласно постера за конфигуриране на системата за секвениране *iSeq 100 (документ № 1000000035963)*.
	- **> Запазете опаковката**, която се използва за опаковане на първоначалната система и тестовите компоненти за многократна употреба за връщане.
	- Оставете настрана документите за връщане, които включват етикет за връщане чрез UPS и търговска фактура (за международни доставки).

## <span id="page-66-3"></span>Приготвяне на първоначалната система за връщане

Върнете оригиналната система, тестовата касета за многократна употреба и тестовата поточна клетка за многократна употреба на Illumina в рамките на 30 дни след получаването на съответните компоненти за замяна.

#### Изключване и прекъсване на връзката

Ако системата е включена, следвайте стъпките [1](#page-67-0)[–3,](#page-67-1) за да запазите и изчистите данните, преди безопасно да изключите системата. Следвайте останалите стъпки, за да премахнете касета (ако е необходимо) и да изключите щепселите и кабелите.

- <span id="page-67-0"></span>1 От File Explorer копирайте всякакви файлове и папки, които желаете да запазите, на портативно USB устройство. Местоположението на данните от секвенирането се задава от потребителя, но местоположението по подразбиране е дял D.
- <span id="page-67-1"></span>2 Изтрийте всякакви файлове и папки, които не желаете да споделяте с Illumina.
- 3 Изключете системата, както следва.
	- a От менюто изберете **Shut Down System** (Изключване на системата).
	- b Ако командата за изключване не отговаря, натиснете и задръжте бутона за захранване от лявата страна на инструмента, докато светлините не изгаснат.
	- c Когато бутонът за захранване премигне, натиснете превключвателя за изключване на позиция (**Ο**) на гърба на инструмента.
- 4 Ако в инструмента има касета, рестартирайте системата и отстранете касетата, както е описано по-долу.
	- a Натиснете страната за включване (**I**) на превключвателя на задния панел.
	- b Когато бутонът за захранване премигне, го натиснете.
	- c Когато операционната система се зареди, влезте в Windows.
	- d От менюто на контролния софтуер изберете **System Check** (Проверка на системата).
	- e Изберете **Unload** (Изваждане), за да извадите касетата, след което отстранете касетата от таблата.
	- f Ако изваждането е неуспешно, се свържете с отдела за техническа поддръжка на Illumina за допълнителни инструкции.
	- g Изберете **Load** (Зареждане), за да изтеглите обратно празната табла, и затворете вратичката.
	- h Затворете диалоговия прозорец System Check (Проверка на системата), след което изключете системата.

Изключването и рестартирането на системата са необходими с цел позициониране на касетата за отстраняване.

5 Изключете захранващия кабел от контакта от електрическата мрежа, след което от извода за променливотоково захранване на задния панел.

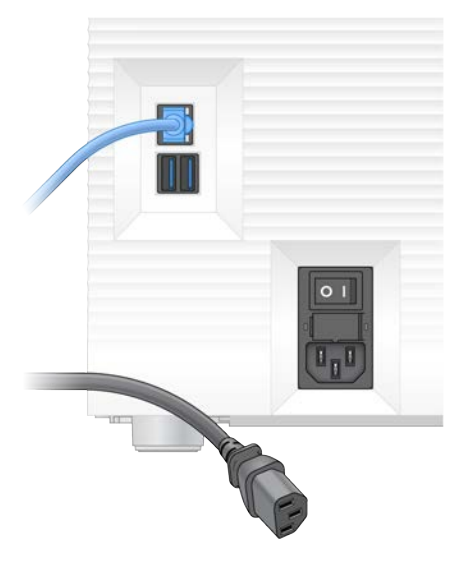

- 6 Ако е приложимо, изключете:
	- Ethernet кабела от контакта на стената, след което от Ethernet порта на задния панел.
	- **Клавиатурата и мишката от USB портовете на задния панел.**

### Обеззаразяване на инструмента

Доставката на инструмента изисква следната процедура за обеззаразяване, за която Illumina потвърждава, че е завършена. Специфични за центъра рискове може да изискват допълнително обеззаразяване.

## Обеззаразяване чрез белина

- 1 Сложете нов чифт неталкирани ръкавици.
- 2 Свалете монитора на инструмента.
- 3 Внимателно издърпайте вратичката на отделението за касети от страничните ръбове, за да го отворите.

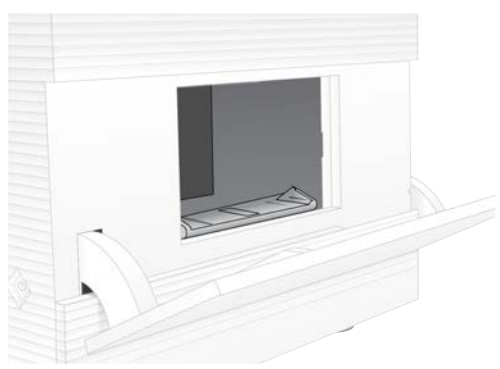

- 4 Почистете цялата вратичка на отделението с кърпа с белина:
	- **Вратичка отвътре**
	- **Вратичка отвън**
	- Панти на вратичката
- 5 Затворете вратичката на отделението за касети.
- 6 Установете местоположението на вратичката на таблата за капки под отделението за касети отпред на инструмента, след което я отворете.

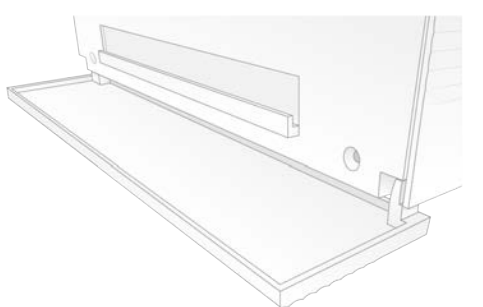

7 Отворете таблата за капки и отстранете подложката на таблата за капки.

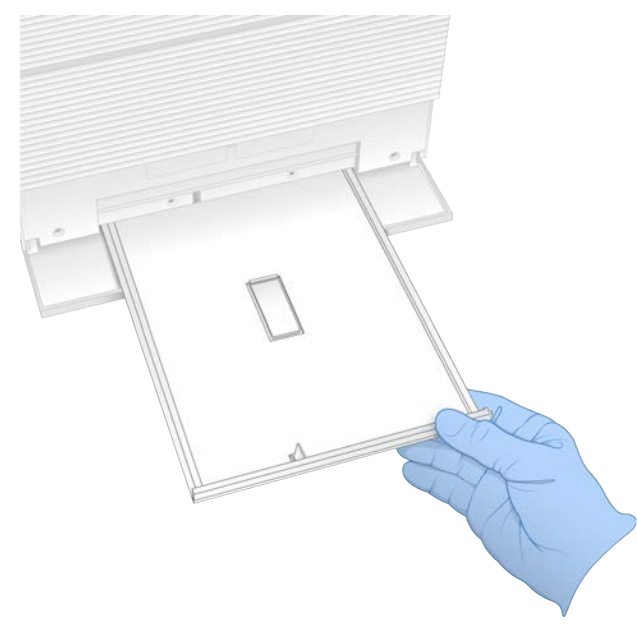

- 8 Изтрийте всякаква останала течност от дъното на таблата, като използвате салфетки.
- 9 Изхвърлете подложката и другите консумативи съгласно приложимите стандарти, които варират в зависимост от местоположението. За повече информация вижте информационния лист за безопасност (SDS) на адрес [support.illumina.com/sds.html](http://support.illumina.com/sds.html).
- 10 Почистете таблата за капки с тампон с белина.
- 11 Изчакайте 15 минути, за да подейства белината.

#### Неутрализиране със спирт

- 1 Навлажнете кърпа или салфетки с вода. Всякакъв тип вода е приемлив, включително чешмяна вода.
- 2 Изтрийте следните компоненти с навлажнената кърпа или салфетки:
	- **Табла за капки**
	- **Вратичка на отделението за касети (отвътре и отвън, включително пантите)**
	- Водата предотвратява смесването на белината и спирта.
- 3 Почистете отново следните компоненти с кърпа със спирт:
	- **Табла за капки**
	- **Вратичка на отделението за касети (отвътре и отвън, включително пантите)**
	- Спиртът отстранява останалата белина, която може да причини корозия.
- 4 Уверете се, че вратичката на таблата за капки и вратичката на отделението за касети са затворени.
- 5 Почистете лабораторната маса около инструмента с кърпички, напоени с белина или разтвор на белина.

# <span id="page-70-0"></span>Връщане на оригиналната система

## Опаковане на инструмента

- 1 Освободете достатъчно място в лабораторията за инструмента и опаковката.
- 2 Поставете малката подложка от пяна между прибрания монитор и инструмента.
- 3 Поставете сивата пластмасова чанта над инструмента.

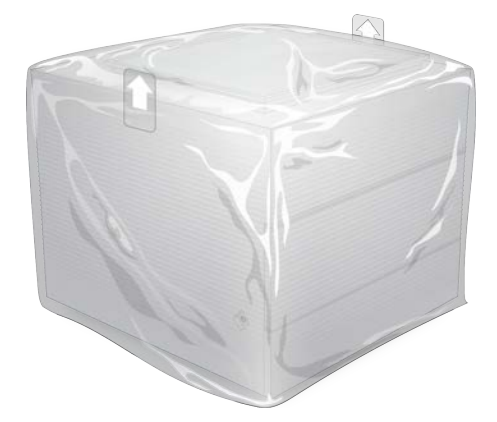

- 4 Свалете предното крило на бялата кутия.
- 5 Поставете инструмента в бялата кутия, така че предната част на инструмента да е с лице към вас.
- 6 Поставете квадратната пяна върху инструмента, така че по-тънките части на пяната да са отпред и отзад на инструмента. Уверете се, че пяната е на едно ниво с горната част на кутията.

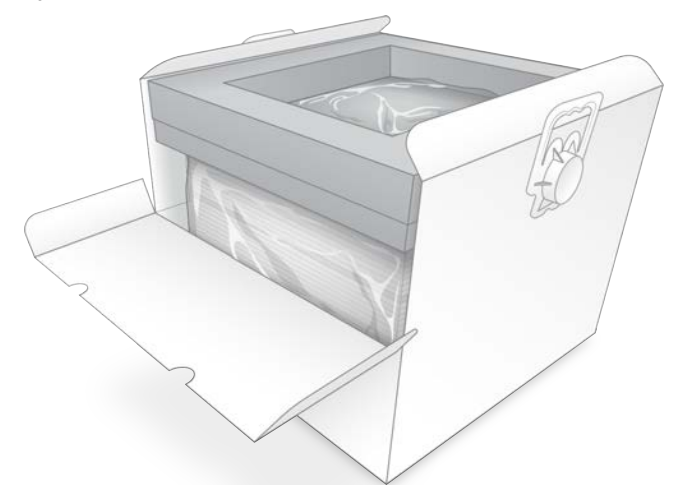

7 Приберете предното крило, след което затворете горната част на кутията.

### Опаковане на тестовите компоненти за многократна употреба

1 Поставете тестовата касета за многократна употреба iSeq 100 i1 в по-голяма запечатваща се опаковка и запечатайте.

Документ № 1000000036024 v05 BUL

Само за изследователска употреба. Не е предназначено за употреба в диагностични процедури.

- 2 Поставете тестовата поточна касета за многократна употреба iSeq 100 i1 в кутията тип "мида".
- 3 Поставете кутията тип "мида" в по-малката запечатваща се опаковка и запечатайте.
- 4 Поставете и двете запечатващи се опаковки в кутията за принадлежности на системата за секвениране iSeq 100.

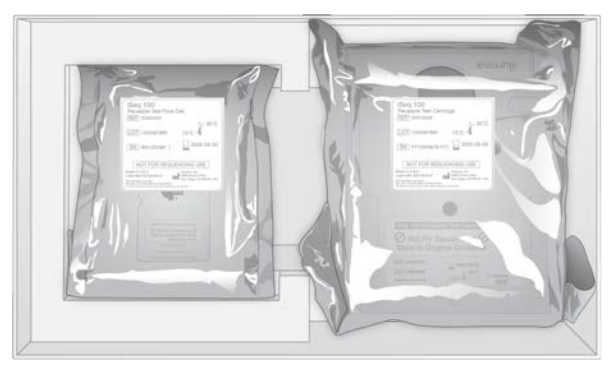

5 Затворете кутията за принадлежности.

#### Транспортиране на системата

1 Ако е била премахната, поставете предпазната основа от пяна на дъното на кафявата кутия за доставка.

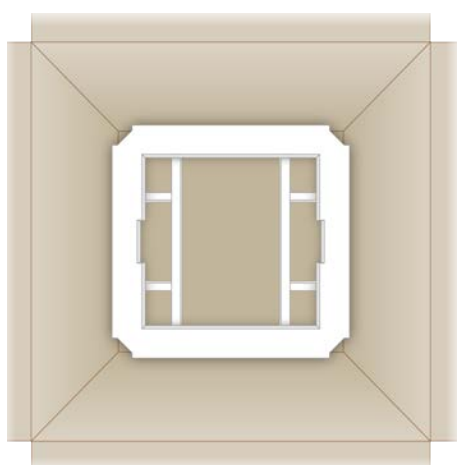

2 Повдигнете бялата кутия за дръжките (препоръчва се повдигане от двама души), след което снижете бялата кутия в кафявата кутия. Приемлива е всякаква ориентация.

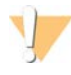

#### ВНИМАНИЕ

Бялата кутия трябва да се достави в кафявата кутия. Бялата кутия не е предназначена или обозначена за доставка.

- 3 Поставете предпазното покритие от пяна върху бялата кутия.
- 4 Поставете кутията за принадлежности в центъра на покритието от пяна.
- 5 Поставете черната подложка от пяна върху кутията за принадлежности.
- 6 **[Незадължително]** Поставете Ethernet кабела и захранващия кабел някъде в кафявата кутия.
- 7 Затворете кафявата кутия и я запечатете с транспортна лента.

Документ № 1000000036024 v05 BUL

Само за изследователска употреба. Не е предназначено за употреба в диагностични процедури.
8 Поставете етикета за връщане върху оригиналния етикет за доставка или премахнете оригиналния етикет за доставка.

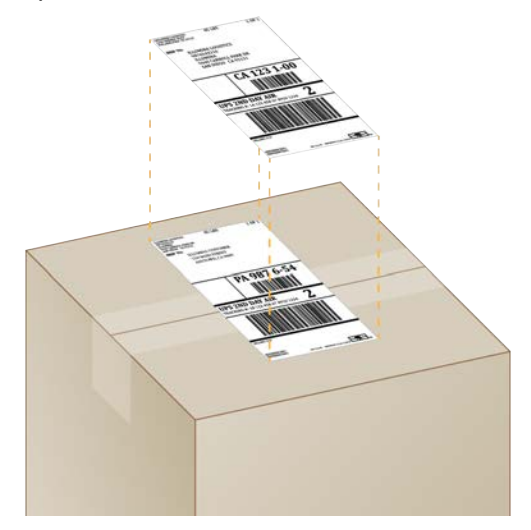

- 9 **[Международна доставка]** Прикрепете търговската фактура към кутията за доставка.
- 10 Изпратете инструмента обратно на Illumina чрез UPS.
	- Ако вашата лаборатория има ежедневни планирани доставки с UPS, дайте обозначената кутия за доставка на шофьора.
	- **Ако вашата лаборатория няма ежедневни достави с UPS, уведомете отдела за** обслужване на клиенти на Illumina, така че да може да планира доставката за връщане от ваше име.

# Индекс

## **%**

%PF [22,](#page-29-0) [31,](#page-38-0) [35](#page-42-0), [48](#page-55-0) %заемане [22](#page-29-0), [31,](#page-38-0) [35](#page-42-0) %клъстери PF [31,](#page-38-0) [35](#page-42-0)

## **A**

AmpliSeq Library PLUS за Illumina [22](#page-29-0)

#### **B**

BaseSpace Sequence Hub [1](#page-8-0) експресни настройки [13](#page-20-0) изисквания за бланка за проби [16](#page-23-0) качване на файлове [7](#page-14-0) BCL файлове [6](#page-13-0)

# **C**

Chromium отваряне [28](#page-35-0) празен екран [28](#page-35-0) CMOS сензори [8](#page-15-0), [27,](#page-34-0) [45](#page-52-0)

## **D**

DesignStudio [1](#page-8-1)

## **E**

EEPROM [8](#page-15-1) Ethernet [3,](#page-10-0) [40](#page-47-0) Ethernet кабел [59](#page-66-0) Ethernet кабел,Ethernet порт [55-56](#page-62-0) Ethernet порт [59](#page-66-0) Ethernet, включване [18](#page-25-0)

## **F**

FASTQ файлове [32](#page-39-0)

## **G**

GPO [41](#page-48-0)

# **I**

IP адреси [6](#page-13-1)

## **L**

Local Run Manager [5](#page-12-0) бланки за проби създаване [16](#page-23-0) документация [1,](#page-8-1) [30](#page-37-0) експресни настройки [13](#page-20-0) изтегляния [36](#page-43-0) модули [36](#page-43-0) наръчници за работен процес [30](#page-37-0) отдалечен достъп [28](#page-35-0) създаване на изпълнявания на дейност [28](#page-35-0) състояние [7](#page-14-1)

## **N**

Nextera DNA Flex [22](#page-29-0) Nextera Flex for Enrichment [22](#page-29-0) NGS [1](#page-8-2)

## **P**

PF [48](#page-55-0) PhiX [12](#page-19-0), [19-20,](#page-26-0) [26](#page-33-0) PhiX подравняване [48](#page-55-0)

# **Q**

Q30 [31](#page-38-0), [35](#page-42-0)

## **R**

RunInfo.xml [44](#page-51-0)

## **S**

sbsadmin спрямо sbsuser [12](#page-19-1) SDS [56](#page-63-0), [61](#page-68-0) Sequencing Analysis Viewer [44](#page-51-1)

Документ № 1000000036024 v05 BUL

Само за изследователска употреба. Не е предназначено за употреба в диагностични процедури.

# **T**

TruSeq DNA Nano [22](#page-29-0) TruSeq DNA PCR-Free [22](#page-29-0)

## **U**

Universal Copy Service [5,](#page-12-0) [7,](#page-14-2) [18,](#page-25-1) [36](#page-43-0) UPS [64](#page-71-0) USB портове [3,](#page-10-0) [37](#page-44-0)

#### **W**

WiFi [18](#page-25-0) WiFi, включване [18](#page-25-0) Windows акаунти [12](#page-19-1) влизане [57](#page-64-0) вход [40](#page-47-1), [52](#page-59-0) настройки [18](#page-25-0) сигурност [41](#page-48-0)

## **А**

автоматични актуализации [36](#page-43-0) автоматично стартиране на изпълняване на дейност [31,](#page-38-1) [34](#page-41-0) адаптери за индексi5 [33](#page-40-0) адаптери за индексi7 [33](#page-40-0) администраторски акаунт [12](#page-19-1), [42](#page-49-0) актуализации на фърмуера [37](#page-44-1) алгоритъм на Phred [49](#page-56-0) амплификация [22](#page-29-1) анализ дизайн [1](#page-8-1) извън инструмента [22](#page-29-1) контрола [26](#page-33-0) методи [5,](#page-12-0) [22](#page-29-1) състояние [7](#page-14-1) анализ извън инструмента [22](#page-29-1) анализ на изображения [5](#page-12-0) анализ, базиран в облака [1](#page-8-0) аудио настройки [16](#page-23-1)

#### **Б**

базиG [48](#page-55-1) бази, кодиране на данни [47](#page-54-0) безопасност и съответствие [2](#page-9-0)

Документ № 1000000036024 v05 BUL

Само за изследователска употреба. Не е предназначено за употреба в диагностични процедури.

библиотеки [1,](#page-8-1) [9](#page-16-0), [24](#page-31-0) денатуриране [22](#page-29-1) начални концентрации [25](#page-32-0) съвместими [25](#page-32-1) съхранение 1 nM [25](#page-32-0) библиотеки за денатуриране [22](#page-29-1) бланки за проби [32](#page-39-0) задаване на име [16](#page-23-0) шаблони [16,](#page-23-0) [32](#page-39-0) брой изпълнявания на дейности [45](#page-52-0) брой разчитания [23](#page-30-0) бутон за захранване [3](#page-10-1), [40,](#page-47-2) [51](#page-58-0) буфер за ресуспензия [19](#page-26-0) Буфер за ресуспензия [25](#page-32-0) бяла кутия [63](#page-70-0)

#### **В**

вентилатори [38](#page-45-0) видове акаунти [12](#page-19-1) водни бани [23](#page-30-1) вратички дизайн [4](#page-11-0) затваряне [29,](#page-36-0) [32](#page-39-1) ръчно отваряне [61](#page-68-1) връщане етикети [64](#page-71-0) крайни срокове [59](#page-66-1) връщане до по-стара версия на софтуера [57](#page-64-1) въздушни филтри [59](#page-66-2) местоположение [38](#page-45-0) резервни [20](#page-27-0) външни дялове [18](#page-25-1) вътрешни дялове [18](#page-25-1)

## **Г**

гаранция [20](#page-27-0) грешки [6,](#page-13-2) [46](#page-53-0), [51](#page-58-1) вероятност [49](#page-56-0) съобщения [50](#page-57-0)

# **Д**

данни за производителността [29](#page-36-1), [33](#page-40-1) двойно-верижни библиотеки [24](#page-31-0) демултиплексна функционалност [48](#page-55-1) денатуриране [22](#page-29-2) денатуриране на библиотеки [24](#page-31-0)

диагностика [53](#page-60-0) дисково пространство [6,](#page-13-0) [36](#page-43-1) документация [1,](#page-8-1) [73](#page-80-0) документи за връщания [59](#page-66-3) домейни [14](#page-21-0) допълнителни цикли [23](#page-30-0) доставка при връщане [59](#page-66-3) дължини на разчитане [23](#page-30-0) дялC [18](#page-25-1) дялD [6,](#page-13-0) [18,](#page-25-1) [36](#page-43-1), [59](#page-66-0) дялС [57](#page-64-1)

#### **Е**

еднократно разчитане [30,](#page-37-0) [33](#page-40-0) експресни настройки за конфигуриране [13](#page-20-0) електрически интерфейс [8](#page-15-0), [27](#page-34-0) електронен отпадък [51](#page-58-2) електронни отпадъци [31](#page-38-2), [35](#page-42-1) епруветки, ниско свързване [24](#page-31-1) етикети за доставка [64](#page-71-0)

## **З**

заглушаване [16](#page-23-2) задаване на име бланки за проби [16](#page-23-0) име на компютъра [6](#page-13-1) псевдоним на инструмента [16](#page-23-1) заместител на RSB [19](#page-26-0), [25](#page-32-0) зареждащи концентрации [22,](#page-29-0) [25](#page-32-1) заседнала касета [59](#page-66-0) захранващ кабел [3,](#page-10-0) [40](#page-47-0), [55-56](#page-62-0), [59](#page-66-0) защита [41](#page-48-1) заявление от анализ [46](#page-53-1)

#### **И**

известия [36-37](#page-43-0) изключване [40](#page-47-2), [51,](#page-58-0) [55,](#page-62-1) [60](#page-67-0) измерване на добив [31,](#page-38-0) [35](#page-42-0) измерване на предвиден общ добив [31](#page-38-0), [35](#page-42-0) измервания на ограничение [48](#page-55-0) измивания [9](#page-16-0) изображения [17,](#page-24-0) [44](#page-51-0), [46-47](#page-53-1) изображения за миниатюри, записване [16](#page-23-1) използвани реагенти [4,](#page-11-0) [9](#page-16-0) изпълнявания мониториране в BaseSpace Sequence Hub [14](#page-21-0)

съхранение в BaseSpace Sequence Hub [13-14](#page-20-0) изпълнявания на дейност броене [6](#page-13-1) мониториране в BaseSpace Sequence Hub [13](#page-20-0) проверка на състояние [31,](#page-38-0) [35](#page-42-0) проверка на състоянието [6](#page-13-0) размер [17,](#page-24-0) [36](#page-43-1) редактиране на параметри [30](#page-37-0) изтичане [55](#page-62-2) изтриване на данни [59](#page-66-0) изтриване на изпълнявания на дейност [6,](#page-13-0) [36](#page-43-1) изхвърляне [31](#page-38-2), [35](#page-42-1) изходна папка [30](#page-37-0), [33](#page-40-0), [36](#page-43-1) достъп [13](#page-20-1) изходна папка по подразбиране [30](#page-37-0) икона за помощ [28](#page-35-0), [32](#page-39-0) икони [6,](#page-13-2) [10](#page-17-0) илюминатор [9](#page-16-0) име псевдоним на инструмента [16](#page-23-3) име на изпълняването на дейност [33](#page-40-0) имена на компютър [6](#page-13-1) индекси разчитания [33](#page-40-0) секвенции на адаптер [48](#page-55-1) цикли [9](#page-16-1), [23](#page-30-0) индекси за IDT за Illumina TruSeq UD [48](#page-55-1) инициализация [57](#page-64-0) инициализиране [40,](#page-47-1) [52](#page-59-0) неуспешно [51](#page-58-1) инсталатор на системен пакет [36](#page-43-0) инсталиране на софтуер [36](#page-43-0) инструмент инсталиране [59](#page-66-3) тегло [40](#page-47-0) интензитети [47](#page-54-1) информационен лист за безопасност [31](#page-38-2), [35](#page-42-1), [56,](#page-63-0) [61](#page-68-0) Информационен лист за безопасност [55](#page-62-2)

## **К**

касета [23](#page-30-1) видео с приготвяне [24](#page-31-1) заседнала в инструмента [59](#page-66-0) изхвърляне [31,](#page-38-2) [35](#page-42-1), [51](#page-58-2) опаковка [23-24](#page-30-1) ориентация на зареждане [29](#page-36-0), [32](#page-39-1) съхранение [8](#page-15-1)

Документ № 1000000036024 v05 BUL

Само за изследователска употреба. Не е предназначено за употреба в диагностични процедури.

съхраняване [51](#page-58-2) каталожни номера [19](#page-26-0) клавиатури [3](#page-10-0), [13](#page-20-1) клъстери местоположения [44](#page-51-1) оптимизиране [22](#page-29-0) филтриране [48](#page-55-0) клъстери за филтриране [48](#page-55-0) командни линии [19](#page-26-1) комплекти [7,](#page-14-3) [19](#page-26-0) каталожни номера [20](#page-27-0) комплекти за лабораторна подготовка [1](#page-8-1) комплекти за приготвяне на библиотека [22](#page-29-0) комплекти с реагенти [7](#page-14-3) конвертиране на файлове [44](#page-51-1) консумативи изхвърляне [31,](#page-38-2) [35](#page-42-1) опаковка [10](#page-17-0) повторна употреба [31,](#page-38-1) [34](#page-41-0) проследяване [1,](#page-8-0) [8](#page-15-1) сканиране [29,](#page-36-0) [32](#page-39-1) контакт на стената [55-56](#page-62-0) контакт от електрическата мрежа [59](#page-66-0) контрол на качеството [24](#page-31-0) контролни библиотеки [12,](#page-19-0) [26](#page-33-0) конфигуриране на изпълняване опции за конфигуриране [14](#page-21-0) конфигуриране на изпълняване на дейност екрани [28](#page-35-0), [32](#page-39-0) конфигуриране при първоначална употреба [38](#page-45-0), [57](#page-64-1) корозия, предотвратяване [62](#page-69-0) корпоративни абонаменти [14](#page-21-0) кутия с принадлежности [63](#page-70-1) кърпички с белина [20](#page-27-0) кърпички със спирт [20](#page-27-0)

## **Л**

лабораторни престилки [23](#page-30-2) лента за светлини [3](#page-10-1) лента за състояние [3](#page-10-1) лента на задачите на Windows [13](#page-20-1) локален анализ [1](#page-8-0) локализирани настройки [13-14](#page-20-2) ЛПС [23](#page-30-2)

#### **М**

максимизиране на контролния софтуер [13](#page-20-1) максимум цикли [23](#page-30-0)

международни доставки [64](#page-71-0) местоположения за хостинг [13-14](#page-20-2) методи за нормализация [24](#page-31-0) микроепруветки с ниско свързване [24](#page-31-1) миниатюри [17](#page-24-0) минимум цикли [23](#page-30-0) мишка [3](#page-10-0), [13](#page-20-1) модели за поддръжка [59](#page-66-4) монитор [3](#page-10-1) мрежа насоки [17](#page-24-1) настройки по подразбиране [17](#page-24-1)

## **Н**

нанокладенчета [47](#page-54-1) наръчник за обединяване [48](#page-55-1) настройка на изпълняване на дейност опции за конфигуриране [13](#page-20-0) настройки конфигуриране при първоначална употреба [12](#page-19-2) редактиране [13-14](#page-20-2) настройки на звука [16](#page-23-2) настройки на конфигурирането [46](#page-53-1) Настройки на системата [12,](#page-19-2) [16](#page-23-1) Настройки по подразбиране за SRP [41](#page-48-1) начални концентрации [25](#page-32-0) непълен процес [50](#page-57-1) неуспешна проверка на системата [53](#page-60-0) номера на части [10](#page-17-0) нуклеотиди [22,](#page-29-1) [47](#page-54-0)

## **О**

обект от груповите правила [41](#page-48-0) обозначаване с база [5,](#page-12-0) [48](#page-55-1) обработка с белина [61](#page-68-1) образно изследване [22](#page-29-1) опаковка [23](#page-30-1), [59,](#page-66-3) [64](#page-71-0) изхвърляне [24,](#page-31-1) [27](#page-34-0) отваряне [24](#page-31-1) поточна клетка [24,](#page-31-1) [27](#page-34-0) опасни химикали [10,](#page-17-0) [31](#page-38-2), [35](#page-42-1) операционна система [40,](#page-47-1) [52,](#page-59-0) [57](#page-64-0) оптимизиране на зареждаща концентрация [22](#page-29-0) оптичен сензор [8](#page-15-0) опции за анализ на данни [13](#page-20-0) проактивна поддръжка на Illumina [14](#page-21-0) опции на адаптера [18](#page-25-0)

Документ № 1000000036024 v05 BUL

Само за изследователска употреба. Не е предназначено за употреба в диагностични процедури. ориентацииi5 [32](#page-39-0) ориентации на индекс2 [32](#page-39-0) отбелязване с бази [22](#page-29-1) отдалечен достъп [28](#page-35-0) отдалечено наблюдение [29,](#page-36-1) [33](#page-40-1) отделение за консумативи [3](#page-10-1) относно [28](#page-35-0)

#### **П**

папка за изпълняване на дейност [18](#page-25-1) папка за изпълнявания на дейности [45](#page-52-0) папка за изходни файлове [7](#page-14-2), [44](#page-51-0) местоположение по подразбиране [45](#page-52-0) папка за изходни файлове по подразбиране местоположение по подразбиране [18](#page-25-1) папка на изпълняване на дейност [36](#page-43-1) пароли правила по подразбиране [12](#page-19-3) промяна [12](#page-19-3) партиден код [10](#page-17-0) партидни номера [10](#page-17-0) персонализирано избиране на протокол [2](#page-9-0) плочки [44](#page-51-0) повторно свързване [57](#page-64-0) подготовка на място [2](#page-9-0), [40](#page-47-0) подготовка на мястото [17](#page-24-1) поддръжка за клиенти [73](#page-80-0) подложки [20,](#page-27-0) [56,](#page-63-0) [61](#page-68-0) подравняване спрямо спецификациите [51](#page-58-1) подсистеми [53](#page-60-0) полеви сервизни инженери [59](#page-66-4) помощ за Windows 10 [18](#page-25-0) помощ, техническа [73](#page-80-0) постер за конфигуриране [2](#page-9-0), [59](#page-66-3) поточни клетки брой цикли [9](#page-16-1) изхвърляне [31,](#page-38-2) [35](#page-42-1) пътеки [8](#page-15-0) съхранение [8](#page-15-1) потребителски акаунт [12](#page-19-1) почистване на поточни клетки [53](#page-60-0) права, администраторски акаунт [42](#page-49-0) прагове за качество [48](#page-55-0) празен екран, Chromium [28](#page-35-0) превключвател [3](#page-10-0), [40,](#page-47-2) [51](#page-58-0) предпазни очила [23](#page-30-2) предупреждения [6](#page-13-2), [46](#page-53-0), [51](#page-58-1) предфазиране [47](#page-54-2) прекратяване на изпълнявания на дейност [51](#page-58-2)

прекъсване на връзката [55-56](#page-62-0) прекъснати връзки [51](#page-58-1) преместване [3](#page-10-0), [40](#page-47-0) преминаващи филтри [22](#page-29-0), [31](#page-38-0), [35](#page-42-0) приготвяне на центъра [63](#page-70-0) проактивна поддръжка на Illumina [13](#page-20-0) проверка на инструмента [31,](#page-38-1) [34](#page-41-0) проверка на потока [31](#page-38-1), [34](#page-41-0) проверки за грешки преди изпълняване на дейност [53](#page-60-0) проверки на системата [50](#page-57-0), [55](#page-62-2), [57](#page-64-0) времетраене [53](#page-60-0) резултати [53](#page-60-0) продължаване на изпълнявания на дейност [51](#page-58-2) прозорче за достъп, касета [9](#page-16-0) производител [10](#page-17-0) променливотоково захранване [40,](#page-47-0) [59](#page-66-0) контакт от електрическата мрежа [3](#page-10-0) променловотоково захранване контакт [55-56](#page-62-0) проследяване на консумативи [1](#page-8-0), [8](#page-15-1) протоколи от анализ [29,](#page-36-1) [33](#page-40-1), [46](#page-53-1) процент заети [31,](#page-38-0) [35](#page-42-0) процент на заемане [22](#page-29-0) псевдоним [16](#page-23-3) пътеки, поточна клетка [8](#page-15-0)

#### **Р**

работни групи [29,](#page-36-1) [33](#page-40-1) разграфени поточни клетки [8](#page-15-0) раздел Customization (Персонализиране) [12,](#page-19-2) [16](#page-23-1) раздел Network Access (Мрежов достъп) [12,](#page-19-2) [17](#page-24-1) раздел Settings (Настройки) [12-13](#page-19-2) размразени касети [23](#page-30-1) разнообразие на бази [48](#page-55-1) разнообразие на базите [26](#page-33-0) разопаковане [59](#page-66-3) разреждане на библиотеки [22](#page-29-2) реагенти [7,](#page-14-3) [9,](#page-16-0) [31,](#page-38-2) [35](#page-42-1) изхвърляне [51](#page-58-2) смесване [24](#page-31-1) софтуерна съвместимост [7](#page-14-3) съхранение РЧИД [8](#page-15-1) реагенти iSeq 100 i1 [7](#page-14-3) Реагенти за iSeq 100 i1 [19](#page-26-0)

редактиране на параметри на изпълнявания на дейност [30](#page-37-0) Режим на Local Run Manager [28](#page-35-0) резерви [38](#page-45-0) резервоар за библиотека [27](#page-34-1) резултатиQ [31,](#page-38-0) [35](#page-42-0) Резултати заQ [49](#page-56-0) резултати за качество [22](#page-29-1) реновиране [59](#page-66-2) рестартиране [57](#page-64-1) рецепти [36](#page-43-0) РЧИД [2](#page-9-0) Ръчен режим FASTQ файлове [32](#page-39-0) FASTQ файлове FASTQ [44](#page-51-1) Ръчен режим, относно [32](#page-39-0) ръчни софтуерни актуализации [36](#page-43-0)

## **С**

сдвоен край [30](#page-37-0) сдвояване на краища [33](#page-40-0) секвениране отчитания [9](#page-16-1) работен процес [1](#page-8-1) цикли [9](#page-16-1) секвениране с едно багрило [22,](#page-29-1) [47-48](#page-54-0) секвенции на адаптер [16,](#page-23-0) [32](#page-39-0) сензори [51](#page-58-2) серийни номера [6,](#page-13-1) [45](#page-52-0) сигурност [41](#page-48-0) персонализиране [42](#page-49-0) системи за връщане [59](#page-66-2) софтуер [36](#page-43-0) връщане до по-стара версия [57](#page-64-1) известия за актуализация [37](#page-44-1) инсталиране [36](#page-43-0) настройки за актуализация [16](#page-23-1) настройки на актуализация [17](#page-24-2) съвместимост на реагенти [7](#page-14-3) софтуер за конвертиране bcl2fastq2 [44](#page-51-1) софтуерен пакет [1](#page-8-0), [5](#page-12-0) спецификации на фризера [21](#page-28-0) спецификации на хладилника [21](#page-28-0) спиране [55](#page-62-1), [60](#page-67-0) спиране на изпълнявания на дейност [51](#page-58-2) списък с разрешени, SRP [41](#page-48-1) спрян процес [50](#page-57-1) срокове на годност [10](#page-17-0), [38](#page-45-0) страници за поддръжка, уебсайт [36](#page-43-0) стъпки в апарата [22](#page-29-1)

сух лед [23](#page-30-1) съвместими библиотеки [25](#page-32-1) съхранение [23](#page-30-1) комплекти с реагенти [8](#page-15-1) разредени библиотеки [25](#page-32-0)

## **Т**

табла [4](#page-11-0) табла за капки [54](#page-61-0) вратичка [56](#page-63-0), [61](#page-68-0) местоположение [56](#page-63-0), [61](#page-68-0) подложки [20](#page-27-0), [59](#page-66-2) табла за касети [4](#page-11-0) таблици за качество [49](#page-56-0) твърд диск [6,](#page-13-0) [36](#page-43-1) тегло [40](#page-47-0) тестов комплект [20](#page-27-0) тестов комплект за системата iSeq 100 [20](#page-27-0) Тестов комплект за системата iSeq 100 [53](#page-60-0) тестова касета за многократна употреба [53,](#page-60-0) [59](#page-66-1) тестова поточна клетка за многократна употреба [53](#page-60-0), [59](#page-66-1) техническа помощ [73](#page-80-0) течности,теч [54](#page-61-0) типове разчитане [33](#page-40-0) точки за захващане [8](#page-15-0), [27](#page-34-0) търговска фактура [64](#page-71-0)

## **У**

уплътнения [27](#page-34-0) Управление на процес [31,](#page-38-0) [35](#page-42-0) Управление на процесите [36](#page-43-1) условия за съхранение [8](#page-15-1) условия на съхранение [10](#page-17-0) успешна проверка на системата [53](#page-60-0)

#### **Ф**

фабрични настройки по подразбиране [57](#page-64-1) фазиране [47](#page-54-2) фазиране и предфазиране [23](#page-30-0) файлов формат TSV [46](#page-53-0) файлове BCL [44](#page-51-1) файлове InterOp [44](#page-51-1) файлове за обозначаване с база [44](#page-51-1) файлове за обозначаване с бази [22](#page-29-3) файлове за отбелязване с бази [22](#page-29-1)

Документ № 1000000036024 v05 BUL

файлове с конфигурация [44](#page-51-0) файлове с филтри [44](#page-51-1) файлове с хронология [46](#page-53-1) файлово конвертиране [44](#page-51-1) флуиди, теч [54](#page-61-0) флуидика [9](#page-16-0) формамид [31](#page-38-2), [35](#page-42-1) фрагменти от рецепта [6](#page-13-1)

## **Ц**

цикли на замразяване и размразяване [23](#page-30-1) цикли на разчитане [33](#page-40-0) цикъл на захранване [19,](#page-26-1) [31,](#page-38-1) [34](#page-41-0), [50](#page-57-0)

#### **Ч**

части, подлежащи на обслужване [59](#page-66-2) частни домейни [14](#page-21-0)

#### **Ш**

шаблон, бланка за проба [16](#page-23-0) шаблон, бланки за проби [32](#page-39-0)

# <span id="page-80-0"></span>Техническа помощ

#### За техническа помощ се свържете с отдела за техническа поддръжка на Illumina.

Уебсайт: [www.illumina.com](http://www.illumina.com/) Имейл: [techsupport@illumina.com](mailto:techsupport@illumina.com)

#### Телефонни номера на отдела за техническа поддръжка на Illumina

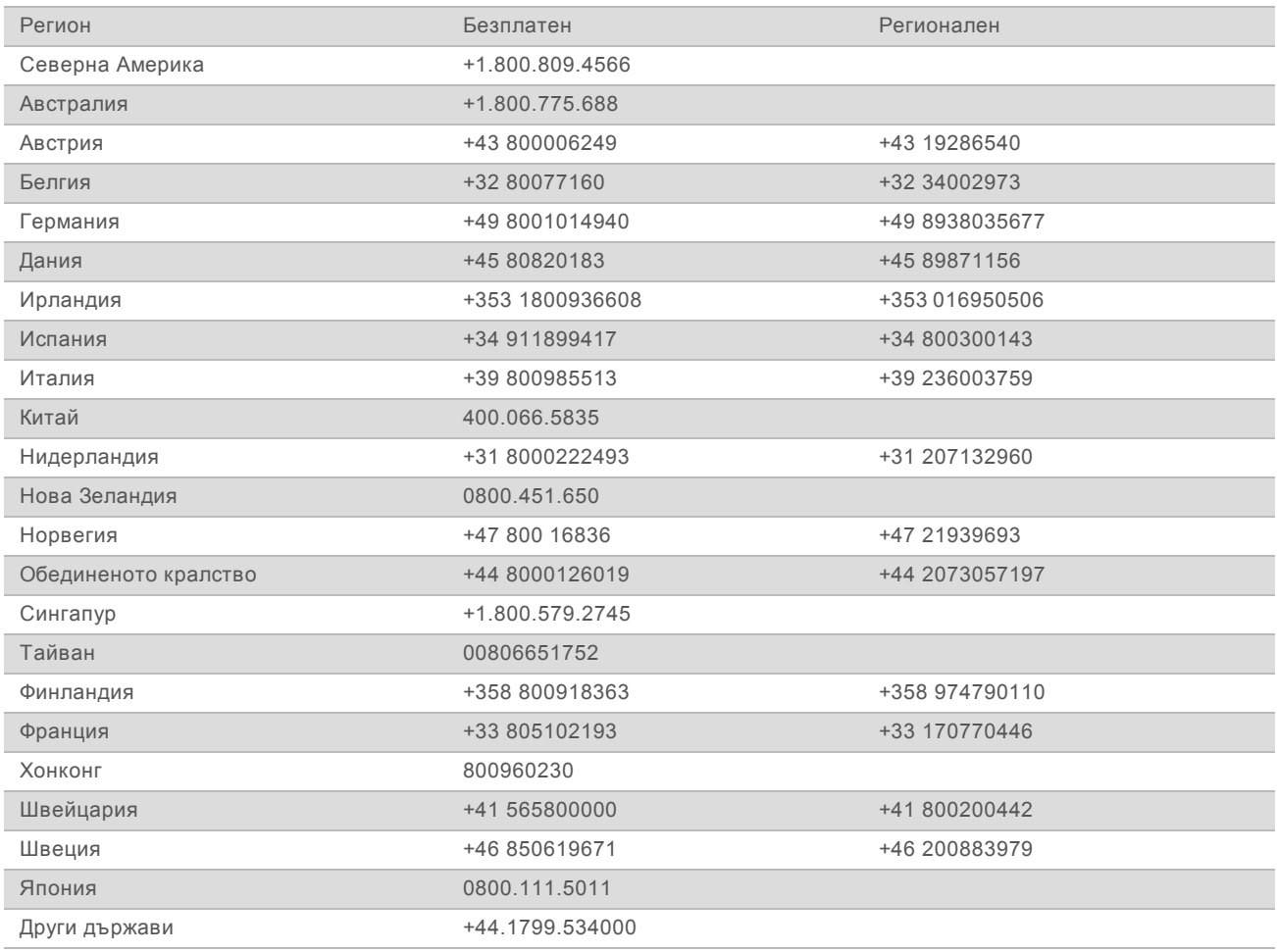

**Информационни листове за безопасност (SDS)** – налични на уебсайта на Illumina на адрес [support.illumina.com/sds.html](http://support.illumina.com/sds.html).

**Документация на продукта** – налична за изтегляне в PDF формат на уебсайта на Illumina. Посетете [support.illumina.com](http://www.illumina.com/support.ilmn), изберете продукт, след което изберете **Documentation & Literature** (Документация и литература).

Документ № 1000000036024 v05 BUL

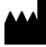

Illumina 5200 Illumina Way San Diego, California 92122, САЩ +1.800.809.ILMN (4566) +1.858.202.4566 (извън Северна Америка) techsupport@illumina.com www.illumina.com

Само за изследователска употреба. Не е предназначено за употреба в диагностични процедури.

© 2019 Illumina, Inc. Всички права запазени.

# illumina®